Cash Register

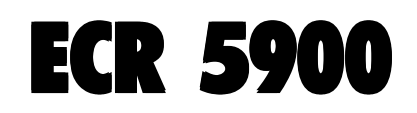

USER'S GUIDE GUIDE USAGER ANWENDERHANDBUCH GUÍA DE USUARIO GEBRUIKSAANWIJZING GUIA DO UTILIZADOR BRUGERVEJLEDNING BRUKSANVISNING

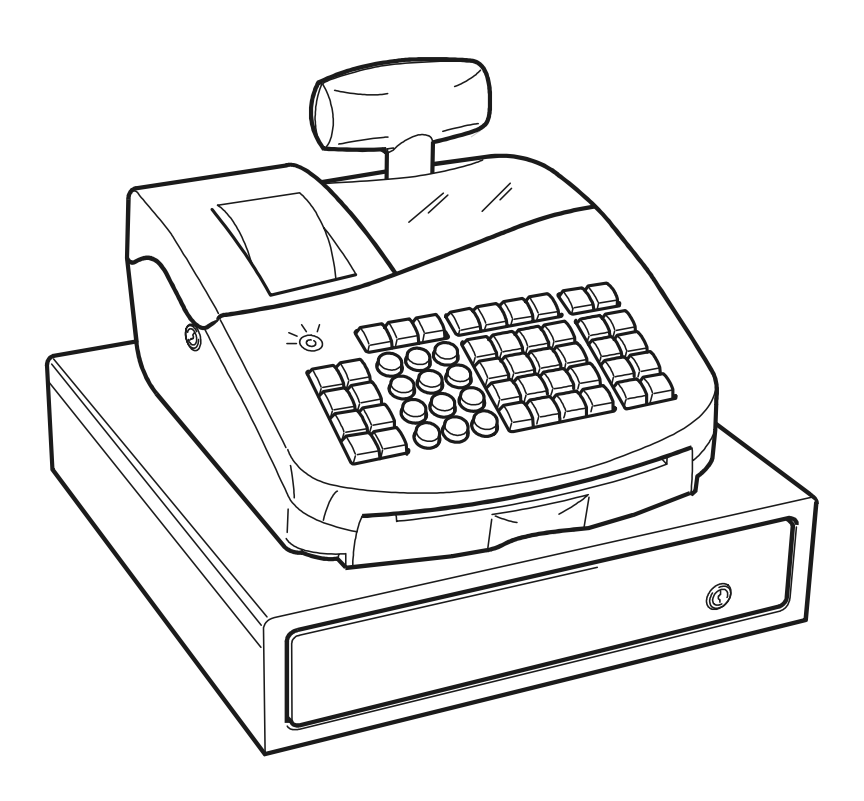

# olivetti

#### **PUBLICATION ISSUED BY:**

**Olivetti S.p.A.** www.olivetti.com

Copyright © 2005, Olivetti All rights reserved

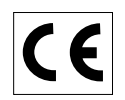

Your attention is drawn to the following actions that could compromise the characteristics of the product:

- incorrect electrical supply;
- incorrect installation; incorrect or improper use, or, in any case, not in accordance with the warnings given in the User Manual supplied with the product;
- replacement of original components or accessories with others of a type not approved by the manufacturer, or carried out by unauthorized personnel.

Het is belangrijk te weten dat de volgende acties nadelige gevolgen kunnen hebben voor de goede werking van het product:

- het verkeerd aansluiten van een stroombron;
- onjuiste installatie; onjuist of oneigenlijk gebruik, of handelingen die worden uitgevoerd zonder inachtneming van de waarschuwingen in de handleiding bij het product;
- vervanging van originele onderdelen of accessoires door onderdelen of accessoires van een type dat niet is goedgekeurd door de fabrikant, of vervanging die wordt uitgevoerd door onbevoegd personeel.

Nous attirons votre attention sur les actions suivantes qui peuvent compromettre la conformité attestée ci-dessus et les caractéristiques du produit:

- Alimentation électrique erronée;
- Installation ou utilisation erronée ou non conforme aux indications exposées dans le manuel d'utilisation fourni avec le produit;
- Replacement de composants ou d'accessoires originaux par des pièces non approuvées par le constructeur, ou effectué par du personnel non autorisé.

Wir möchten Sie darauf hinweisen, daß folgende Aktionen die oben bescheinigte Konformität und die Eigenschaften des Produkts beeinträchtigen können:

- Falsche Stromversorgung;
- Installations- oder Bedienungsfehler bzw. Nichtbeachtung der Hinweise in der Bedienungsanleitung, die mit dem Produkt geliefert wurde;
- Das Auswechseln von Bauteilen oder Originalzubehör durch Unbefugte oder das Ersetzen durch Teile, die nicht vom Hersteller anerkannt werden.

Prestar mucha atención a las siguientes acciones que pueden comprometer la conformidad arriba certificada y, obviamente, las características del producto:

- Alimentación eléctrica errónea;
- Installación o uso erróneos, improprios o no conformes con las advertencias detalladas en el manual de uso suministrado con el producto;
- Sustitución de componentes o accesorios originales con otros no aprovados por el fabricante o bien efectuada por parte personal no autorizado.

Chamamos a sua atenção para as seguintes acções que podem comprometer o desempenho do produto:

- abastecimento de corrente não adequado;
- instalação incorrecta, utilização incorrecta ou indevida, ou não respeitando os avisos descritos no Manual do Utilizador que é fornecido com o produto;
- substituição de componentes originais ou acessórios por outros de tipo não aprovado pelo fabricante, ou substituição realizada por pessoal não autorizado.

Vær opmærksom på, at følgende handlinger kan beskadige produktet:

- Forkert strømforsyning.
- Forkert installation, ukorrekt eller forkert brug eller, som under alle omstændigheder, ikke er i overensstemmelse med advarslerne i den medfølgende Brugervejledning.
- Udskiftning af originale dele eller tilbehør med andre typer, som ikke er godkendt af fabrikanten, eller foretaget af uautoriseret personer.

Vi önskar fästa din uppmärksamhet på verksamheterna som anges nedan, eftersom dessa kan kompromittera produktens egenskaper:

- oriktig strömförsörjning;
- oriktig installation; oriktig eller olämplig användning, eller som i alla falli inte överensstämmer med de varningar som ges i användarhandboken som levereras tillsammans med produkten;
- byte av originalkomponenter eller tillbehör mot annan typ som ej godkänts av tillverkaren, eller som utförts av obehörig personal.

**FIGURES - IMAGES ABBILDUNGEN - FIGURAS AFBEELDINGEN - FIGURAS FIGURER - BILDER**

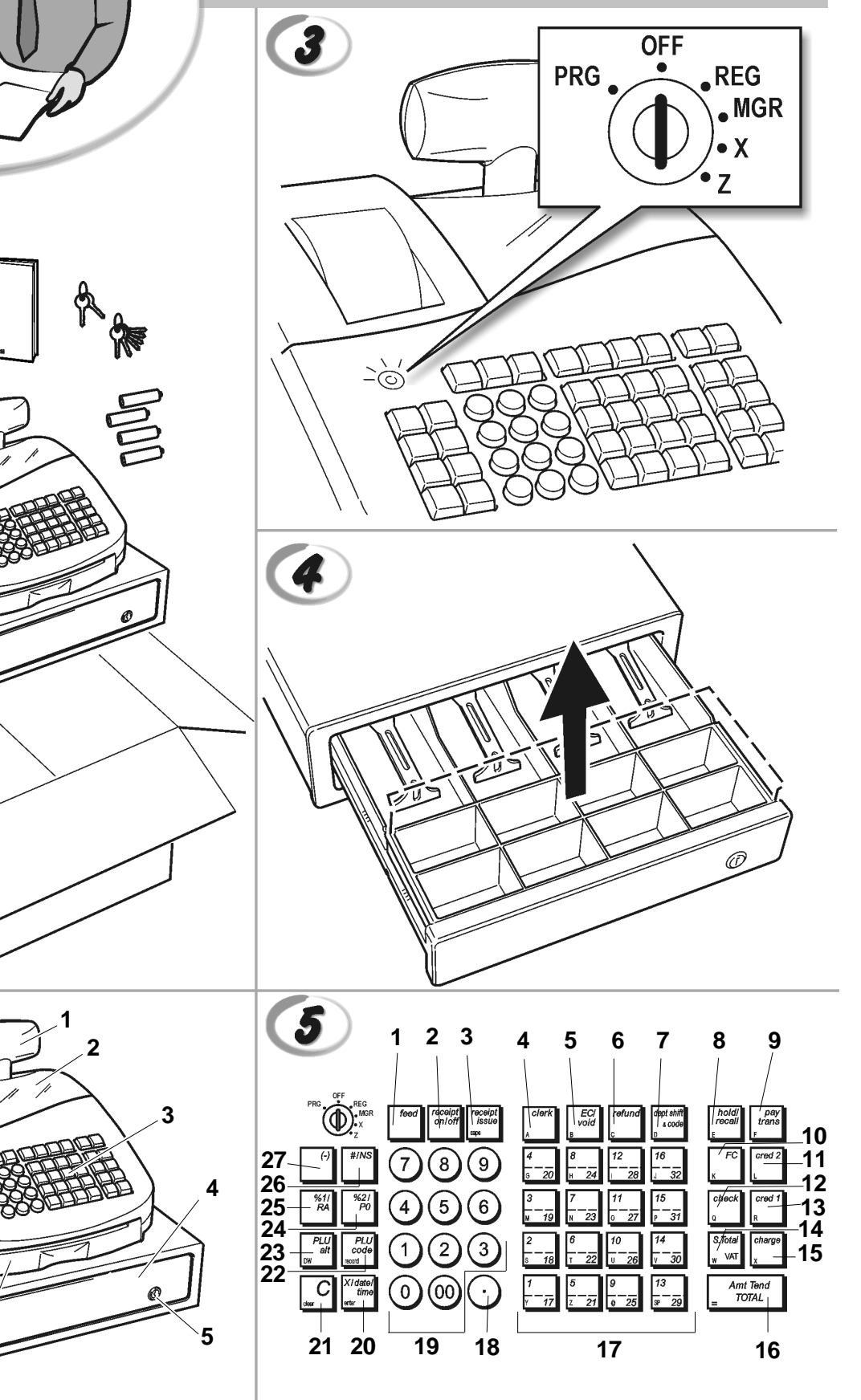

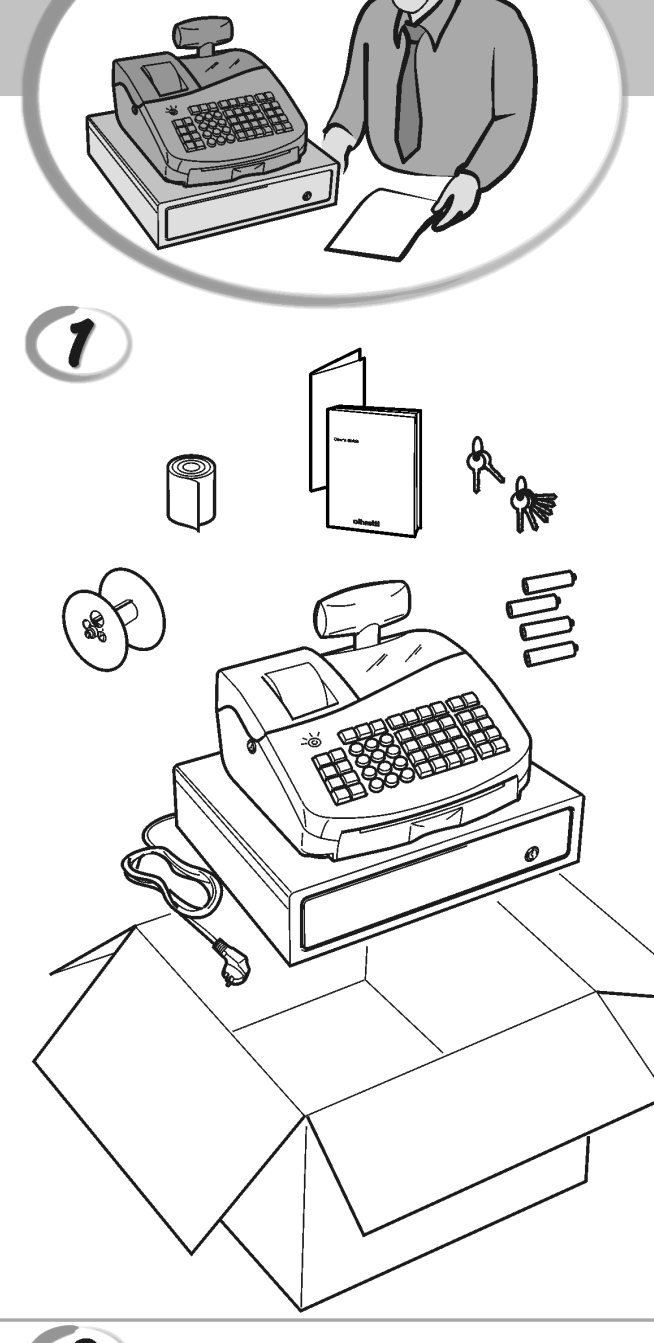

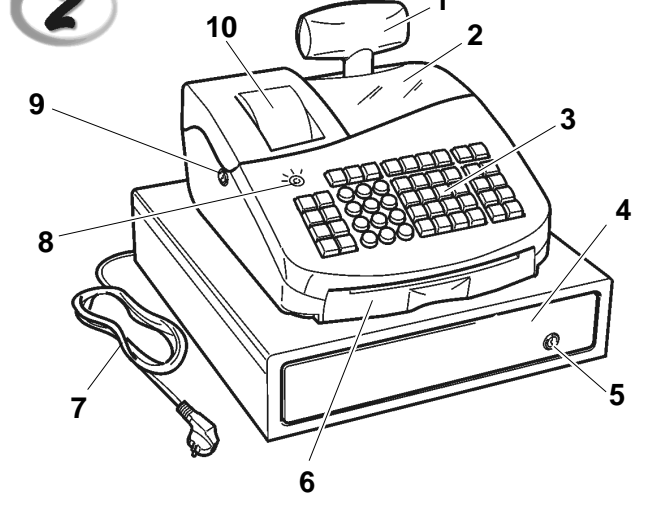

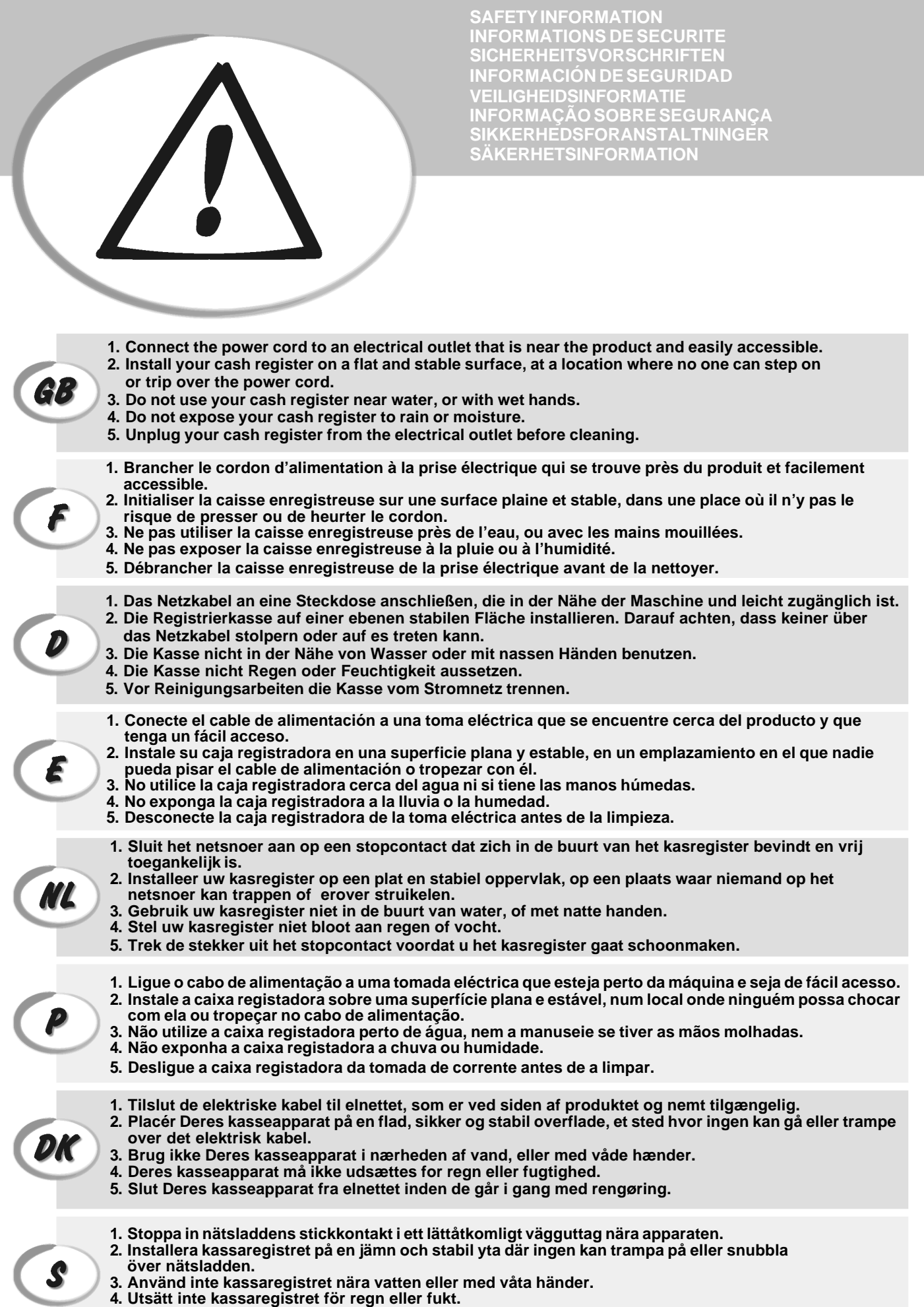

**5. Dra ut stickkontakten från vägguttaget före rengöringen.**

**FIGURES - IMAGES ABBILDUNGEN - FIGURAS AFBEELDINGEN - FIGURAS FIGURER - BILDER**

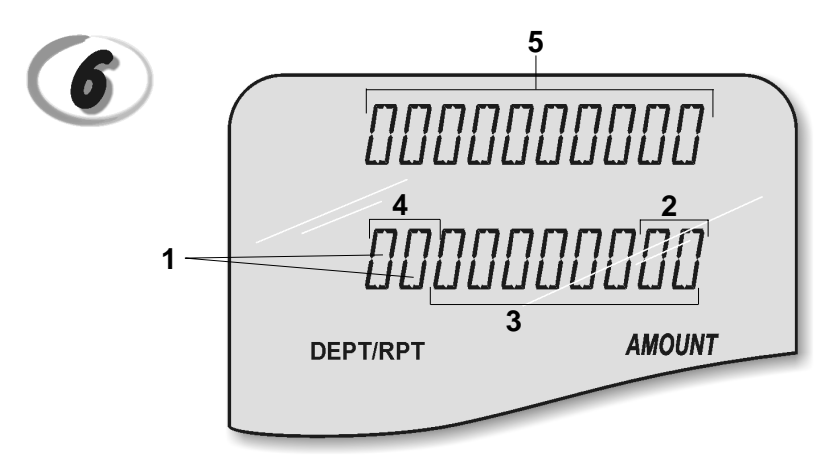

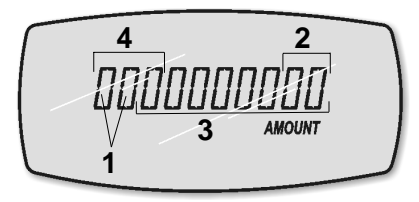

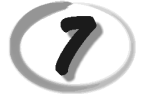

**Character Table Tableau des Caractères Zeichentabelle Tabla de Caracteres**

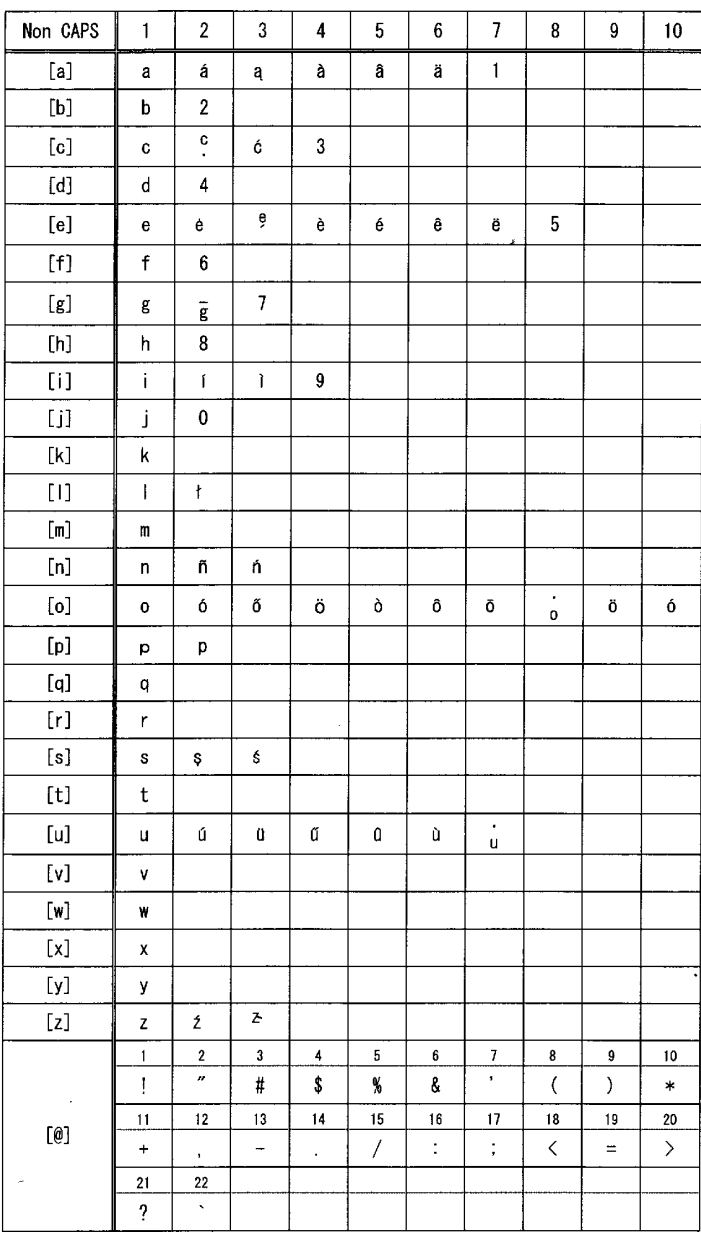

**Tekencodetabel Tabela de Caracteres Karakterkode Tabel Teckentabell**

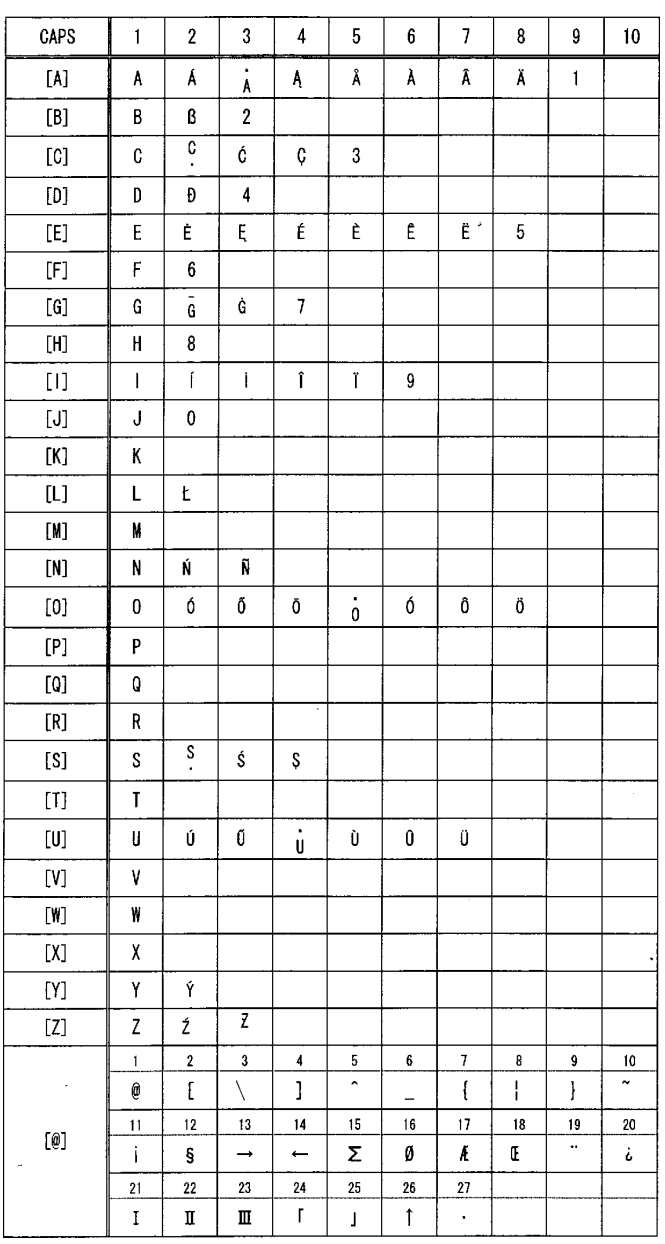

#### *DIRECTIVE 2002/96/CE ON THE TREATMENT, COLLECTION, RECYCLING AND DISPOSAL OF ELECTRIC AND ELECTRONIC DEVICES AND THEIR COMPONENTS*

#### *1. FOR COUNTRIES IN THE EUROPEAN UNION (EU)*

The disposal of electric and electronic devices as solid urban waste is strictly prohibited: it must be collected separately. The dumping of these devices at unequipped and unauthorized places may have hazardous effects on health and the environment.

Offenders will be subjected to the penalties and measures laid down by the law.

*TO DISPOSE OF OUR DEVICES CORRECTLY:*

- a) Contact the Local Authorities, who will give you the practical information you need and the instructions for handling the waste correctly, for example: location and times of the waste collection centres, etc.
- b) When you purchase a new device of ours, give a used device similar to the one purchased to our dealer for disposal.

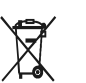

- The crossed dustbin symbol on the device means that:
- When it to be disposed of, the device is to be taken to the equipped waste collection centres and is to be handled separately from urban waste;
- Olivetti guarantees the activation of the treatment, collection, recycling and disposal procedures in accordance with Directive 2002/96/CE (and subsequent amendments).

#### *2. FOR OTHER COUNTRIES (NOT IN THE EU)*

The treatment, collection, recycling and disposal of electric and electronic devices will be carried out in accordance with the laws in force in the country in question.

#### *DIRECTIVE 2002/96/CE SUR LE TRAITEMENT, LA COLLECTE, LE RECYCLAGE ET LA MISE AU REBUT DES EQUIPEMENTS ELECTRIQUES ET ELECTRONIQUES ET DE LEURS COMPOSANTS*

#### *1. POUR LES PAYS DE L'UNION EUROPEENNE (UE)*

II est interdit de mettre au rebut tout équipement électrique ou électronique avec les déchets municipaux<br>non triés : leur collecte séparée doit être effectuée. L'abandon de ces équipements dans des aires non appropriées et non autorisées peut nuire gravement à l'environnement et à la santé. Les transgresseurs s'exposent aux sanctions et aux dispositions prévues par la loi.

*POUR METTRE CORRECTEMENT NOS EQUIPEMENTS AU REBUT, VOUS POUVEZ EFFECTUER L'UNE DES OPERATIONS SUIVANTES :*

- a) Adressez-vous aux autorités locales, qui vous fourniront des indications et des informations
- pratiques sur la gestion correcte des déchets (emplacement et horaire des déchetteries, etc.). b) A l'achat d'un de nos équipements, remettez à notre revendeur un équipement usagé, analogue à celui acheté.

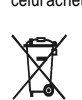

- Le symbole du conteneur barré, indiqué sur l'équipement, a la signification suivante : - Au terme de sa durée de vie, l'équipement doit être remis à un centre de collecte approprié, et doit être traité séparément des déchets municipaux non triés.
- Olivetti garantit l'activation des procédures de traitement, de collecte, de recyclage et de mise au rebut de l'équipement, conformément à la Directive 2002/96/CE (et modifications successives).

#### *2. POUR LES AUTRES PAYS (NON UE)*

Le traitement, la collecte, le recyclage et la mise au rebut des équipements électriques et électroniques doivent être effectués conformément à la loi en vigueur dans chaque pays.

#### *RICHTLINIE 2002/96/CE FÜR DIE BEHANDLUNG, SAMMLUNG, WIEDERVERWERTUNG UND ENTSORGUNG VON ELEKTRO- UND ELEKTRONIK ALTGERÄTEN UND DEREN BESTANDTEILE*

#### **1. FÜR DIE LÄNDER DER EUROPÄISCHEN UNION (EG)**

Es ist verboten, jede Art von Elektro- und Elektronik-Altgeräten als unsortierten Siedlungsabfall zu entsorgen: es ist Pflicht, diese separat zu sammeln. Das Abladen dieser Geräte an Orten, die nicht speziell dafür vorgesehen und autorisiert sind, kann gefährliche Auswirkungen für Umwelt und Gesundheit haben. Widerrechtliche Vorgehensweisen unterliegen den Sanktionen und Maßnahmen laut Gesetz.

*UM UNSERE GERÄTE ORDNUNGSGEMÄß ZU ENTSORGEN, KÖNNEN SIE:*

- a) Sich an die örtliche Behörde wenden, die Ihnen praktische Auskünfte und Informationen für die ordnungsgemäße Verwaltung der Abfälle liefert, beispielsweise: Ort und Zeit der Sammelstation etc.
- b) Beim Neukauf eines unserer Geräte ein benutztes Gerät, das dem neu gekauften entspricht, an unseren Wiederverkäufer zurückgeben.

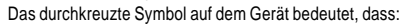

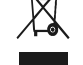

- 
- Nach Ableben des Gerätes, dieses in ausgerüstete Sammelzentren<br>- Olivetti werden undseparat von Siedlungsabfällen behandelt werden muss;<br>- Olivetti die Aktivierung der Behandlungs-, Sammel-, Wiederverwertungs- und<br>- Ents folg.mod.) garantiert.

#### *2. FÜR DIE ANDEREN LÄNDER (NICHT-EG-STAATEN)*

Das Behandeln, Sammeln, Wiederverwerten und Entsorgen von Elektro- und Elektronik-Altgeräten muss nach den geltenden Vorschriften des jeweiligen Landes erfolgen.

#### *DIRECTIVA 2002/96/CE SOBRE EL TRATAMIENTO, LA RECOGIDA, EL RECICLAJE Y LA ELIMINACIÓN DE APARATOS ELÉCTRICOS Y ELECTRÓNICOS Y DE SUS OMPONENTES 1. PARA LOS PAÍSES DE LA UNIÓN EUROPEA (UE)*

Está prohibido eliminar cualquier tipo de aparato eléctrico y electrónico como residuo urbano no seleccionado: en el caso de estos equipos es obligatorio realizar su recogida selectiva. La eliminación<br>de estos aparatos en lugares que no estén específicamente preparados y autorizados puede tener<br>efectos peligrosos para y a las medidas que establece la Ley.

*PARA ELIMINAR CORRECTAMENTE NUESTROS APARATOS EL USUARIO PUEDE:*

- a) Dirigirse a las Autoridades Locales, que le brindarán las indicaciones y las informaciones prácticas necesarias para el correcto manejo de los desechos, por ejemplo: lugar y horario de las instalaciones de tratamiento, etc.
- b) En el momento de comprar uno de nuestros equipos nuevos, puede entregar a nuestro Revendedor un aparato usado, similar al que ha adquirido.
	- El símbolo del contenedor con la cruz, que se encuentra en el aparato, significa que: - Cuando el equipo haya llegado al final de su vida útil, deberá ser llevado a los centros de recogida previstos, y que su tratamiento debe estar separado del de los

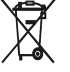

- residuos urbanos; - Olivetti garantiza la activación de los procedimientos en materia de tratamiento, recogida, reciclaje y eliminación de los equipos, de conformidad con la Directiva
- 2002/96/CE (y suces. mod.).

#### *2. PARA LOS OTROS PAÍSES (FUERA DE LA UE)*

El tratamiento, la recogida, el reciclaje y la eliminación de equipos eléctricos y electrónicos se deberán llevar a cabo de conformidad con las Leyes vigentes en cada País.

#### *DIRECTIVA 2002/96/CE RELATIVA AO TRATAMENTO, RECOLHA, RECICLAGEM E ELIMINAÇÃO DE RESÍDUOS DE EQUIPAMENTOS ELÉCTRICOS E ELECTRÓNICOS E DE SEUS COMPONENTES*

#### *1. PARA OS PAÍSES DA UNIÃO EUROPEIA (UE)*

É proibido eliminar qualquer resíduo de equipamentos eléctricos ou electrónicos como lixo sólido urbano: é obrigatório efectuar uma recolha separada. O abandono de tais equipamentos em locais não especificamente preparados e autorizados, pode ter efeitos perigosos sobre o ambiente e a saúde. Os transgressores estão sujeitos às sanções e às disposições legais.

*PARA ELIMINAR CORRECTAMENTE OS NOSSOS EQUIPAMENTOS, É POSSÍVEL:*

- a) Dirigir-se as Autoridades Locais que fornecerão indicações e informações práticas sobre a gestão<br>correcta dos resíduos, por exemplo: local e horário dos centros de entrega, etc.
- b) Na compra de um nosso novo equipamento, devolver ao nosso Revendedor um equipamento usado, semelhante ao comprado.
	- O símbolo do contentor riscado, indicado sobre o equipamento, significa que:

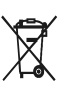

- O equipamento, quando chegar ao fim de sua vida útil, deve ser levado para centros de recolha aparelhados e deve ser tratado separadamente dos resíduos urbanos;

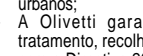

- A Olivetti garante a activação dos procedimentos no tocante ao tratamento, recolha, reciclagem e eliminação do equipamento em conformidade com a Directiva 2002/96/CE (e mod. post.).

#### *2. PARA OS OUTROS PAÍSES (FORA DA UE)*

O tratamento, a recolha, a reciclagem e a eliminação de equipamentos eléctricos e electrónicos terão<br>de ser realizados em conformidade com as Leis em vigor em cada país.

#### *RICHTLIJN 2002/96/EG BETREFFENDE AFGEDANKTE ELEKTRISCHE EN ELEKTRONISCHE APPARATUUR*

#### *1. VOOR DE LANDEN VAN DE EUROPESE UNIE (EU)*

Het is verboden om elektrische en elektronische apparatuur als huishoudelijk afval te verwerken: het is verplicht om een gescheiden inzameling uit te voeren. Het achterlaten van dergelijke apparatuur op plekken die niet specifiek hiervoor erkend en ingericht zijn, kan gevaarlijke gevolgen voor het milieu en de veiligheid met zich meebrengen. Overtreders zijn onderworpen aan sancties en maatregelen krachtens de wet.

*OM OP CORRECTE WIJZE ONZE APPARATUUR TE VERWERKEN KUNT U:*

- a) Zich wenden tot de plaatselijke instanties die u aanwijzingen en praktische informatie over de correcte behandeling van het afval zullen verschaffen, zoals bijvoorbeeld: locatie en openingstijden van de inzamelcentra, enz.
- b) Bij aankoop van een nieuw apparaat van ons merk, het oude apparaat, dat gelijk moet zijn aan het gekochte apparaat bij onze wederverkoper inleveren.

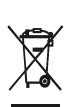

Het symbool van de doorgekruiste vuilnisbak, aangebracht op de apparatuur, betekent dat: - Het apparaat aan het einde van zijn levensduur bij geoutilleerde inzamelcentra moet worden ingeleverd en gescheiden van het huishoudelijk afval moet worden

verwerkt; - Olivetti de activering garandeert van de procedures inzake behandeling, inzameling, recycling en verwerking van de apparatuur conform de Richtlijn 2002/96/EG (en latere wijzigingen).

#### *2. VOOR DE OVERIGE LANDEN (NIET EU)*

De behandeling, de inzameling, de recycling en de verwerking van elektrische en elektronische apparatuur dienen overeenkomstig de wetten die in elk land van kracht zijn te gebeuren.

*EU-DIREKTIV 2002/96/EF (WEEE) OM OPSAMLING, GENBRUG OG BORTSKAFFELSE AF ELEKTRISK OG ELEKTRONISK UDSTYR*

#### *1. GÆLDENDE FOR EU-LANDE*

Det er forbudt at bortskaffe elektrisk eller elektronisk udstyr som almindeligt husholdningsaffald: Det skal opsamles separat. Hvis ikke elektrisk og elektronisk affald afleveres på særligt indrettede opsamlingssteder, kan det få alvorlige konsekvenser for miljø og helbred. Overtrædere kan straffes og retforfølges i henhold til gældende lovgivning.

#### *FOR KORREKT BORTSKAFFELSE AF VORES UDSTYR KAN DU:*

- a) Henvende dig til de lokale myndigheder, som vil kunne give dig anvisninger og praktiske oplysninger om en korrekt bortskaffelse af affaldet, f.eks.: Genbrugsstationers adresser og åbningstider osv.
- b) Aflevere brugt udstyr ved køb af tilsvarende nyt udstyr hos vores Forhandler.
	-

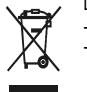

- At, brugt udstyr skal afleveres på særlige opsamlingssteder og bortskaffes separat;
	- At, Olivetti garanterer at procedurerne for behandling, opsamling, genbrug og bortskaffelse af udstyret i henhold til EU-direktiv 2002/96/EF (og efterfølgende
- tilføjelser) efterleves.

#### *2. GÆLDENDE FOR IKKE EU-LANDE*

Behandling, opsamling, genanvendelse og bortskaffelse af elektrisk og elektronisk udstyr skal ske i henhold til landets gældende lovgivning.

#### *DIREKTIV 2002/96/EC AVSEENDE HANTERING, UPPSAMLING, ÅTERVINNING OCH BORTSKAFFNING AV ELEKTRO- OCH ELEKTRONIKUTRUSTNINGAR SAMT DERAS KOMPONENTER*

#### *1. AVSEENDE LÄNDERNA I DEN EUROPEISKA UNIONEN (EU)*

Det är förbjudet att skaffa bort all slags elektro- och elektronikutrustning som fast stadsavfall: en separat uppsamling måste obligatoriskt göras. Avlämning av sådan utrustning på ej specifikt förberedda platser kan farligt påverka både miljön och hälsan. De som överträder dessa förordningar kommer att undergå de straff och påföljder som förutsetts i lagstiftningen.

*FÖR EN KORREKT BORTSKAFFNING AV VÅR UTRUSTNING KAN DU BETE DIG PÅ FÖLJANDE SÄTT:*

- a) Vänd dig till de lokala myndigheterna där du kan få praktisk anvisning och information om hur du ska gå
- tillväga för att kunna hantera avfallen på korrekt sätt, t ex: plats och öppettider i avlämningsstationer, osv. b) När du köper en ny utrustning från oss kan du lämna tillbaka en begagnad utrustning liknande den
- nyköpta till återförsäljaren.
	- Symbolen med den korsade behållaren som visas på utrustningen anger att:
		- När utrustningens livslängd gått ut, måste denna föras till organiserade

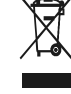

uppsamlingscentraler och behandlas separat från stadsavfallen; - Olivetti garanterar aktivering av procedurer avseende hantering, uppsamling, återvinning och bortskaffning i överensstämmelse med Direktivet 2002/96/CE (och efterföljande ändringar).

#### *2. AVSEENDE ÖVRIGA LÄNDER (EJ INOM EU)*

Hantering, uppsamling, återvinning och bortskaffning av elektro- och elektronikutrustningar ska utföras i överensstämmelse med lagstiftelsen i landet i frågan.

Det viste symbol, som findes på udstyret, betyder:

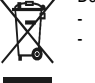

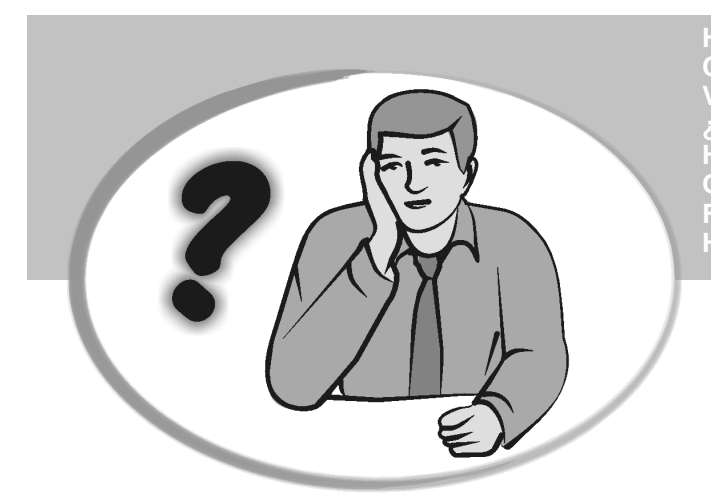

**SOMMENT JE DOIT PROCEDER?** ORGEHENSWEISE<br>QUÉ DEBO HACER A CONTINUACIÓN **START UP A START UP A START UP A START UP A**<br>In Our Devo Eazeps **START UP - START UP - START UP - START UP - START UP - START UP - START UP - START UP - START UP - START UP - S HOW DO I PROCEED? COMMENT JE DOIT PROCEDER? VORGEHENSWEISE ¿QUÉ DEBO HACER A CONTINUACIÓN? HOE GA IK TE WERK? O QUE DEVO FAZER? FREMGANGSMÅDE? HUR GÅR JAG VIDARE?**

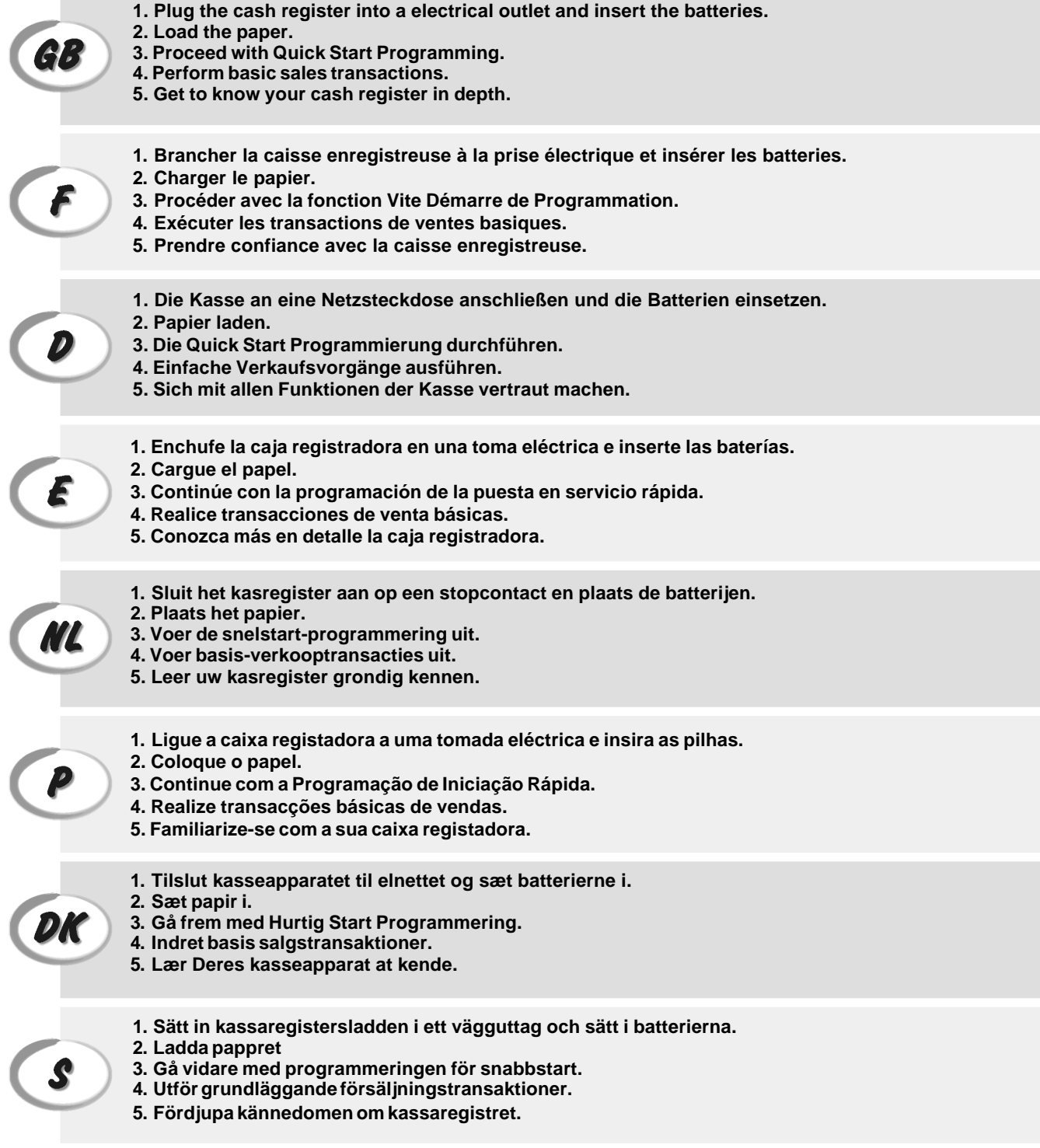

**INSERTING MEMORY BACKUP BATTERIES INSÉRER LES BATTERIES TAMPONS DE LA MÉMOIRE BATTERIEN ZUR SPEICHERSICHERUNG EINSETZEN INSERCIÓN DE LAS BATERÍAS DE RESPALDO DE LA MEMORIA INSTALLEREN VAN DE BATTERIJEN VOOR NOODVOEDING INSERIR AS PILHAS DE BACKUP DA MEMÓRIA INDSÆT HUKOMMELSE BACKUP BATTERIER SÄTTA I BACK-UP BATTERIERNA**OFF  $\circ$ PRG  $REG$  $\bullet$  MGR  $\bullet X$ .<br>Z 3 ে 4 0  $\mathbb{d}$ 5 **SIZE AA** פ∫⊏  $\blacksquare$  $M$  $\overline{\bullet}$ oj⊏ 고  $\overline{\bullet}$ M  $M$  $\overline{\bullet}$  $\overline{\mathsf{Q}}$   $\mathsf{L}$ 6 t h

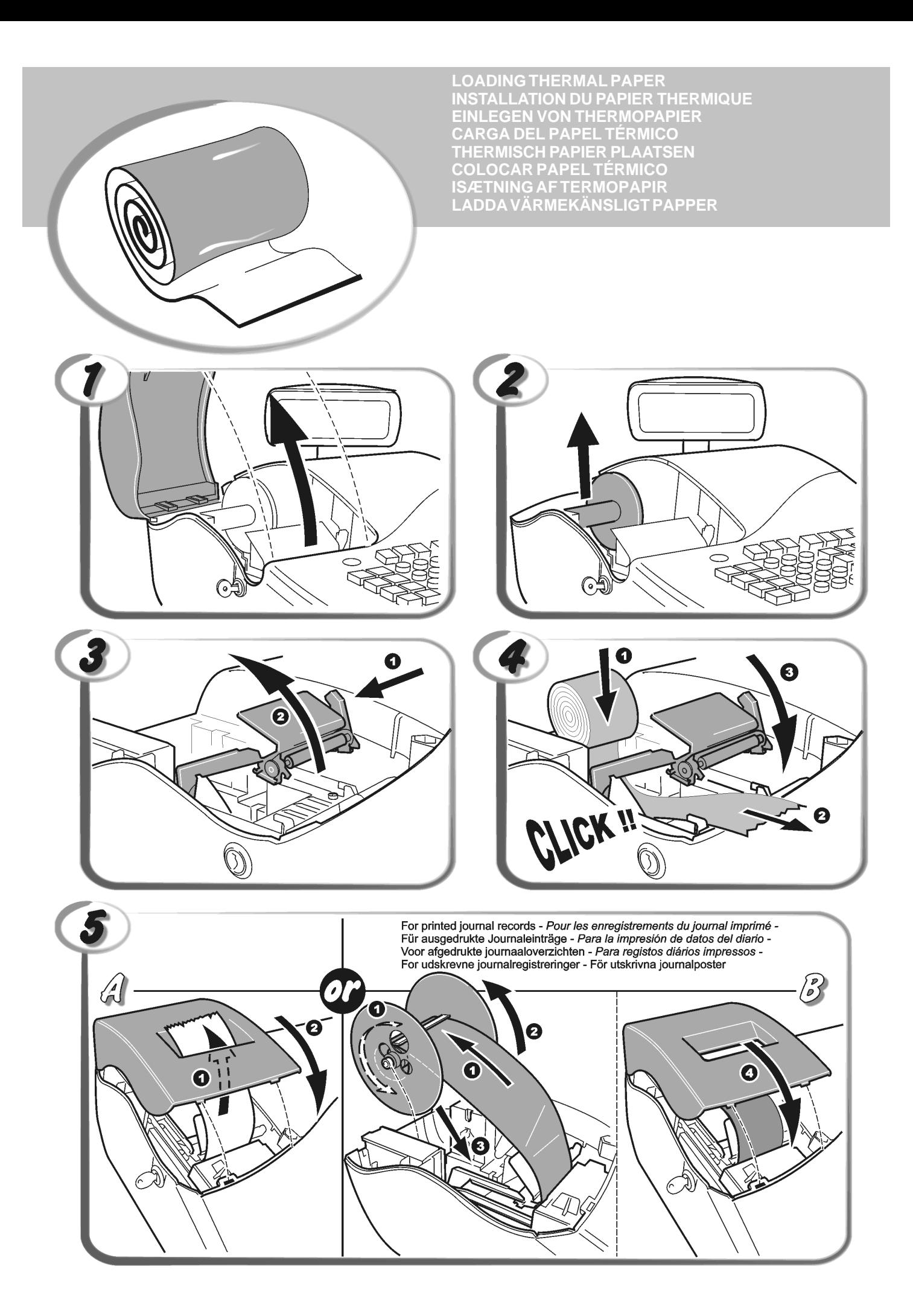

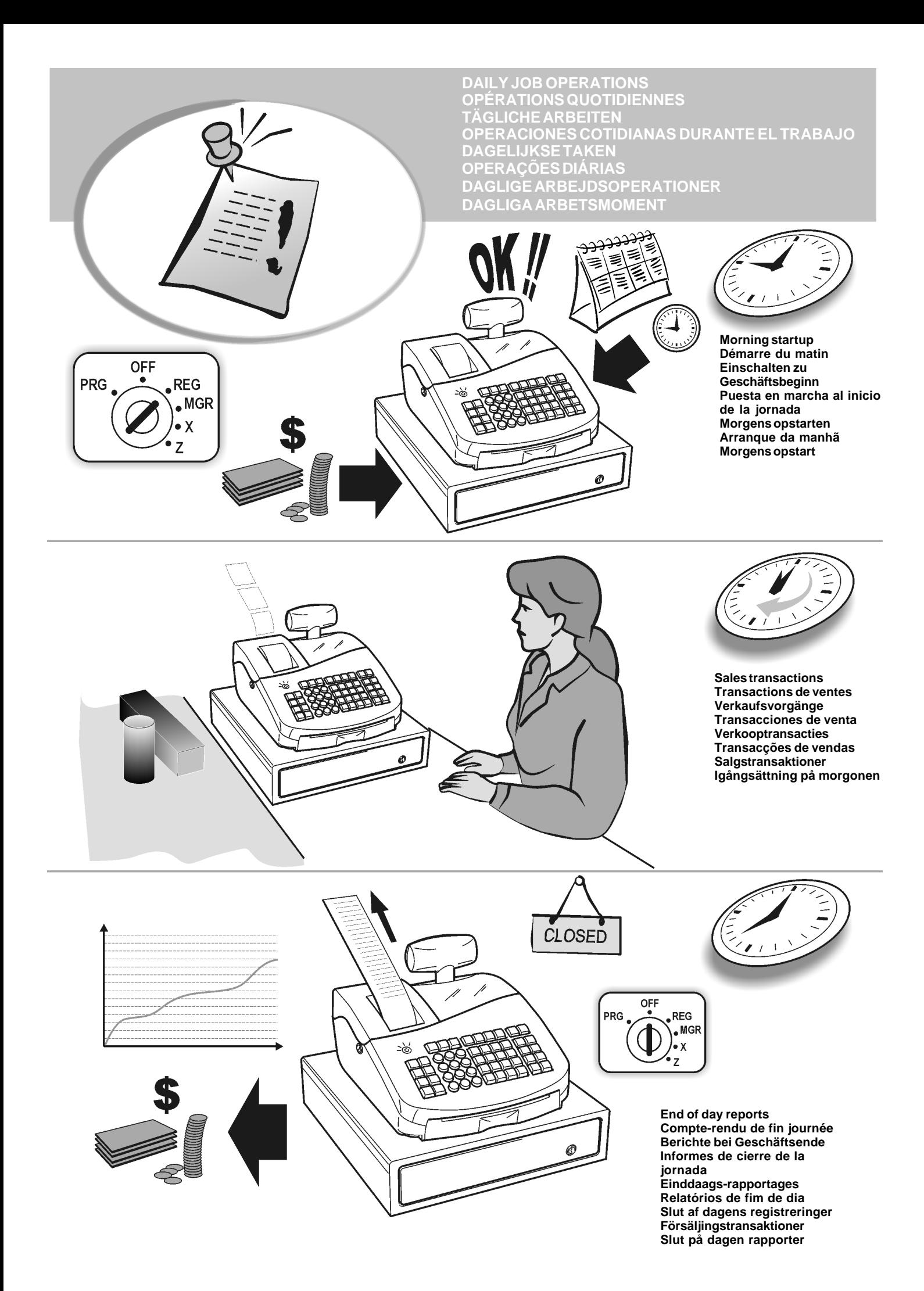

### **CAPTION TABLE - TASTENBESCHRIFTUNG**

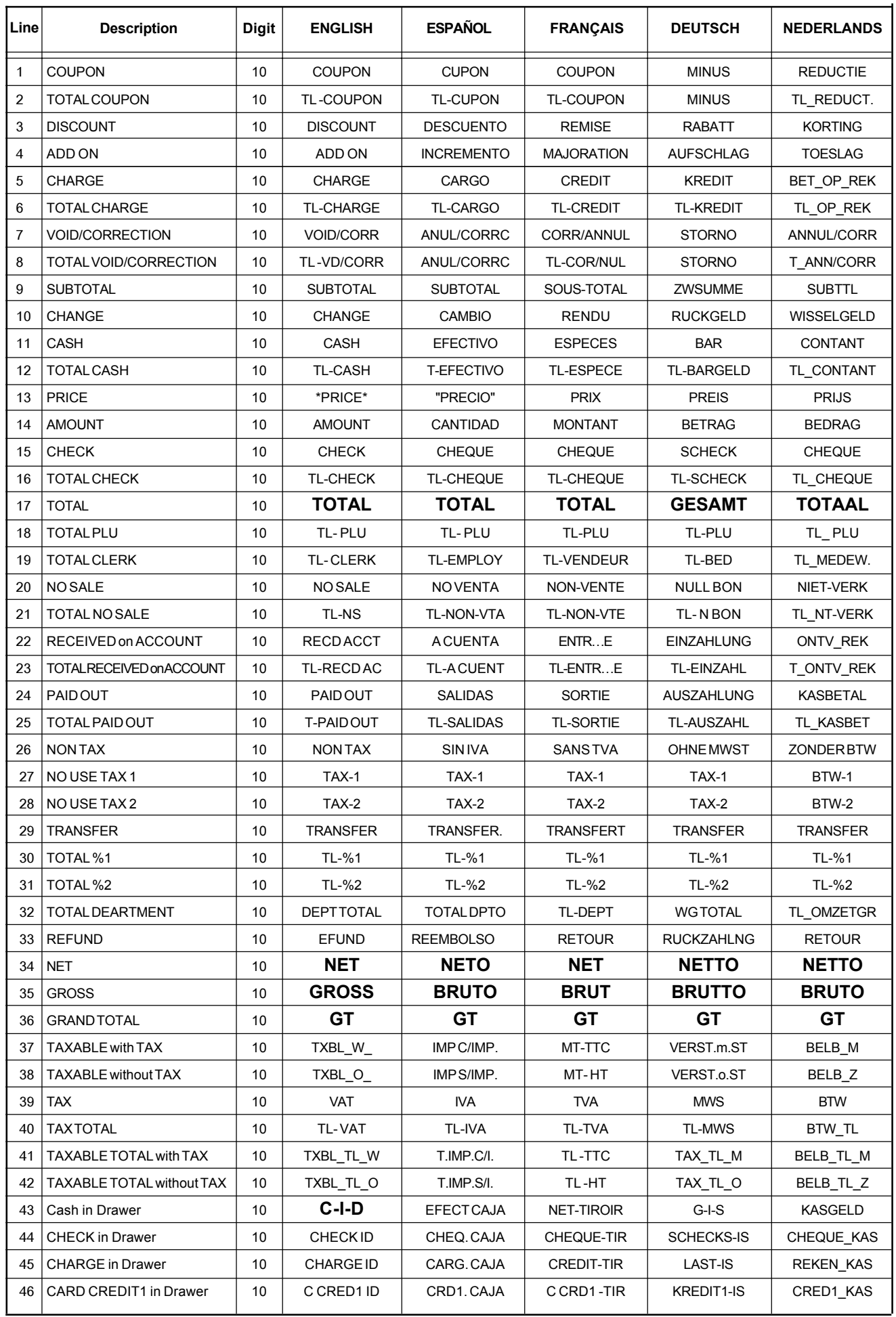

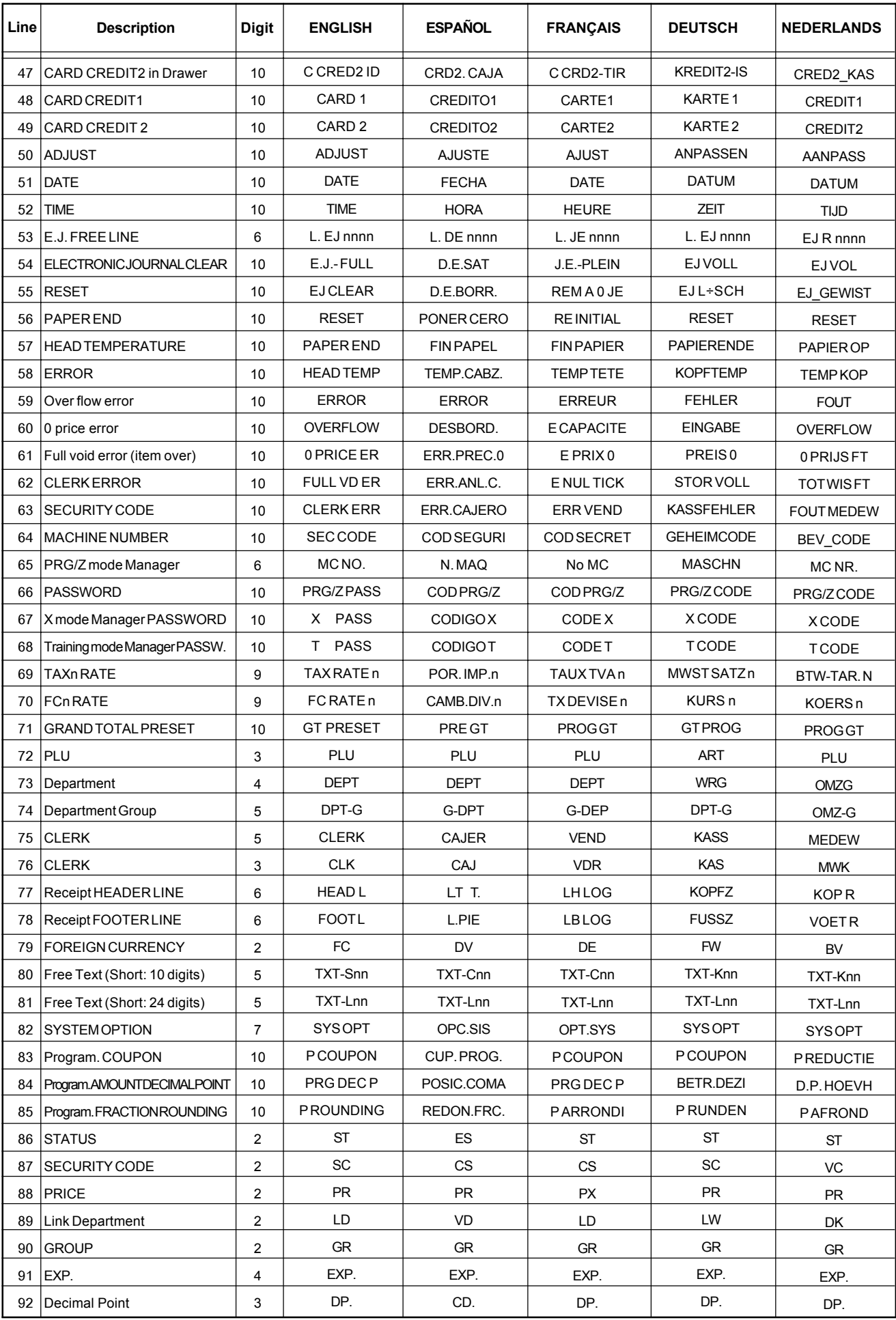

### **PRINT CAPTIONS**

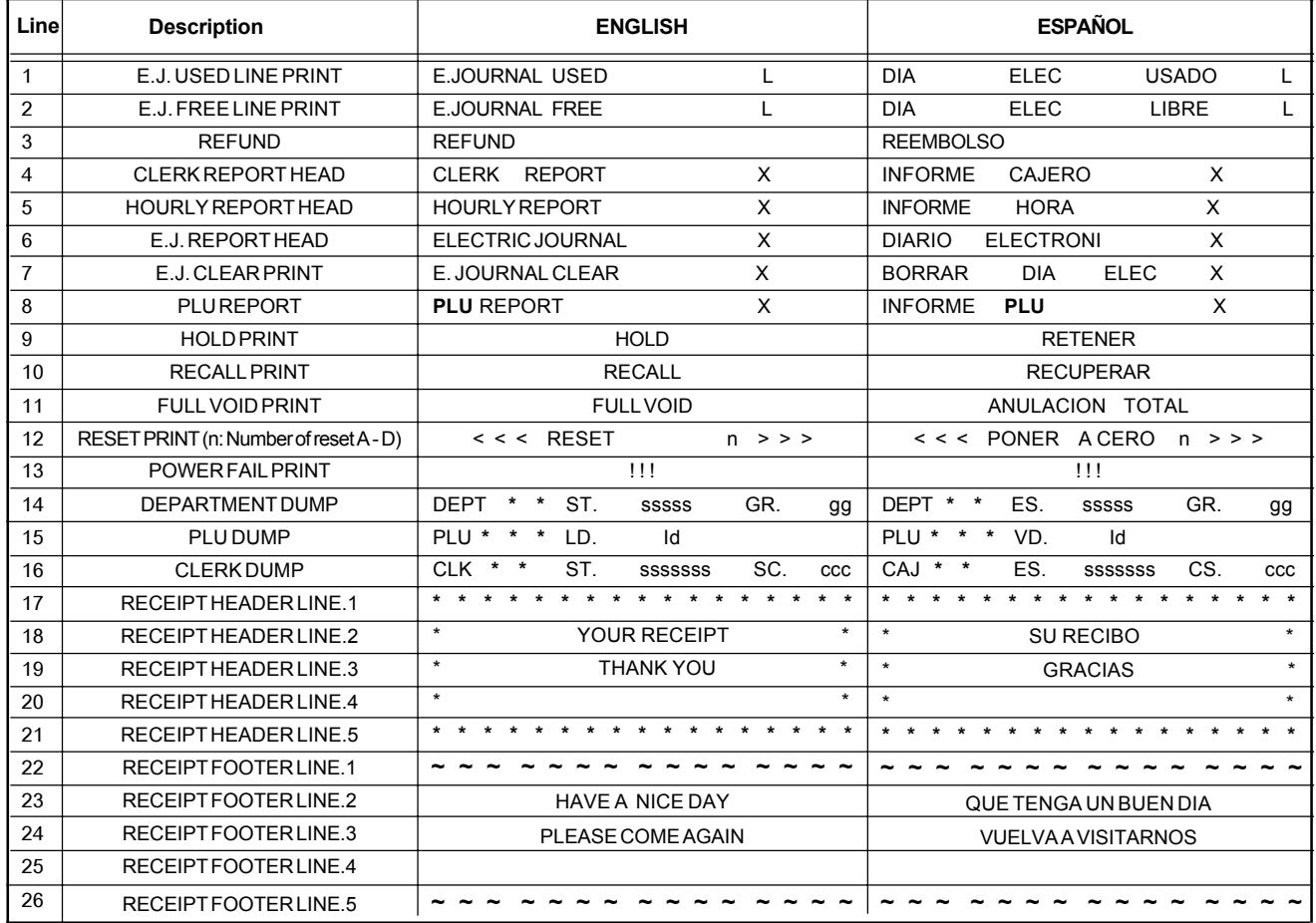

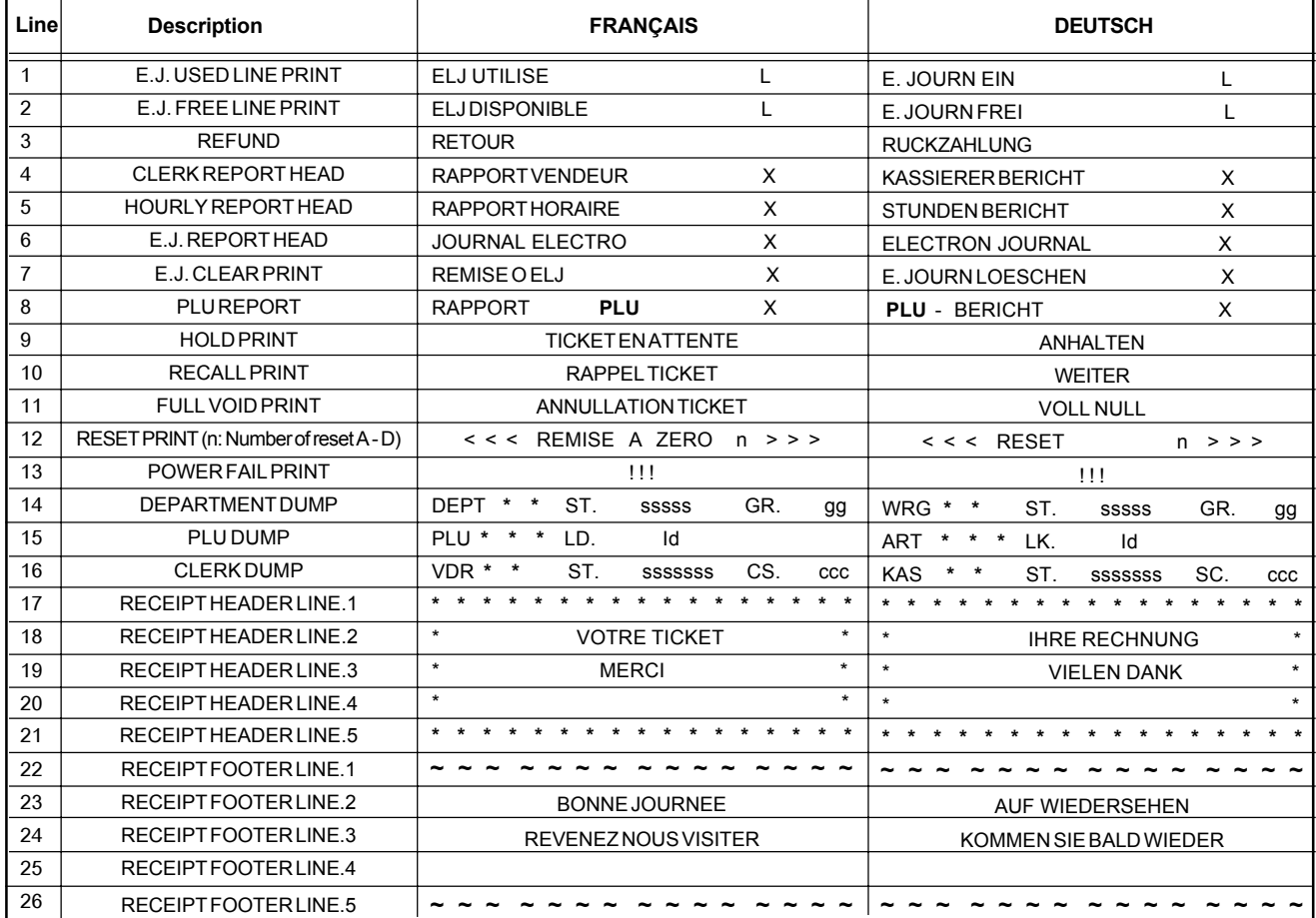

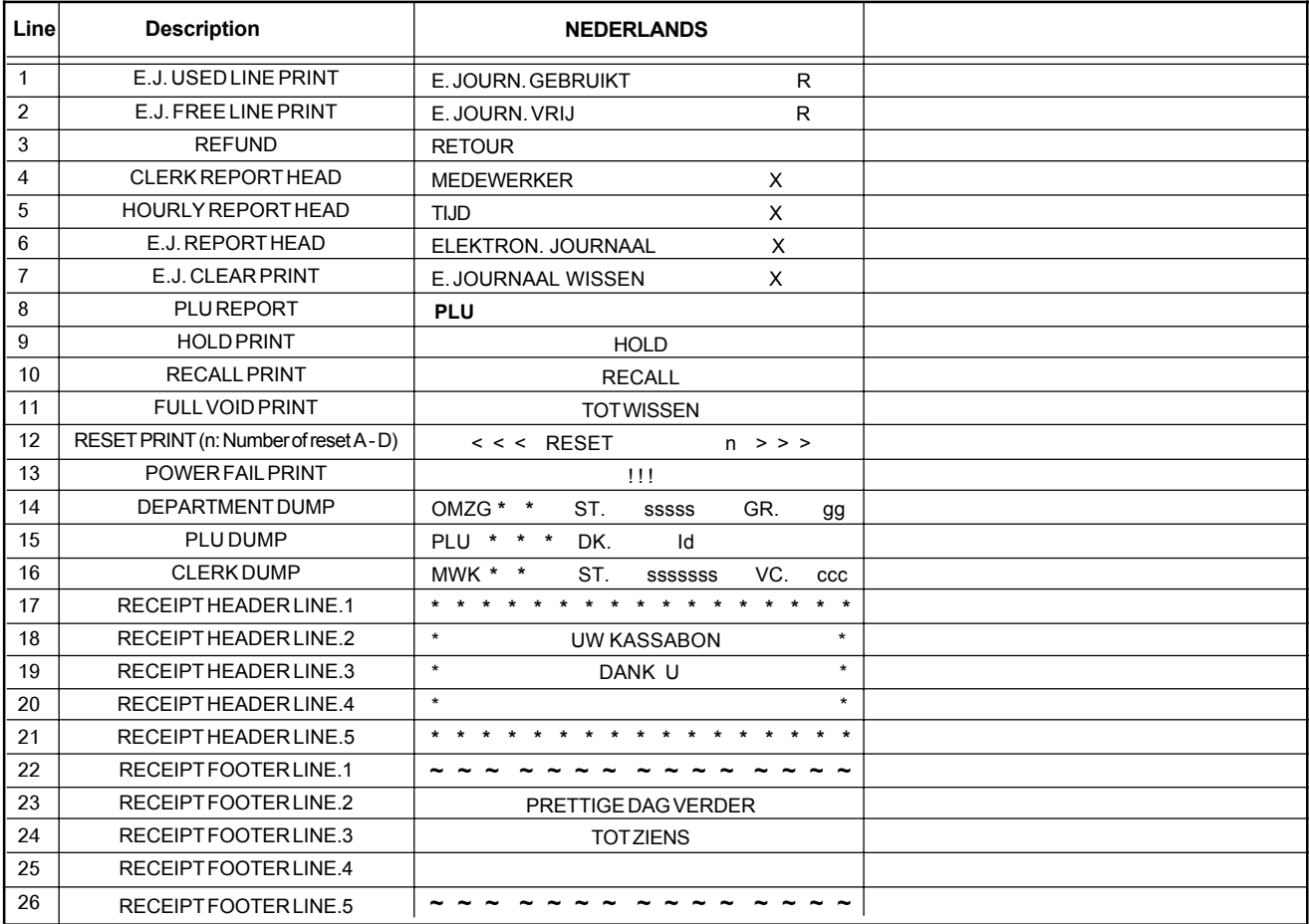

### **DEUTSCH**

### **Cash Register Specifications and Safety**

### **Technical Characteristics**

Listed below are the technical characteristics of this cash register model.

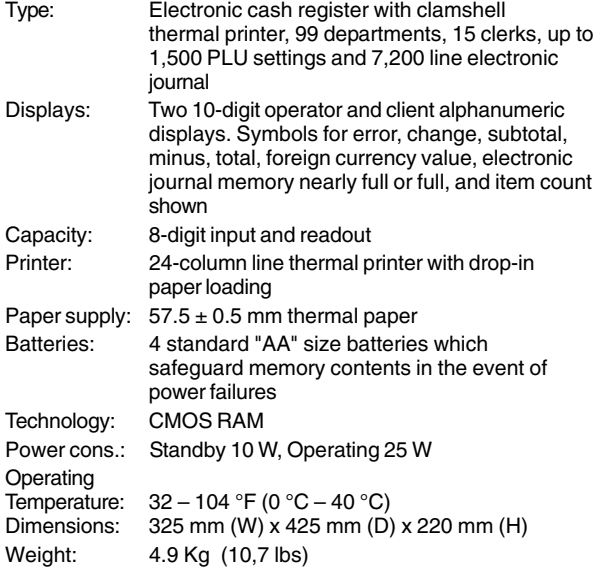

### **Registrierkasse: Technische Eigenschaften und Sicherheitshinweise**

#### **Technische Eigenschaften**

Im folgenden sind technischen Eigenschaften dieses Registrierkassenmodells zusammengestellt.

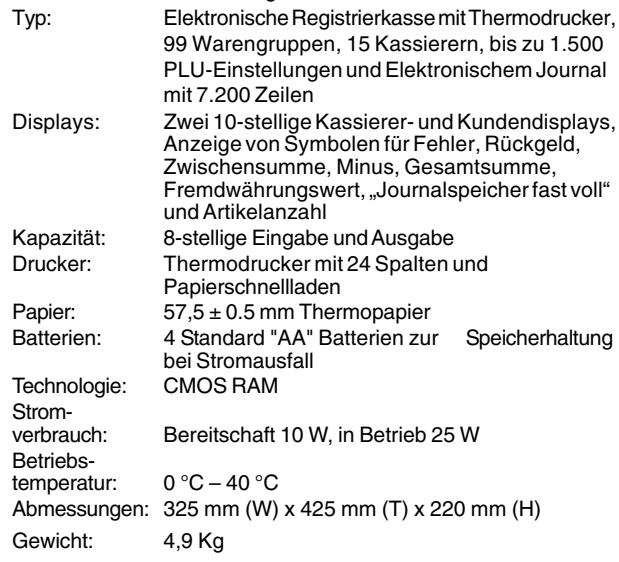

### **FRANÇAIS**

### **Spécifications techniques et de sécurité de la caisse enregistreuse**

#### **Caractéristiques techniques**

Voici la liste des caractéristiques techniques de ce modèle de caisse enregistreuse.

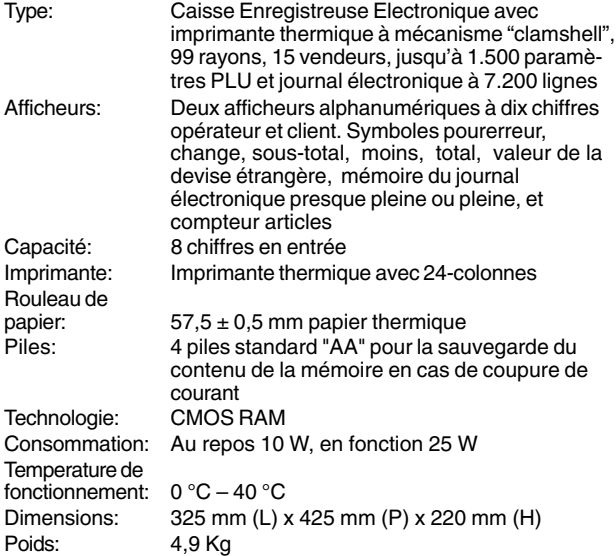

### **ESPAÑOL**

### **Descripciones y Seguridad de la Caja Registradora**

#### **Características Técnicas**

Se han incluido a continuación las características técnicas de este modelo de caja registradora.

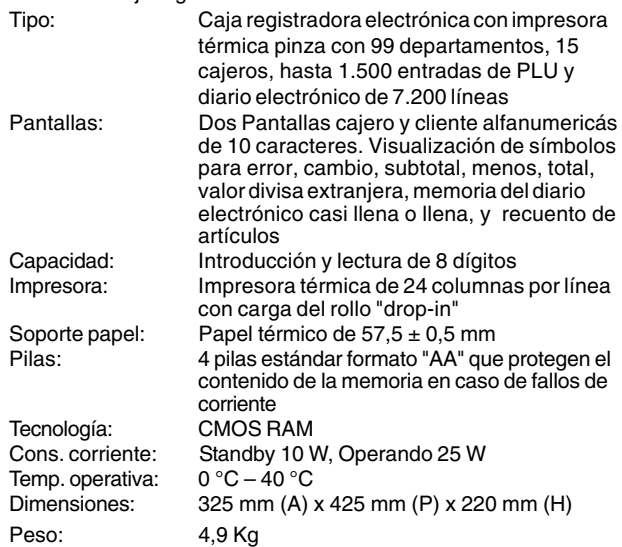

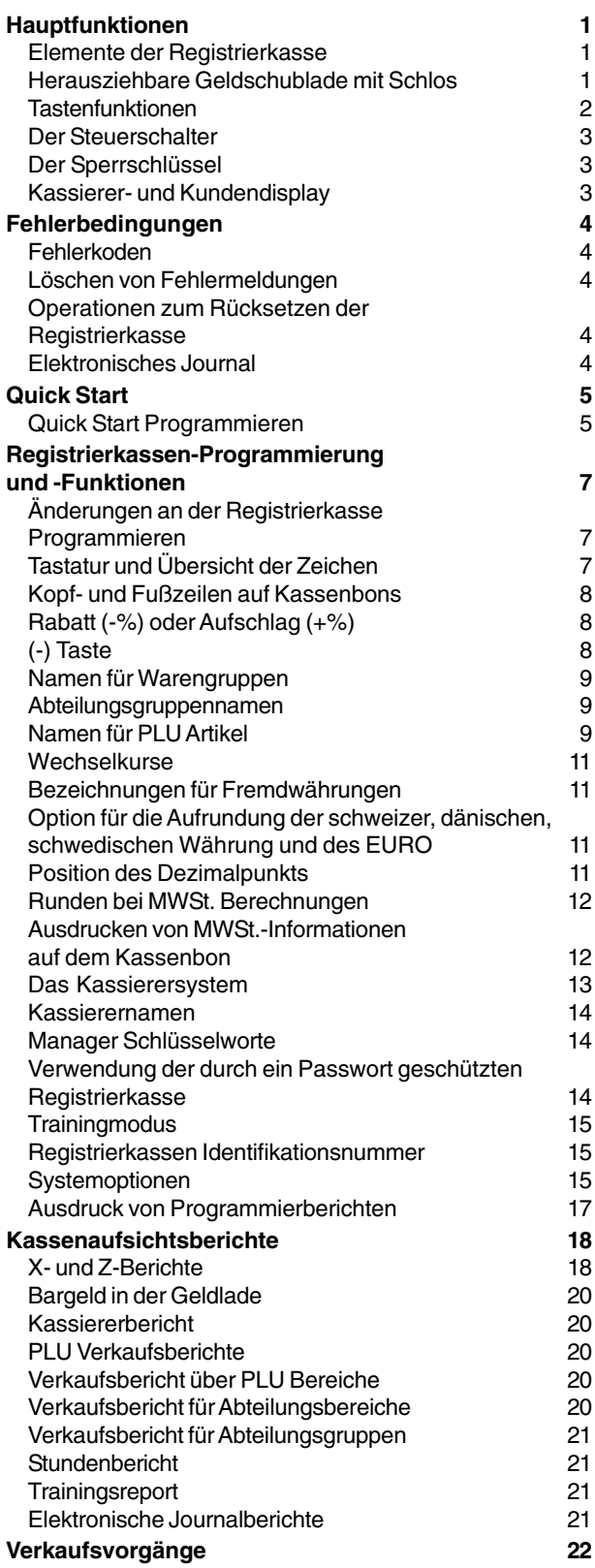

## **Inhalt Hauptfunktionen**

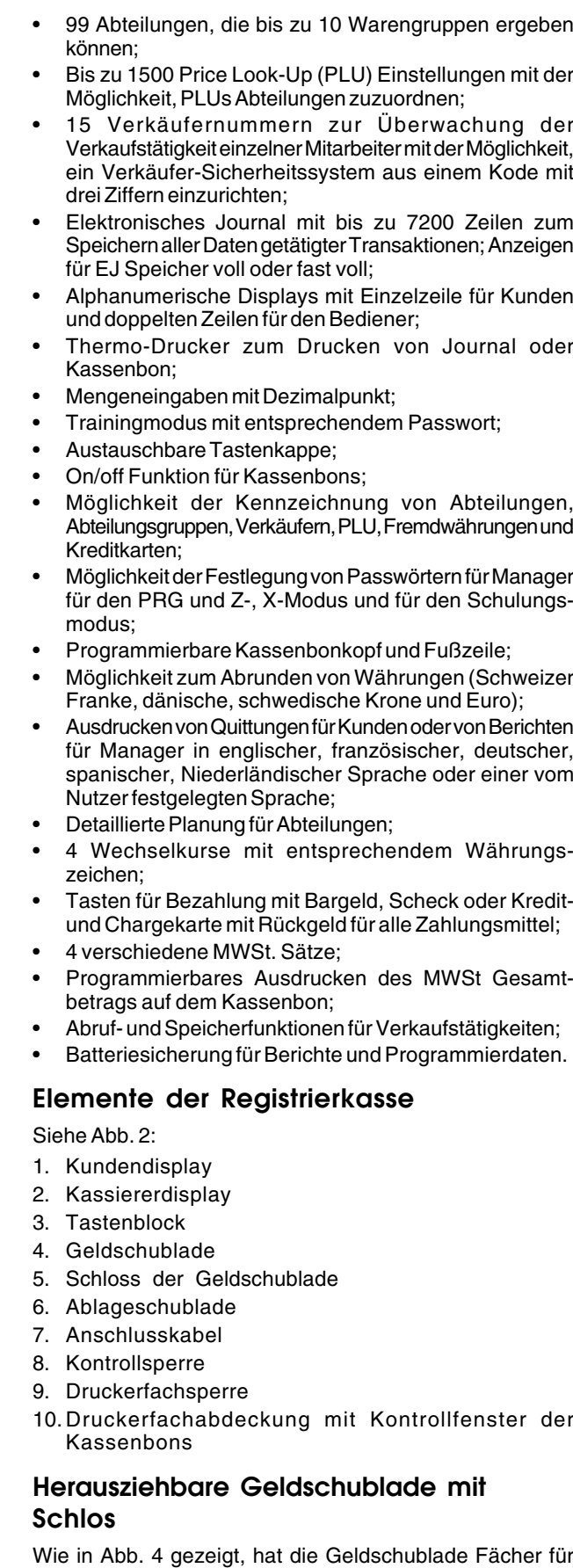

 $\#/NS$ oder Verschieben des versteckten Knopfs unter der

Banknoten und Münzen. Die Schublade durch Drücken von

Registrierkasse öffnen.

**DEUTSCH**

**DEUTSCH** 

**1**

### **Tastenfunktionen**

Siehe Abb. 5:

- 13.  $\sqrt{2}$  Registriert Verkäufe gegen Bezahlung mit einer Kreditkarte alternativ zu Kreditkarte 2 oder der für  $f$ ee 1.  $\vert$   $\vert$  - bewegt den Kassenbon- oder Berichtsstreifen um eine Zeile, oder kontinuierlich, wenn die Taste gedrückt gehalten wird. 2.  $\int^{\infty}$   $\frac{d\sigma}{dt}$  - Wechselt zwischen der Möglichkeit, Kassenbons im REG oder MGR Modus auszudrucken oder nicht. 3. Freceipt | State | Wurde die Registrierkasse entsprechend eingestellt, werden eine oder mehrere Kopien des Kassenbons ausgedruckt. Wird diese Taste während der Programmierung der kommerziellen Mitteilung gedrückt, wird zwischen Großbuchstaben on/off gewechselt. 4. | **| Bestätigt die eingegebene Verkäufernummer.** Wird während der Programmierung der kommerziellen Mitteilung verwendet. 5.  $\left\lfloor \frac{EC}{void} \right\rfloor$  - Löscht die letzte Eingabe und berichtigt eine besondere Eingabe nach deren Verarbeitung und Ausdruck oder der Gesamtsumme nach einer Zwischensumme. Wird während der Programmierung der kommerziellen Mitteilung verwendet. 6. | - Subtrahiert einen Posten, der zurückgebracht wurde. Wird während der Programmierung der kommerziellen Mitteilung verwendet. dept sh 7. | scode - Ermöglicht die Eingabe von Preisen für Abteilungen 17-32 und 33-99. Für die Abteilungen 17-32 diese Taste drücken, bevor der Schlüssel der Abteilung verwendet wird. Für die Abteilungen 33-99 diese Taste drücken und dann die Abteilungsnummer über die Tastatur manuell eingeben und dann die Taste noch einmal drücken. Wird während der Programmierung der kommerziellen Mitteilung verwendet. 8  $\frac{|hold|}{|recall|}$  - Speichert und ermöglicht das erneute Abrufen eines Verkaufs, so dass es möglicht ist, gleichzeitig einen weiteren Verkauf abzuwickeln. Wird während der Programmierung der kommerziellen Mitteilung verwendet. 9.  $\left[\right]$ <sup>rans</sup> - Ermöglicht nach dem Abschluss eines Verkaufs den Wechsel von einer zu einer anderen Zahlungsart. Wird während der Programmierung der kommerziellen Mitteilung verwendet. 10. - Berechnet automatisch und zeigt den entsprechenden Wert in einer Fremdwährung für eine Zwischensumme oder einen eingegebenen Betrag an. Wird während der Programmierung der kommerziellen Mitteilung verwendet. 11. **- Registriert Verkäufe gegen Bezahlung mit einer** Kreditkarte alternativ zu Kreditkarte 1 oder bei Bargeldzahlungen. Wird während der Programmierung der kommerziellen Mitteilung verwendet. chec. 12. - Registriert mit einer Kreditkarte bezahlte Verkäufe. Bestätigt den eingegebenen Kode des Verkäufers aus drei Ziffern und wird während der Programmierung der kommerziellen Mitteilung zur Bestätigung verwendet.
	- Charge Tenders verwendeten Kreditkarte. Wird während der Programmierung der kommerziellen Mitteilung verwendet. S Tota 14.  $\frac{1}{x}$  - Errechnet eine Zwischensumme für einen Verkauf und dient zur Programmierung von MwStr.sätzen. Wird während der Programmierung der kommerziellen Mitteilung verwendet. 15. **- Registriert Verkäufe zur Belastung. Wird während** der Programmierung der kommerziellen Mitteilung verwendet. 16.  $\begin{array}{|c|c|c|c|c|} \hline \end{array}$   $\begin{array}{|c|c|c|c|c|c|} \hline \end{array}$   $\begin{array}{|c|c|c|c|c|c|} \hline \end{array}$   $\begin{array}{|c|c|c|c|c|c|} \hline \end{array}$  and das Rückgeld bei Bargeldvorgängen oder bei gemischten Bargeld, Scheck und Kreditkartenvorgängen. Zur Beendigung eines Programmierschritts. 16 17.  $\frac{1}{6}$  -  $\frac{1}{12}$  -  $\frac{1}{12}$  - Abteilungen 1 bis 16, zur Eingabe eines Einzel- oder Mehrpostenverkaufs für eine spezielle Abteilung. Wird diese Taste nach steed gedrückt, wird der Verkauf den Abteilungen 17 bis 32 zugeordnet. Wird während der Programmierung der kommerziellen  $\overline{13}$ Mitteilung verwendet; mit der  $\lim_{x\to 0}$  Taste wird die Eingabe eines gewählten Zeichens bestätigt, wenn das gleiche Zeichen noch einmal gedrückt wird. Dient als Leertaste zwischen Zeichen.
	- 18.  $\langle \cdot \rangle$  Schreibt ein Dezimalkomma zur Definition von Produktmengen von Verkäufen. Beim Programmieren von Kopfzeilen.  $\left(\cdot\right)$  löscht sie die eingegeben Zeichen von rechts nach links.
	- 19.  $(0)$ - $(9)$ / $(00)$  zur Eingabe von Beträgen, Anzeige, wie oft sich ein bestimmter Posten wiederholt, Addition und. Subtraktion der Rabattierung oder Beaufschlagung, Eingabe von Warengruppencodes. Zum Schreiben der auf der Taste der Tastatur angegebenen Zeichen zur Festlegung von Verkäuferkoden, kommerziellen Mitteilungen, Abteilungsnamen, Abteilungsgruppennamen, PLU Produktbezeichnungen, Währungsbezeichnungen und Kreditkarten.
	- X/dat 20.  $\frac{time}{1}$  - multiplizieren der Eingaben mit den Tasten

**[WARENGRUPPE]**,  $\begin{bmatrix} PLU \\ code \end{bmatrix}$  oder , wechselt zwischen der Datums- und Zeitanzeige.

21. **-** löscht Einträge mit den numerischen Tastenfeld

oder mit | time vor Abschluss einer Transaktion mit einer Warengruppe oder Funktionstaste. Dient auch zur Korrektur von Fehlerbedingungen.

 $22.$   $\frac{PLU}{code}$  - registriert den Festpreis für einen bestimmten Artikel für die entsprechende Warengruppe.

**3**

 $23.$   $\frac{23.1}{100}$  - Überschreibt vorläufig einen Preis, der einer PLU Nummer zugeordnet wurde. Wird die Taste vor dem Drücken eines Buchstabens betätigt, wird während der Programmierung der kommerziellen Mitteilung der Abstand zwischen den Buchstaben verdoppelt. 24.  $\sqrt{\frac{P_0}{P_0}}$  - Wie die %2 Taste, die, wenn sie entsprechend programmiert wurde, von einem Posten oder Gesamtbetrag einen Prozentsatz abzieht. Als PO Taste wird die Entnahme aus der Kasse eines Betrags, der keinem Verkauf zugeordnet wird, registriert.  $25.$   $\begin{bmatrix} 25. \end{bmatrix}$   $\begin{bmatrix} 24 \\ 1 \end{bmatrix}$  - Als %1 Taste wird nach entsprechender Programmierung für einen Posten oder den Gesamtbetrag ein Prozentsatz berechnet, als RA Taste wird die Einzahlung in die Kasse eines Betrags registriert, der keinem Verkauf zugeordnet wird. Zum Beispiel kann das Startkapital zu Beginn eines jeden Arbeitstags als RA registriert werden.  $#IN$ 26.  $\vert$  <sup>2016</sup> - öffnet die Geldschublade, ohne einen Betrag zu

registrieren, oder um Bargeld für eine Nichtverkaufsoperation zu wechseln. Wenn die Kasse im Programmiermodus ist, wird sie gewählt um die verschiedenen Kopfzeilen zu bestimmen, die programmiert werden können.

27.  $\vert$  /  $\vert$  - Subtrahiert einen Betrag von einem Posten oder

einer Verkaufssumme.

### **Der Steuerschalter**

Den PRG, REG oder Z Schlüssel in das Sperrschloss stecken, um die Registrierkasse entsprechend nutzen zu können. Wie auf Abbildung 3 gezeigt, den Schlüssel in eine der folgenden Stellungen drehen:

- OFF Die Registrierkasse ist ausgeschaltet und nicht betriebsbereit.
- PRG Zur Programmierung der Registrierkasse nach Ihren speziellen Bedürfnissen.
- REG Die Registrierkasse ist für Standardverkaufsvorgänge eingestellt. Für jede Transaktion wird ein Kassenbon gedruckt.
- MGR Hebt die Verkäuferstatusprogrammierung auf und ermöglicht es damit dem Verkäufer, nicht geschützte Transaktionen vorzunehmen (zum Beispiel Stornierungen, Rückzahlungen, negative Prozente, Auszahlungen usw.).
- X Ausdruck der X -Kassenaufsichtsberichte (Mittag).
- Z Ausdruck der Z -Kassenaufsichtsberichte (am Ende des Tages) und Reset der Beträge auf Null (mit Ausnahme des Gesamtumsatzes).

### **Der Sperrschlüssel**

- REG REGISTER kann im OFF, REG, MGR und X Modus verwendet werden und ermöglicht dem Verkäufer und Vorgesetzten Zugang zu den Funktionen der Registrierkasse zu erhalten.
- PRG PROGRAM arbeitet im PRG, OFF, REG, MGR, X und Z Modus. Dient im Allgemeinen dem Vorgesetzten, die Registrierkasse zu programmieren und X und Z Berichte für das Management auszudrucken.
- Z Kann im OFF, REG, MGR, X und Z Modus verwendet werden und ermöglicht im Vergleich zum REG Modus eine höhere Zugangsebene.

### **Kassierer- und Kundendisplay**

Ihre Registrierkasse verfügt über ein einzeiliges Display für den Kunden und ein Display mit zwei Zeilen für den Bediener. Das Display wird wie folgt von links nach rechts gelesen (siehe Abb. 6):

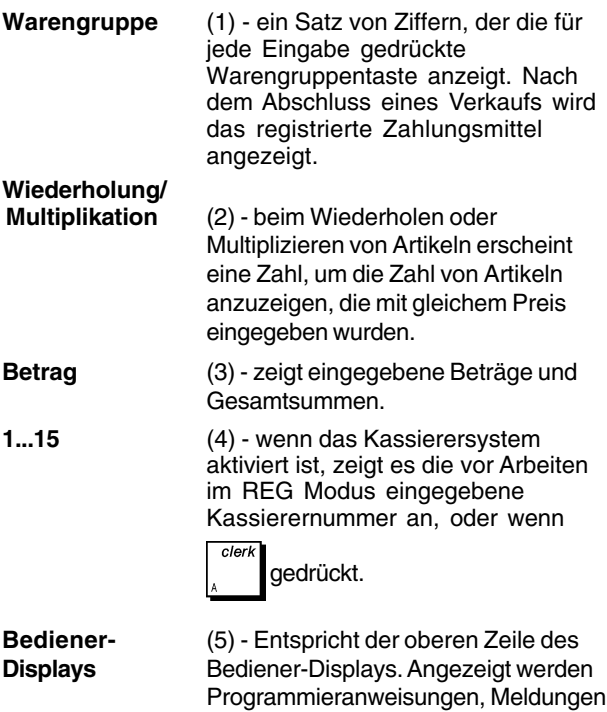

### **Anzeige von Sonderzeichen**

Bei den Registriervorgängen erscheinen Sonderzeichen ganz links auf dem Display:

bezogen auf den Verkauf sowie

C (Rückgeld) erscheint, wenn Rückgeld angezeigt wird.

Verkäuferkoden.

- E (Error) erscheint bei Fehlern während der Eingabe oder beim Programmieren der Registrierkasse. Gleichzeitig wird ein Warnton ausgegeben.
- S (Sub-total) erscheint, wenn eine Zwischensumme (falls anwendbar einschl. MWSt.) angezeigt wird.
- (Minus) erscheint bei einer Minuseingabe. Zeigt auch an, wenn eine Zwischensumme oder ein<br>gezahlter Gesamtbetrag wegen Gesamtbetrag wegen Rückerstattungen negativ ist.
- \_ (Line) Es wird angezeigt: unten von links nach rechts Großbuchstaben (im PRG Modus beim Schreiben), Kassenbon OFF Modus, Schulungsmodus, Halten einer Transaktion und Warnung "Journal fast voll" (weniger als 700 Zeilen stehen noch zur Verfügung).
- zeigt bei gedrückter Taste an, dass  $\Box$ der Betrag in Fremdwährung dargestellt ist.

CA Weist auf einen Verkauf gegen Barzahlung (Barzahlung)

Ch (Scheck) Weist auf einen Verkauf gegen Zahlung per Scheck hin.

Cr Weist auf einen Verkauf gegen Zahlung mittels Kreditkarte hin.

Diese Symbole verschwinden automatisch bei Start der

nächsten Eingabe oder Drücken von .

### **Fehlerbedingungen**

### **Fehlerkoden**

Folgende Fehlerkoden werden angezeigt:

- E1 Bedienungsfehler
- E2 Verkaufspreis überschritten
- E3 Null-Preis Eingabefehler
- E4 Stornierung falsch
- E5 Verkäuferkode und Passwort eingeben
- E6 Manager Passwort eingeben.

### **Löschen von Fehlermeldungen**

Zu Rücksetzen eines Fehlers  $\begin{bmatrix} C \\ \end{bmatrix}$ drücken. Der Ton hört

auf und das Tastenfeld ist wieder freigegeben, so dass Sie mit der Transaktion weitermachen oder das Programm wieder starten können. Ist es nicht möglich, den Fehler mit Hilfe

von  $\mathbb{C}$  zu löschen, die Registrierkasse wie folgt rücksetzen.

### **Operationen zum Rücksetzen der Registrierkasse**

Wenn die Registrierkasse nicht funktioniert, z.B. während des Programmierens, und der Fehlerwarnton nicht durch

Drücken von  $\vert \cup \vert$ , aufgehoben werden kann, müssen Sie

eine Reset-Operation ausführen.

Es gibt 4 Möglichkeiten zum Rücksetzen. **Seien Sie vorsichtig bei der Wahl der Reset-Methode, damit Sie nicht unnötig Berichtsdaten oder Programmierungen löschen.**

### **Teilweiser Reset**

Ein teilweiser Reset löscht nur den Arbeitsspeicher der Kasse.

- 1. Die Registrierkasse von der Steckdose trennen.
- 2.  $\vert \cup \vert$  und  $\vert 7$  ) gleichzeitig drücken, während Sie die

Kasse wieder an das Netz anschließen.

Wenn das die Fehlerbedingung nicht behebt, kann ein Totaler Reset - Berichte durchgeführt werden.

### **Totaler Reset - Berichte**

Ein Totaler Reset - Berichte löscht den Arbeitsspeicher der Kasse sowie alle Gesamtsummen und Zähler (alle Berichtsdaten).

1. Die Registrierkasse von der Steckdose trennen.

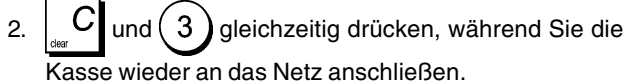

Wenn das die Fehlerbedingung nicht behebt, einen Totalen Reset - Ausschließlich neuer kommerzieller Mitteilung durchführen.

### **Komplettes Rücksetzen - Ausschließlich neuer kommerzieller Mitteilung**

**Komplettes Rücksetzen - Ausschließlich neuer kommerzieller Mitteilung - löscht den Arbeitsspeicher der Registrierkasse, sämtliche Kassenbeträge und Zähler (alle Berichte). Ebenfalls gelöscht werden die Programmierdaten. Ausnahme ist die programmierte kommerzielle Mitteilung.**

#### **Diese Möglichkeit zum Rücksetzen mit außergewöhnlicher Vorsicht anwenden.**

- 1. Registrierkasse von der Stromzufuhr trennen.
- 2. Die Tasten  $\begin{bmatrix} C \\ C \end{bmatrix}$  und  $\begin{pmatrix} 1 \\ 1 \end{pmatrix}$  gleichzeitig drücken und gedrückt halten und dabei die Registrierkasse wieder ans Netz anschließen.
- 3. Registrierkasse neu programmieren.

Wenn das die Fehlerbedingung nicht behebt, einen Totalen Reset - Alle Daten durchführen.

### **Totaler Reset - Alle Daten**

**Ein totaler Reset - Alle Daten löscht den Arbeitsspeicher der Kasse, alle Gesamtbeträge und Zähler (alle Daten für Berichte) und alle Programmierungen der Kasse. Benutzen Sie deshalb diese Methode nur, wenn alles andere nicht geholfen hat.**

- 1. Die Registrierkasse von der Steckdose trennen.
- 2.  $\begin{bmatrix} C \\ W \end{bmatrix}$  und  $\begin{bmatrix} 9 \\ 9 \end{bmatrix}$  leichzeitig drücken, während Sie die
	- Kasse wieder an das Netz anschließen.
- 3. Die Registrierkasse neu programmieren.

### **Elektronisches Journal**

Die Kasse hat einen Speicher für das elektronische Journal, das standardmäßig bis zu 6 400 Zeilen von Transaktionsdaten halten kann. **Bei Lieferung ist das Elektronische Journal noch nicht aktiviert,** aber Sie können es jederzeit folgendermaßen aktivieren:

1. Schlüsselstellung auf: **PRG**.

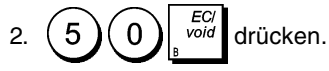

Sobald das Elektronische Journal aktiviert ist, können Sie einiger seiner Eigenschaften einstellen. So können Sie die Speicherkapazität auf 7200 Zeilen erhöhen, indem Sie die Systemoptionen 27, 30, 31, 32 und 43 programmieren. Einzelheiten finden Sie unter "Systemoptionen".

Im Elektronischen Journal (EJ) werden alle im REG und MGR Modus aufgezeichneten Kassenbons gespeichert. Auf diese Weise besteht die Möglichkeit, diese zu jeder beliebigen Zeit und wenn der Speicher voll ist, zu drucken.

Um zu erfahren, wie viele Zeilen noch im elektronischen

**Y**Idate 'I date X<sub>I</sub> date Journal verfügbar sind,  $\left| \frac{time}{time} \right| \right|^{x/\text{diam}}$  im REG Modus

drücken. Es dürfen jedoch keine noch offenen Verkäufe vorliegen.

Wenn das elektrische Journal **fast voll** ist, stehen im Speicher des Journals nur weniger als 700 Zeilen zur Verfügung. Es erscheint eine Meldung mit den noch verfügbaren Zeilen. Ein Warnton ertönt zu Beginn und am

Ende einer jeden Transaktion.  $\begin{bmatrix} C \\ d\end{bmatrix}$ drücken und dann die

Transaktion fortführen. Dann entweder das Elektronische Journal ausdrucken wie weiter unten erklärt oder mit weiteren Transaktionen fortfahren.

Nähert sich das Journal seinem **Ende**, bedeutet dies weniger als 300 verfügbare Zeilen. Es erscheint eine Warnung, dass der Speicher des Journals voll ist. Gleichzeitig ertönt am Beginn einer Transaktion ein Warnton.

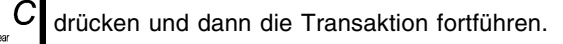

Dann entweder das Elektronische Journal ausdrucken wie weiter unten erklärt oder mit weiteren Transaktionen fortfahren. Denken Sie daran, dass von nun an die Transaktionsdaten NICHT mehr gespeichert werden und der Transaktionszähler sich nicht erhöht. Wenn Sie die

Verkaufsoperation beenden wollen, auf  $\sqrt{\omega/d}$  drücken.

#### **Ausdrucken und Löschen des Inhalts des elektronischen Journals**

Sicherstellen, dass reichlich Papier im Drucker geladen ist.

1. Schlüsselstellung auf: **Z**.

2. Auf wardrücken.

Wird der Inhalt des elektronischen Journals ausgedruckt, erscheint eine Meldung in Verbindung mit einem Signalton, dass die Speicherfähigkeit des elektronischen Journals wieder maximal ist.

**HINWEIS:** Der Inhalt des Elektronischen Journals kann auch mit dem Steuerschalter auf X ausgedruckt werden. Dann wird der Speicher allerdings nicht gelöscht.

#### **Löschen des Elektronischen Journals ohne Ausdrucken**

Der Inhalt des Elektronischen Journal wird ohne Ausdrucken gelöscht:

1. Schlüsselstellung auf: **Z**.

2. 
$$
\text{Aut}(\bigotimes \bigotimes_{\mathbb{A}} \bigotimes_{\text{des}} C
$$
drücken.

### **Quick Start**

Die folgende kurze aber vollständige Startprozedur ermöglicht Ihnen, Ihre Kasse so schnell wie möglich Betriebs-bereit zu machen.

Programm- und Transaktionsinformationen für Kassenaufsichtsberichte werden im Speicher der Registrierkasse gespeichert, der durch Batterien gesichert ist.

**Bevor Sie mit dem Programmieren der Kasse oder mit Verkaufstransaktionen beginnen, die Batterien einsetzen, damit diese Informationen bei Stromausfall oder Ziehen des Netzsteckers gesichert sind**.

### **Quick Start Programmieren**

#### **1. Einstellen der gewünschten Sprache**

- 1. Schlüsselstellung auf: **PRG**.
- 2. Auf $(3)$ drücken.
- 3. Wählen Sie eine Sprache und drücken Sie dazu

folgende Tasten: (1) für Spanisch,

für Französisch,  $(3)$  für Deutsch, 2

für Niederländisch,  $(5)$  für eine neue  $\overline{4}$ 

Sprache oder  $(0)$  ffür Englisch.

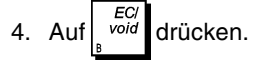

**Beispiel:** Programmieren Sie die Kasse für Drucken in Deutsch.

### **Eingabe/Tastendrücken:** 3 Sprachkennung

### **2. Einstellen des Datums**

- 1. Schlüsselstellung auf: **PRG**.
- 2. Das derzeitige Datum im Format TT/MM/JJ eintippen.
- 3. Auf drücken.

**Beispiel:** Das Datum auf den 25. Mai 2005 setzen.

#### **Eingabe/Tastendrücken:**

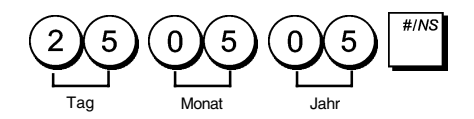

#### **3. Einstellen der Uhrzeit**

- 1. Schlüsselstellung auf: **PRG**.
- 2. Die aktuelle Zeit im 24-Stundenformat eintippen.
- drücken.

**Beispiel:** Die Zeit auf 3:30 einstellen.

**Eingabe/Tastendrücken:**  1 5 3 O tim Stunde

#### **4. Einstellen eines festen MWSt. Satzes**

- 1. Schlüsselstellung auf: **PRG**.
- 2. Die **[Nummer]** für den MWSt. Satz eintippen, der programmiert werden soll (1 für MWSt.1, 2 für MWSt.2, 3 für MWSt. oder 4 für MWSt. 4).
- S.Tota 3. Auf  $\int_{\text{var}}^{\text{max}}$  drücken.
- 4. Den Mehrwertsteuersatz eingeben. Es können fünf Stellen benutzt werden. Davon MÜSSEN drei hinter dem Dezimalpunkt sein.

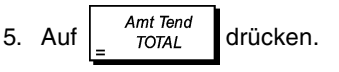

**Beispiel:** MWSt.1 mit 5,5% programmieren.

#### **Eingabe/Tastendrücken:**

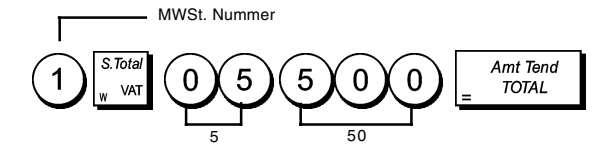

**HINWEIS:** Vor Ändern eines MWSt. Satzes einen Z-Kassenaufsichtsbericht drucken.

Siehe "Kassenaufsichtsberichte X1 und Z1".

Für andere Funktionen, die mit der MWSt. zusammenhängen, siehe die Abschnitte "Runden für MWSt. Berechnung" und "Ausdrucken von MWSt. Informationen auf Kassenbons".

### **5. Abteilungen programmieren**

Es stehen insgesamt 99 Abteilungen zur Verfügung. Durch das Programmieren der Abteilungen lässt sich der Status einer Abteilung definieren und ihr ein Preis zuzuordnen. Der Status der Abteilung entspricht einem Kode aus 7 Zeichen, mit dem die Abteilung wie folgt gekennzeichnet wird:

- positive oder negative Verkäufe
- Einzel- oder Mehrpostenverkäufe
- High Digit Lock Out (HDLO) Status, die Eingabe für eine bestimmte Anzahl Zeichen ist verhindert
- programmierter Steuer-Status
- Zuordnung von bis zu 10 Warengruppen.

Jetzt ist es möglich, einer Abteilung einen bestimmten Preis zuzuordnen.

Der Abteilungsstatus aus 7 Zeichen kann unter Verwendung folgender Optionen programmiert werden:

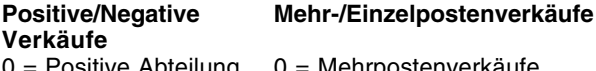

**Steuer-Status**  $00 =$ steuerfrei

01 = Besteuerung mit MwStr. 1  $02$  = Besteuerung mit MwStr. 2 03 = Besteuerung mit MwStr. 3 04 = Besteuerung mit MwStr. 4

'ositive Abteilung 1 = Negative Abteilung 1 = Einzelpostenverkäufe

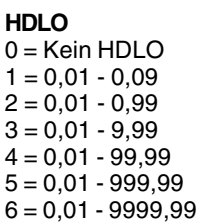

### **Produktgruppe**

00 - 10 (Gruppenkode)

- 1. Schlüsselstellung auf: **PRG**.
- 2.  $\int_{0}^{\frac{1}{x} \cos \theta}$  drücken, um den Programmiermodus für den

Abteilungsstatus einzugeben.

3. Zu programmierende Abteilung definieren und hierzu den entsprechenden Abteilungskode eingeben:

**[1 bis 99]**, dann drücken.

- 4. **[Positiver/negativer Verkaufskode]**, **[Einzel-/ Mehrpostenverkaufskode]**, **[HDLO Kode]**, **[Steuerstatus Kode]** und **[Produktklasse-Zuordnungsnummer]** eingeben. Siehe obige Tabelle. Der einzugebende Statuskode muss aus 7 Zeichen bestehen.
- Amt Tend 5.  $\int_{0}^{\frac{\pi}{2}}$  und dann  $\int_{0}^{\frac{\pi}{2}}$  drücken, um die Funktion zu verlassen.

- refun 6. drücken, um den Preisdefinitionsmodus einzugeben.
- 7. Abteilung definieren, um den Preis zuzuordnen. Hierzu die Abteilungsnummer **[1 bis 99]** eingeben und dann
	- drücken.
- 8. Zuzuordnenden **[Stückpreis]** eingeben und dann drücken, um die Funktion zu verlassen.

ali

**Beispiel:** Abteilung 2 wie folgt programmieren: positive Mehrpostenverkäufe, kein HDLO, MwStr. 2, Zuordnung zu Klasse 3 und Preis in Höhe von €2,50.

#### **Eingabe/Tastendrücken:**

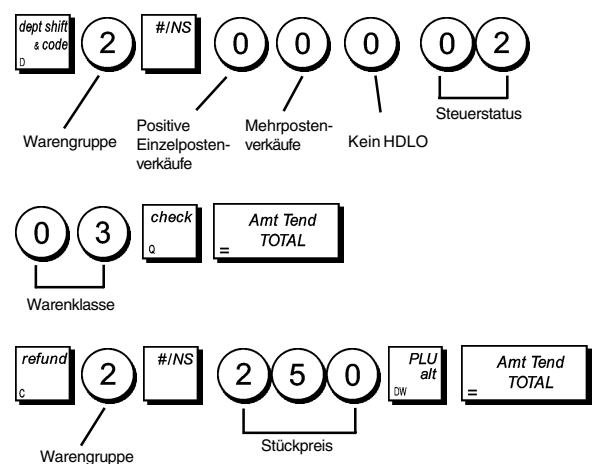

Nach Programmieren Ihrer Warengruppen können Sie sich einen Bericht mit den programmierten Parametern ausdrucken lassen. Für Einzelheiten siehe den Abschnitt "Warengruppen-Programmarierbericht".

### **6. Festpreis Look-Ups (PLUs) programmieren**

Es können bis zu 1500 PLUs programmiert werden. PLUs zu programmieren bedeutet, dass man einen festen Preis einer Abteilung zuordnet. Sie können die Anzahl verfügbarer PLUs auf 500 verändern, wenn Sie die Option 27 auf 1 setzen. Weitere Einzelheiten finden Sie unter "Systemoptionen".

- 1. Schlüsselstellung auf: **PRG**
- 2.  $\left| \begin{array}{c} PLU \\ code \end{array} \right|$  drücken, um den PLU Preisdefinitionsmodus zu wählen. PLU Nummer **[1 bis 1500]** eingeben und dann | ""I drücken.
- 3. Stückpreis **[unit price]** eingeben, den Sie der PLU zuordnen möchten. Dann  $\int_{-\infty}^{\infty} e^{at}$  und anschließend

Amt Tend drücken, um die Funktion zu verlassen. **TOTAL** 

- 4. | recall drücken, um den Modus für die Definition von PLU-Abteilungszuordnungen einzugeben.
- 5. PLU Nummer **[1 bis 1500]** eingeben, die Sie im  $#/NS$

Augenblick programmieren und dann | ""I drücken.

- 6. Abteilungsnummer **[1 bis 99]** eingeben, der Sie die PLU zuordnen möchten. Besteht für einen PLU Posten die Anforderung einer Besteuerung, dann achten Sie darauf, dass die dem Posten zugeordnete PLU Nummer einer Abteilung zugeordnet ist, die für die Besteuerung programmiert ist. Um eine Abteilung für die Besteuerung zu programmieren, wird auf den Abschnitt "Abteilungen programmieren" verwiesen.
- 7.  $\begin{bmatrix} \text{check} \\ \text{und} \text{ dann} \end{bmatrix}$  Amt Tend drücken, um die Funktion zu verlassen.

**Beispiel:** PLU 1 mit einem Stückpreis von €2,69 in der Warengruppe 3 anlegen.

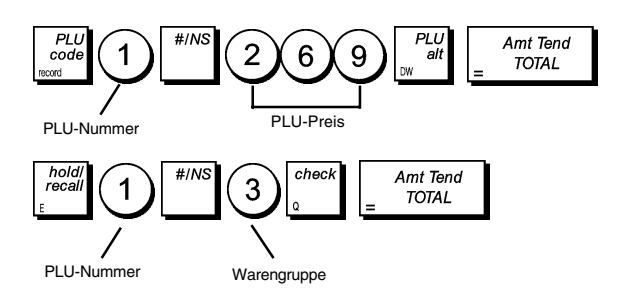

Nach Programmieren Ihrer Festpreisartikel können Sie sich einen Bericht mit den programmierten Parametern ausdrucken lassen. Für Einzelheiten siehe den Abschnitt "PLU-Programmarierbericht".

### **Registrierkassen-Programmierung und -Funktionen**

Programme und Informationen für die Kassenaufsichtsberichte werden im Speicher der Kasse gehalten, der durch Backup-Batterien gesichert ist.

**Bevor Sie mit dem Programmieren der Kasse oder mit Verkaufstransaktionen beginnen, die Batterien einsetzen, um die Informationen im Fall von Stromausfall oder Trennen der Kasse vom Netz zu sichern**.

### **Änderungen an der Registrierkasse Programmieren**

Wenn Sie die Fabrik-seitige Programmierung Ihrer Kasse ändern wollen (z.B. Aktualisieren der MWSt., PLUs oder Wechselkurse):

- Schlüssel auf PRG drehen.
- Die Programmänderungen vornehmen und bestätigen wie in den folgenden Abschnitten erläutert.
- Den Steuerschalter auf eine andere Betriebsart schieben.

Eine neue Programmeingabe überschreibt automatisch das vorhergehende Programm derselben Art.

### **Tastatur und Übersicht der Zeichen**

Es können folgende kommerzielle Mitteilungen programmiert werden:

- Bis zu 1500 PLU Warenbezeichnungen aus bis zu maximal jeweils 12 Buchstaben
- Bis zu 99 Abteilungsnamen aus bis zu jeweils 12 Buchstaben
- Bis zu 10 Namen für Abteilungsgruppen aus bis zu maximal jeweils 12 Buchstaben
- Bis zu 15 Verkäufernamen aus bis zu maximal jeweils 24 Buchstaben
- Bis zu 5 Kassenbon-Kopfzeilen aus jeweils maximal 24 Buchstaben
- Bis zu 5 Kassenbon-Fußzeilen aus jeweils maximal 24 Buchstaben
- Bis zu 4 Erkennungskoden für Fremdwährungen aus jeweils max. 10 Buchstaben
- Bis zu 2 Kreditkartenbezeichnungen aus jeweils max. 12 Buchstaben
- Bis zu 92 neue kommerzielle Mitteilungen aus maximal jeweils 10 Buchstaben
- Bis zu 26 neue kommerzielle Mitteilungen aus max. jeweils 24 Buchstaben.

Können Sie den alphanumerischen Teil des Tastenblock zur Eingabe von Großbuchstaben ohne Akzente und die Zeichentabelle für Kleinbuchstaben, Großbuchstaben mit Akzent, Sonderzeichen und Symbole benutzen.

#### **Benutzen des Tastenblocks**

Die Tastatur enthält normale Großbuchstaben ohne Akzente. Eine Taste drücken. Der entsprechende Buchstabe wird auf der äußeren rechten Seite des Displays gezeigt.

• Um einen Buchstaben doppelt breit erscheinen zu lassen,

 drücken und dann die Taste mit dem gewünschten Buchstaben.

• Um Buchstaben durch einen Abstand zu trennen,

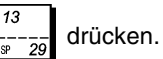

• Soll die gleiche Taste für weitere Buchstaben einer Mitteilung verwendet werden, zwischen den Buchstaben

 drücken.  $29$ 

• Zum Löschen eines falsch eingetippten Buchstabens,

 drücken, eine Taste, die die vom PC her bekannte Backspace Funktion hat.

- Um zwischen der Groß- und Kleinbuchstaben ON/OFF
- Funktion zu wechseln, suite drücken.
- Um direkt auf eine bestimmte gespeicherte Nummer zu springen (zum Beispiel auf Abteilungsnummer 4), die gewünschte Nummer über die Nummertastatur

eintippen und dann  $\begin{vmatrix} PLU \\ \text{code} \end{vmatrix}$  drücken.

• Endgültige Mitteilung durch Drücken von bestätigen.

**Beispiel:** Das Wort BUECHER eingeben.

#### **Eingabe/Tastendrücken:**

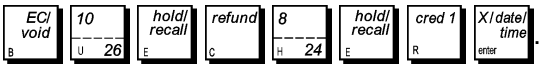

#### **Benutzen der Zeichentabelle**

Die Zeichentabelle enthält alle Buchstaben und Symbole, die Ihre Kasse drucken kann. Wie auf Abbildung 7 dargestellt, ist die Buchstabentabelle in zwei Bereiche unterteilt: eine mit "CAPS" gekennzeichnete in der oberen linken Ecke und die andere mit "Non CAPS" gekennzeichnete, die mit dem deaktiviertem CAPS Modus verwendet wird.

• Um zwischen dem **CAPS** und **Non CAPS** Modus zu

wechseln,  $\int_{-\infty}^{issize}$  drücken. Arbeitet die Registrierkasse im CAPS Modus, erscheint auf der linken Seite des Displays eine Linie.

Um die Buchstabentabelle zu verwenden:

• Zuerst den gewünschten Buchstaben oder das Symbol aufsuchen und sich die entsprechende alphanumerische Taste in der ersten Spalte links merken.

**DEUTSCH**

**DEUTSCH** 

- Je nachdem in welchem Teil der Tabelle sich der gewünschte Buchstabe oder das Symbol befindet, zwischen CAPS oder Non CAPS-Modus der Registrierkasse wechseln.
- Die alphanumerische Taste des Tastenblocks sooft drücken, wie es sich aus der Zahl in der obersten Zeile der Tabelle ergibt.
- Die fertige Kopfzeile durch Drücken von *in time* bestätigen.

**HINWEIS:** Buchstaben mit Akzenten werden nicht angezeigt.

**Beispiel:** Die Buchstaben à und Ü wählen.

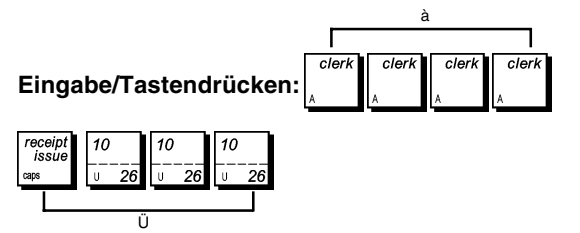

### **Kopf- und Fußzeilen auf Kassenbons**

Nach Werkseinstellung Ihrer Registrierkasse wird auf alle Kassenbons eine kommerzielle Mitteilung gedruckt. Ebenfalls möglich ist ein persönlich gestalteter Fußtext. Hierzu die Option 23 entsprechend programmieren. In diesem Zusammenhang wird auf den Abschnitt "Systemoptionen" verwiesen.

Der Default-Kopfteil kann bis zu 5 Zeilen aus jeweils 24 Zeichen oder 10 Zeilen umfassen, wenn die Zeilen des Fußteils zum Kopfteil hinzugezogen werden. Wurde die Systemoption auf 1 gesetzt und auf den Kassenbon auch ein Fußtext gedruckt, dann bestehen Kopf- und Fußtext aus 5 Zeilen mit jeweils 24 Großbuchstaben. Sie können den Default Kopf- und Fußtext mit Hilfe der Tastatur und/oder der Buchstabentabelle nach Wunsch verändern.

- 1. Sperrschlüsselstellung auf: **PRG**.
- $#/N$ 2.  $\left\lfloor \frac{m}{n} \right\rfloor$  so lange drücken, bis die erste Zeile des

Kopftextes oder des auf den Kassenbon zu druckenden Fußtextes erscheint.

3. Um auf einen speziellen Kopf- oder Fußtext zu springen, um diesen persönlich zu gestalten, über die Nummerntastatur die Zeilennummer **[line number]**

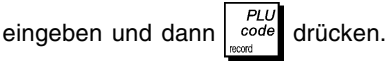

4. Gewünschten Text schreiben und dann  $\int_0^{\infty}$  time drücken.

Sie erhalten jetzt die Aufforderung, die nächste Zeile zu schreiben

5. Wenn Sie weitere Zeilen programmieren wollen, die Schritte 3 und 4 wiederholen.

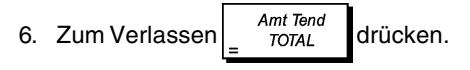

**Beispiel:** Die dritte Zeile des werksseitigen Textes zu LADEN GEOFFNET verändern und hierzu die Großbuchstabentabelle verwenden.

#### **Eingabe/Tastendrücken:**

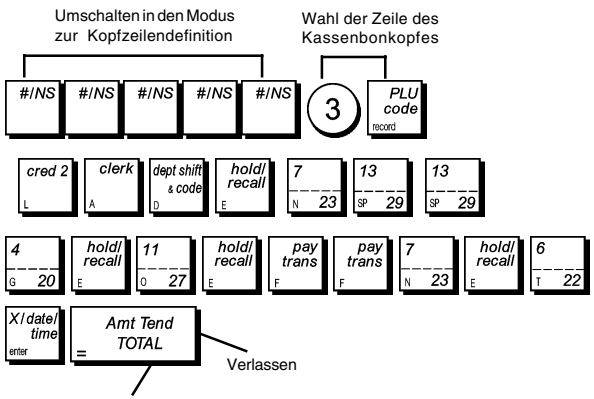

Eingegebene Kopfzeilen bestätigen

### **Rabatt (-%) oder Aufschlag (+%)**

Wird diese Option gewählt, wird jedes Mal, wenn

gedrückt wird oder wenn der voreingestellte Rabatt

gedrückt wird. Dieser Prozentsatz kann zum Preis eines Einzelpostens oder zur Gesamtsumme eines Verkaufs hinzugefügt oder abgezogen werden.

%1/<br>RA

%21<br>P0

- 1. Sperrschlüsselstellung auf: **PRG**.
- 2. Die **[Ziffern]** des gewünschten Rabattprozentsatzes eingeben. Es können bis zu 4 Stellen von 0 bis 99,99 benutzt werden. Zwei Ziffern müssen sich vor und zwei hinter dem Dezimalkomma befinden.
- 3. Durch Drücken eines der folgenden Koden kann festgelegt werden, ob es sich bei diesem Prozentsatz um einen Rabatt oder um einen Aufschlag handelt.
	- **0** = Aufschlag
	- $1 =$ Rabatt

Es wird daran erinnert, dass  $\begin{bmatrix} 1 & 1 \\ 0 & 0 \end{bmatrix}$  nur für Rabatte in Prozent verwendet werden kann.

4.  $\begin{bmatrix} 184 \\ 184 \end{bmatrix}$ oder  $\begin{bmatrix} 820 \\ 182 \end{bmatrix}$ drücken, um der entsprechenden Taste Satz und Funktion zuzuordnen.

**Beispiel:** Taste <sup>761</sup> wird mit einem 5,50% Standard-Rabatt

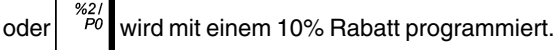

### **Eingabe/Tastendrücken:**

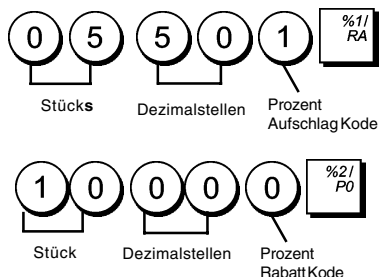

### **(-) Taste**

Der | <sup>1</sup> Taste kann einem High Digit Lock Out (HDLO)

sowie einem Steuerstatus zugeordnet werden. Sie können die Anzahl der Zeichen, d.h. den maximalen Wert der Minustaste auf von 1 bis 6 Zeichen begrenzen. Dadurch ist sichergestellt, dass die Beträge der Minustaste keinen Höchstwert überschreiten. Ebenfalls zugeordnet werden können ein Steuersatz oder ein Steuerbefreiungsstatus. Wählen Sie hierzu unter den folgenden Optionen:

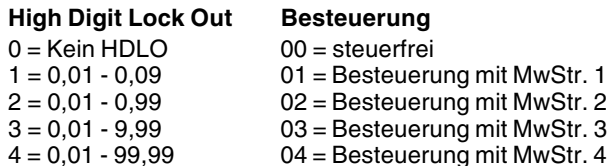

- 
- $5 = 0.01 999.99$
- $6 = 0.01 9999.99$
- 1. Schlüsselstellung auf: **PRG**.
- 2. Anhand obiger Tabelle den geforderten HDLO Code **[0 bis 6]** eintippen.
- 3. Geforderten Steuerstatus Code **[00 bis 04]** eintippen.

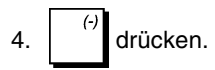

**Beispiel:** Der Minus-Taste werden maximal 5 Zeichen und die MwStr. 2 zugeordnet.

### **Eingabe/Tastendrücken:**

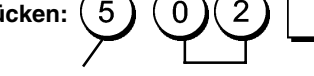

04 = Besteuerung mit MwStr. 4

HDLO Code MwStr. Code

### **Namen für Warengruppen**

Sie können jeder der 99 Warengruppen einen Namen mit einer Länge von bis zu 12 Zeichen zuweisen. Diese Warengruppennamen werden auf die Kassenbons, Journalberichte und Kassenaufsichtsberichte gedruckt.

- 1. Schlüsselstellung auf: **PRG**.
- $#/N$ 2.  $\vert$  so lange drücken, bis die erste Abteilung angezeigt wird.
- 3. Um auf eine spezielle Abteilung zu springen, über die Nummerntastatur Abteilungsnummer **[1 bis 99]** eingeben

und dann  $\begin{vmatrix} PLU \\ code \end{vmatrix}$  drücken.

X/date<br>tim 4. Gewünschten Text schreiben und dann mit bestätigen. Sie erhalten jetzt die Aufforderung, den Text

für die nächste Abteilung zu schreiben.

5. Repeat steps 3 and 4 for all desired department names.

Amt Tend 6. Zum Verlassen  $\frac{am}{\sqrt{C}}$  drücken.

**Beispiel:** Nennen Sie Abteilung 3 "BUECHER" und nutzen Sie hierzu die Tabelle mit den Großbuchstaben.

### **Eingabe/Tastendrücken:**

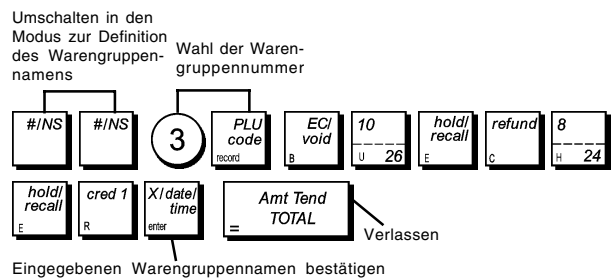

### **Abteilungsgruppennamen**

Sie können jeder der 10 verfügbaren Warengruppen (Abteilungsgruppen) einen Namen aus bis zu jeweils 12 Zeichen zuordnen. Die Namen der Warengruppen, so wie Sie sie definiert haben, werden auf dem Kassenbon, Journalstreifen und auf allen Berichten für die Geschäftsleitung erscheinen.

1. Schlüsselstellung auf: **PRG**.

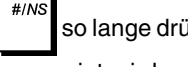

2.  $\int$  in so lange drücken, bis die erste Abteilungsgruppe angezeigt wird.

3. Um auf eine spezielle zu definierende Abteilungsgruppe zu springen, über die numerische Tastatur die Abteilungsgruppennummer **[1 bis 10]** eingeben und

dann | code drücken.

- X/date<br>time 4. Zeile wie gewünscht schreiben und dann drücken. Jetzt erscheint die Aufforderung, die nächste Abteilungsgruppe zu definieren.
- 5. Schritte 3 und 4 für alle anderen Abteilungsgruppen wiederholen.

6. Zum Verlassen  $\begin{vmatrix} A_{m1} & A_{m2} \\ B_{n1} & B_{n2} \end{vmatrix}$ drücken.

**Beispiel:** Nennen Sie die Abteilungsgruppe 1 "LEBENSMITTEL" und verwenden Sie hierzu die Großbuchstabentabelle.

#### **Eingabe/Tastendrücken:**

Wechseln Sie zum Definitionsmodus des Abteilungsgruppennamens über  $#IN!$  $#/N$  $#/N$ cred hold<br>reca  $FC$ hold<br>reca voic I っ  $\overline{12}$ hold<br>recal cred X/date<br>tim Amt Tend **TOTAL** Bestätigen Sie den eingegebenen Verlassen Abteilungsgruppennamen

### **Namen für PLU Artikel**

Nachdem einer PLU ein Preis zugeordnet wurde, können Sie diese benennen, um das betreffende Produkt zu identifizieren. Dieser Name kann bis zu 12 Zeichen lang sein.

Diese PLU Namen werden auf die Kassenbons, Journalberichte und PLU Aufsichtsberichte gedruckt.

- 1. Schlüsselstellung auf: **PRG**.
- 2. Auf drücken, um die Meldung mit der ersten PLU anzuzeigen.
- 3. Um zu einem speziellen PLU zu springen, über die Nummerntastatur die PLU Nummer **[1 bis 1500]** eingeben

und dann  $\begin{vmatrix} PLU \\ c^{ode} \end{vmatrix}$  drücken.

4. Zeile wie gewünscht schreiben und dann in derücken. Jetzt erscheint die Aufforderung, die nächste PLU zu definieren.

5. Die Schritte 3 und 4 für alle gewünschten PLU Namen wiederholen.

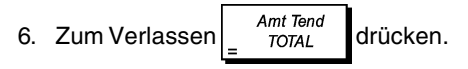

**Beispiel:** Nennen Sie die PLU 2 "KAFFEE" und verwenden Sie hierzu die Großbuchstabentabelle.

#### **Eingabe/Tastendrücken:**

Umschalten in den Modus zur Definition des PLU-Namens

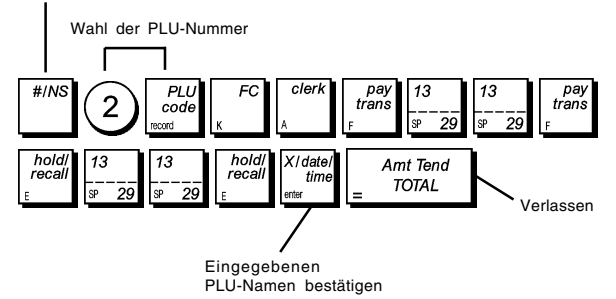

### **Kreditkarten-Erkennung**

Sie können jeder der beiden zur Bezahlung zugelassenen Kreditkarten einen Namen bis zu 12 Zeichen zuordnen. Die von Ihnen definierten Kreditkarten werden auf die Kassenbons, Journalstreifen und auf alle Berichte für die Geschäftsleitung gedruckt.

- 1. Schlüsselstellung auf: **PRG**.
- 2.  $\vert$  in so lange drücken, bis die erste Kreditkarte angezeigt wird. Wollen Sie die zweite Kreditkarte neu

definieren, über die Nummerntastatur  $(2)$  eingeben

und dann  $\cos \theta$  drücken.

- 3. Zeile nach Wunsch schreiben und dann und drücken. Es folgt die Aufforderung, die nächste Kreditkarte zu benennen.
- 4. Zum Verlassen  $\begin{vmatrix}4. & \text{d} & \text{d} & \text{d} \\ \text{d} & \text{d} & \text{d} & \text{d} \end{vmatrix}$

**Beispiel:** Kreditkarte 1 als "VISA" definieren und hierzu die Tabelle mit den Großbuchstaben verwenden.

#### **Eingabe/Tastendrücken:**

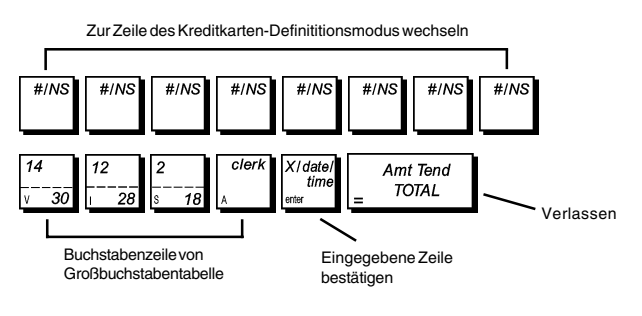

### **Persönliche Gestaltung der kommerziellen Mitteilung (Neue Sprache)**

Ihre Registrierkasse verfügt über 92 Kopfzeilen, die Sie in Ihrer eigenen Sprache Ihren Wünschen gemäß verändern können. 5 Sprachen sind bereits programmiert, aus denen Sie wählen können. Natürlich haben Sie auch die Möglichkeit, Zeilen in einer speziellen Sprache zu definieren, die von der Registrierkasse dann ausgedruckt werden.

Über eine spezielle Option können Sie weitere 26 Kopfzeilen persönlich gestalten.

Nach dem Verfassen ändern Sie in der Sprachenoption die Einstellung auf "Neue Sprache" und wählen zwischen 3 bis 5. Einzelheiten finden Sie im Abschnitt "Spracheinstellung".

- 1. Schlüsselstellung auf: **PRG**.
- $#/NS$ 2.  $\int$ <sup>""</sup> so lange drücken bis "TXT - S01" erscheint und

damit die ersten Zeile der 92 verfügbaren Zeilen oder "TXT - L01" und damit die erste Zeile der 26 verfügbaren ausdruckbaren Zeilen.

3. Mit Hilfe der "New Language Entry Captions" Tabelle am Ende dieses Handbuchs eine Zeile auswählen,<br>um diese nach persönlichen Wünschen um diese nach persönlichen umzugestalten. Um zu einer speziellen Zeile zu springen, gewünschte Zeilennummer eingeben

$$
[1 \text{ bis 92}] \text{ und dann} \bigg| \text{code} \text{ drive} \text{drücken.}
$$

4. Zeile, die definiert werden soll, verfassen und dann drücken. Sie werden anschließend aufgefordert,

die nächste Zeile umzuändern.

5. Wiederholen Sie die Schritte 3 und 4 für die verschiedenen Kopfzeilen.

6. Zum Verlassen 
$$
\begin{array}{c}\n\text{Amt Tend} \\
\hline\n\text{TOTAL}\n\end{array}\n\text{drücken.}
$$

**ANMERKUNG:** Vergessen Sie nicht, die Sprachwahl Ihrer Registrierkasse auf "Neue Sprache" zu stellen, indem Sie wie im Abschnitt "Einstellen Ihrer Sprache" beschrieben, die Systemoption von 3 und 5 setzen.

**Beispiel:** Ändern Sie die Zeile mit "GESAMT" auf "TOTALE" und verwenden Sie hierzu die Großbuchstaben-Tabelle.

#### **Eingabe/Tastendrücken:**

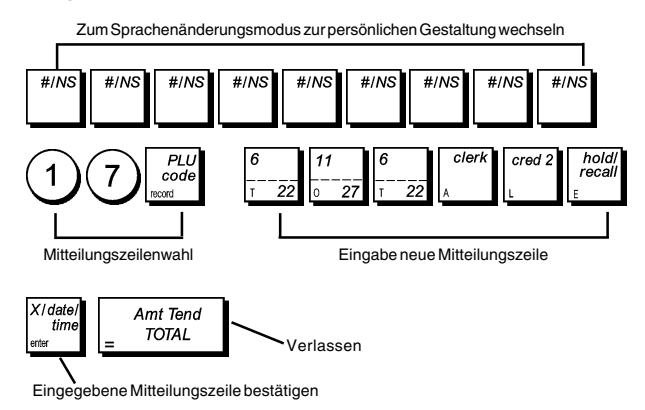

Um die neu verfassten Zeilen zu kontrollieren, den Bericht "Übersicht Programmierung Eingabe neuer Mitteilungen"

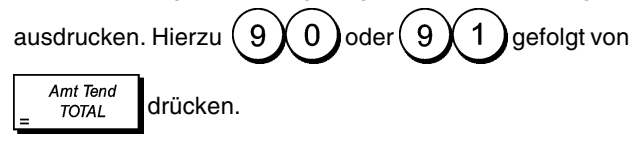

### **Wechselkurse**

Sie können vier Wechselkurse programmieren. Der Wert in

der Fremdwährung wird bei Drücken von  $\begin{bmatrix} 1 & 1 \\ 1 & 1 \end{bmatrix}$  während einer Transaktion angezeigt.

- 1. Schlüsselstellung auf: **PRG**.
- 2. Eine Kennnummer von (1) bis (4) für den Wechselkurs eingeben, den Sie definieren wollen.
- 3. Auf drücken.
- 4. Geben Sie die **[Nachkommastellen]** für den Wechselkurs ein (0-8 Stellen).
- 5. Geben Sie die **[Nachkommastellen]** für den umgerechneten Betrag ein (0 - 3 Stellen).
- 6. Geben Sie den **[Wechselkurs]** mit 6 Ziffern ohne Dezimalpunkt ein.
- 7. Zum Verlassen  $\begin{vmatrix} A_{m1} & A_{m2} \\ B_{m1} & B_{m2} \end{vmatrix}$ drücken.

**Beispiel:** Programmieren des ersten Wechselkurses -  $1 \notin$  = 1,1579 US\$.

#### **Eingabe/Tastendrücken:**

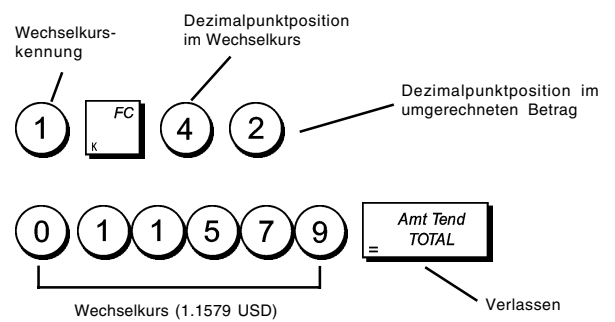

### **Bezeichnungen für Fremdwährungen**

Für jeden der vier Wechselkurse können Sie einen bis zu 10 Zeichen langen Währungsnamen definieren. Dieser wird auf den Kassenbon und den Kassenaufsichtsbericht gedruckt, wenn die Transaktion mit Zahlung in der entsprechenden Währung abgeschlossen wird.

- 1. Schlüsselstellung auf: **PRG**.
- 

2. Wiederholt <sup>me</sup> drücken, bis die Meldung mit dem

PLI<br>cod

- ersten der vier möglichen Wechselkurse erscheint.
- 3. Um auf eine spezielle zu definierende ausländische Währung zu springen, über die Nummerntaste die

Währungsnummer **[1 bis 4]** eingeben und dann drücken.

4. Die Zeile, die verfasst werden soll, schreiben und dann  $X$ /date

 drücken. Sie werden jetzt aufgefordert, die nächste ausländische Währung zu definieren.

5. Die Schritte 3 und 4 für alle gewünschten Währungen wiederholen (sofern deren Wechselkurs definiert ist).

6. Zum Verlassen  $\begin{vmatrix} Amt \text{ Tend} \\ \text{Tr}at \end{vmatrix}$ drücken.

**Beispiel:** Benennen der Fremdwährung 1: "USD" Sie hierzu die Grossbuchslabentabelle.

#### **Eingabe/Tastendrücken:**

Umschalten in den Modus zur Definition von Fremdwährungen

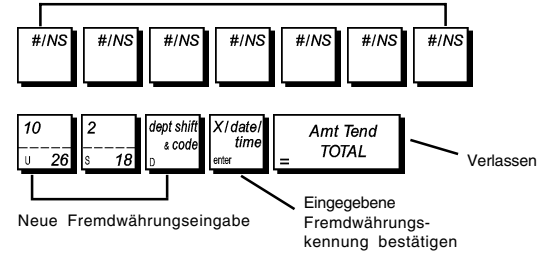

### **Option für die Aufrundung der schweizer, dänischen, schwedischen Währung und des EURO**

Für schweizer Franken, dänische und schwedische Kronen und den Euro, können Sie die Kasse so programmieren, dass der Betrag für eine Transaktion automatisch entsprechen der Landesvorschriften

gerundet wird, wenn  $\begin{bmatrix}$  *s. Total* **Amt Tend** oder eine  $S.$  Tota

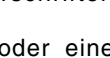

**[Zahlungsmittel]** Taste gedrückt wird. Das gerundete Ergebnis wird auf dem Kassierer- und dem Kundendisplay angezeigt sowie auf dem Kassenbon und auf dem Journaleintrag ausgedruckt. Die Gesamtberichtigung wird auf den Abschlussberichten angezeigt.

### **Einstellen der Rundungsoption**

Wie im Abschnitt "Systemoptionen" beschrieben In bezug auf den Abschnitt "Programmieren von Systemoptionen" kann durch Setzen der Maschinenbedingung 20 auf die Werte 1, 2, 3 oder 4 die Rundung von Zwischensummen und zu zahlenden Beträgen für die betreffenden Währungen wie folgt programmiert werden.

### **Position des Dezimalpunkts**

- 1. Schlüsselstellung auf: **PRG**.
- 2. Um das gewünschte Format, wie in der folgenden Tabelle aufgeführt, zu wählen, die Statusnummer **[0, 1, 2 oder 3]** drücken:

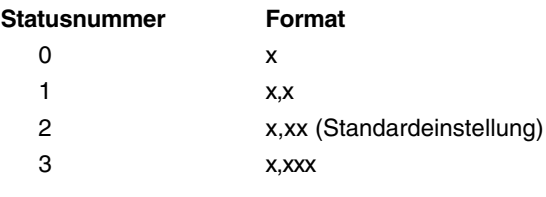

3. Mit das neue Format einstellen.

**Beispiel:** Die Kasse für drei Dezimalstellen programmieren.

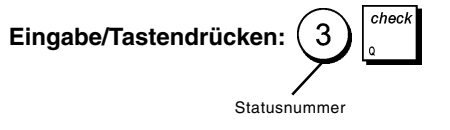

**DEUTSCH**

**PEUTSCH** 

### **Runden bei MWSt. Berechnungen**

Beim Abrunden werden Dezimalzahlen auf die nächste höhere oder niedrigere runde Zahl abgerundet. Diese Funktion dient auch zur Berechnung von Steuer- und Rabattprozentsätzen.

Wählen Sie diejenige der folgenden drei Optionen, die Sie brauchen:

### **Statusnummer Rundung**

- 0 ein Centbruchteil wird auf den nächsten ganzen Cent abgerundet 50 ein Centbruchteil unter einem halben Cent wird abgerundet, ein Cent bruchteil über einem halben Cent wird aufgerundet (**Standardeinstellung**)
- 99 ein Centbruchteil wird auf den nächsten ganzen Cent aufgerundet
- 1. Sperrschlüsselstellung auf: **PRG**.
- 2. Um die gewünschte Auf- oder Abrundung zu wählen, die Statusnummer **[0, 50 oder 99]** eingeben.
- 3. Zum Speichern der neuen Einstellung auf drücken.

voio

**Beispiel:** Programmieren eines Rundungscodes, so dass unter einem halben OPfenning nach unten, darüber nach oben gerundet wird.

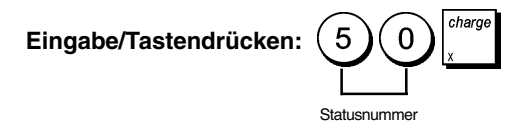

### **Ausdrucken von MWSt.-Informationen auf dem Kassenbon**

Sie können Ihre Kasse so programmieren, dass MWSt. Angaben entsprechend der Forderungen Ihres Geschäfts oder der gesetzlichen Bestimmungen auf sen Kassenbon gedruckt werden.

#### **Programmieren der Kasse zum Ausdrucken der geforderten MWSt. Angaben**

Wie im Abschnitt "Systemoptionen" beschrieben, können Sie durch Setzen der Maschinenbedingungen 61, 62, 63, 64, 65 und 66 so programmieren, dass sie MWSt. Informationen so aufdruckt, wie Sie es brauchen.

- 1. Schlüsselstellung auf: **PRG**.
- 2. Die **[Nummer der Maschinenbedingung]** gefolgt von

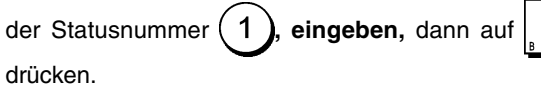

3. Sperrschlüssel auf **OFF** drehen.

#### **Kassenbon mit der Summe aller berechneten MWSt. Beträgen (TL-MWS) - Maschinenbedingung 61**

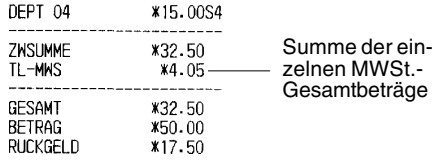

**Kassenbon mit der Summe aller besteuerten Umsätze, aufgeteilt nach Steuersatz (MWS) - Maschinenbedingung 62**

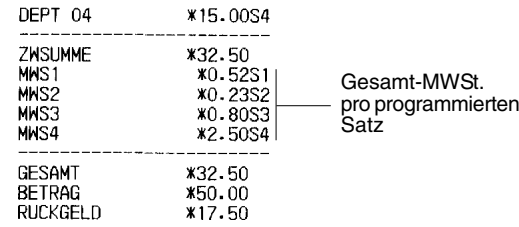

#### **Kassenbon mit Gesamtbeträgen mit MwStr. unterteilt in MwStr.sätze (VERST. m.ST) - Betriebsmodus 63**

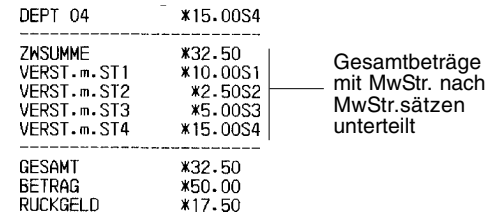

#### **Kassenbon mit Gesamtsumme mit MwStr. (TAX-TL-M) - Betriebsmodus 64**

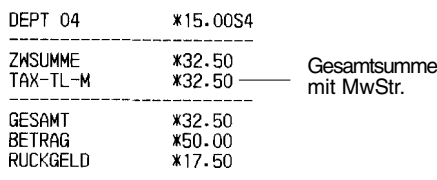

#### **Kassenbon mit Gesamtbeträgen ohne MwStr.sätzen (VERST. o.ST) - Betriebsmodus 65**

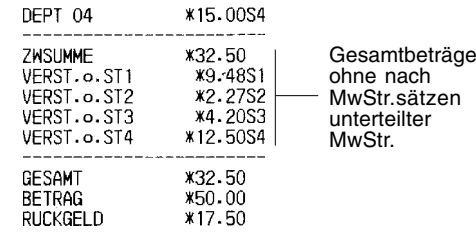

#### **Kassenbon mit Gesamtsumme ohne MwStr (TAX-TL-O) - Betriebsmodus 66**

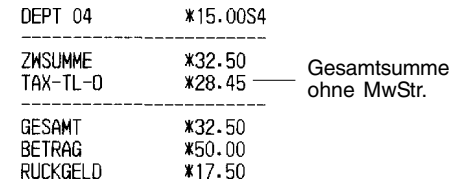

### **Das Kassierersystem**

Das Kassierersystem ist eine spezielle Sicherungsfunktion, mit der Sie den Zugang zur Registrierkasse kontrollieren und die Zahl von Transaktionen und den Verkauf von bis zu 15 Kassierern überwachen können.

**Fabrik-seitig wird die Registrierkasse mit deaktiviertem Kassierersicherungssystem konfiguriert.** Ist das Verkäufersystem deaktiviert, kann die Registrierkasse frei benutzt werden.

Sie können das Verkäufersystem aktivieren, um eine gewisse Sicherheitssperre zu erhalten und um die Verkäufe zu überwachen. Ist das Verkäufersystem aktiviert, kann die Kasse je nach programmierter Sicherheitssperre nach Eingabe der Verkäufernummer von 1 bis 15 oder der Verkäufernummer in Verbindung mit dem Sicherheitskode aus 3 Zeichen bedient werden.

Bei aktiviertem Verkäufersystem können Sie für die einzelnen Verkäufer eine Bedienerebene festlegen, d.h. für einen Verkäufer den Zugang für alle Funktionen oder nur für bestimmte Funktionen freigeben.

Sie können auch Kassierer-bezogene Eigenschaften programmieren. Einzelheiten finden Sie unter "Systemoptionen", Maschinenbedingungen 7, 8 und 52.

### **Aktivieren des Kassierersystems**

1. Schlüsselstellung auf: **PRG**.

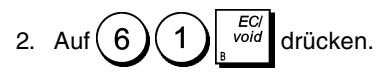

### **Deactivating the Clerk System**

1. Schlüsselstellung auf: **PRG**.

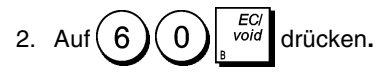

#### **Zugangsebene für einen Verkäufer und einen geheimen Kode programmieren**

Bei aktiviertem Verkäufersystem können Sie für jeden Verkäufer einen Zugangskode aus 7 Zeichen festlegen, um bestimmte Funktionen für einen Verkäufer zu sperren. Des Weiteren müssen Sie einen Sicherheitskode aus 3 Zeichen festlegen, um dem Verkäufer Zugang zu den verschiedenen Funktionen der Registrierkasse zu ermöglichen.

Nachstehend die Liste der Funktionen, die für die einzelnen Verkäufer aktiviert oder deaktiviert werden können, indem die entsprechenden Koden verwendet werden:

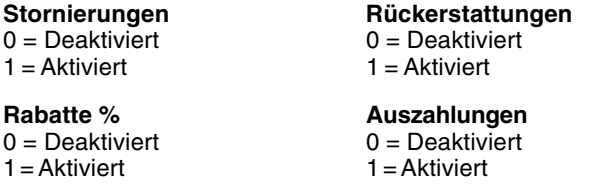

**HINWEIS:** Negative % Eingaben und eingegebene ausgezahlte Beträge müssen stets mit dem gleichen Wert eingestellt werden (beide 0 oder beide 1).

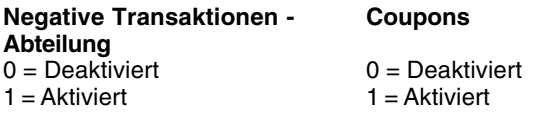

#### **Schulungsmodus**

0 = Ausgebildeter Verkäufer 1 = Verkäufer in der Ausbildung **ANMERKUNG:** Werksseitig gilt für alle Verkäufer der folgende Kode aus 7 Zeichen: 0000000. Damit sind alle Verkäufer als ausgebildete Verkäufer ohne Zugang zu den obigen Funktionen programmiert.

Ist für einzelne Verkäufer der Zugang zu bestimmten Funktionen gesperrt, erhalten diese jedoch über den Manager-Modus Zugang zu diesen Funktionen. Hierzu den Sperrschlüssel auf MGR stellen. Mit Ausnahme des Schulungsmodus können alle oben aufgeführten Funktionen ausgeführt werden.

Mit aktiviertem Verkäufersystem:

- 1. Schlüsselstellung auf: **PRG**.
- 2. Die Nummer  $(1)$  bis  $(1)(5)$  des jeweiligen Verkäufers eingeben, den Sie programmieren wollen

und dann drücken.

3. **[VOID entries code], [Refund entries code], [Negative % entries code], [Paid out entries code], [Negative department transactions code], [Coupon entries code]** und **[Training mode code]** in dieser Reihenfolge eingeben. Dann an Hand obiger Tabelle einen Statuskode mit 7 Zeichen eingeben.

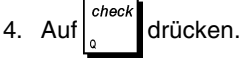

5. Über die Nummerntastatur **[numeric keys]** einen geheimen Kode aus drei Zeichen festlegen und dann  $ST<sub>of</sub>$ 

 drücken. VA

**Beispiel:** Verkäufer 1 wird als ausgebildeter Verkäufer für alle Funktionen freigegeben und erhält den Geheimkode 106.

#### **Eingabe/Tastendrücken:**

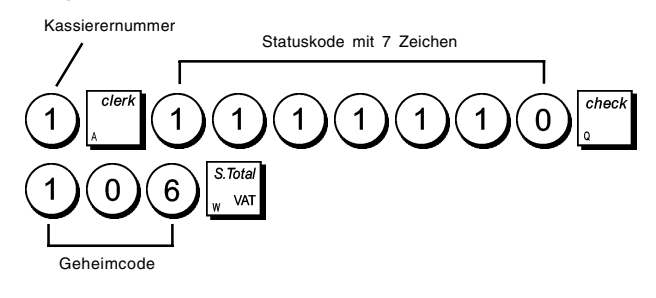

### **Eingabe von Kassierer-Nummer/-Geheimcode vor Arbeiten mit der Registrierkasse**

- 1. Schlüsselstellung auf: **REG** oder **MGR**.
- 2. Eine Kassierernummer von  $(1)$  bis  $(1)$  5) und

dann auf drücken.

3. Zugehörigen dreistelligen Code (falls definiert) eingeben  $\lvert$  und dann auf $\lvert$   $\lvert$   $\lvert$   $\lvert$   $\lvert$  drücken.

Die Kassierernummer (1 .....15) wird angezeigt, um den Kassierer zu identifizieren, der die Maschine benutzt, und zu signalisieren, dass die Kasse für Verkaufsvorgänge bereit ist. Verkäufernummer oder festgelegter Name wird auf den Kassenbon und den Bericht für die Geschäftsleitung gedruckt.

### **Kassierernamen**

Mit dem Tastenblock oder der Zeichentabelle können Sie Kassierernamen oder IDs mit bis zu 24 Zeichen eingeben. Sie werden dann auf allen Kassenbons, Journaleinträgen und Kassenaufsichtsberichten ausgedruckt.

- 1. Schlüsselstellung auf: **PRG**.
- 2. Die Registrierkasse auf den Modus "Verkäufername  $#/NS$ definieren" stellen. Hierzu so lange  $\vert$   $\vert$   $\vert$  drücken, bis die Nummer des ersten Verkäufers erscheint.
- 3. Um auf einen speziellen Verkäufer zu springen, über die Nummerntastatur die Verkäufernummer (1) bis

eingeben und dann  $\vert$   $\vert^{PLU}_{code}$  drücken.  $\mathbf 1$ 

5

4. Gewünschte Änderungen oder Eingaben vornehmen

und dann mit *ime* bestätigen. Sie erhalten dann die Aufforderung, den nächsten Verkäufer zu

programmieren. 5. Die Schritte 3 und 4 für alle anderen Verkäufer wiederholen.

6. Zum Verlassen auf  $\begin{array}{c} \text{Amt Tend} \\ \text{Gru} \end{array}$ drücken.

**Beispiel**: Programmieren Sie **Alex** als Name für Verkäufer Nummer 1. Hierzu die Tabelle mit den Großbuchstaben verwenden.

### **Eingabe/Tastendrücken**:

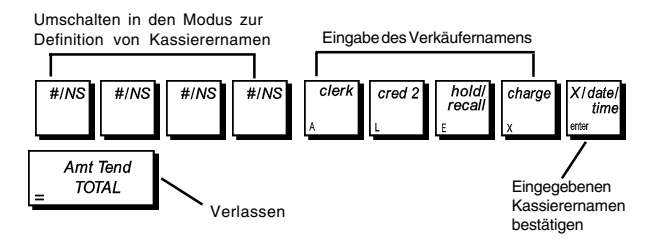

### **Manager Schlüsselworte**

Sie haben die Möglichkeit, zwei verschiedene Schlüsselworte für Manager festzulegen. Mit dem einen sichern Sie den Zugang zu den **PRG** und **Z** Funktionen und mit dem anderen zum **X** Modus.

Da Erstellen eines Kassenaufsichtsberichts im Z-Modus die Transaktionsgesamtbeträge auf Null zurücksetzt, verhindert ein Management-Passwort das Nullsetzen dieser Gesamtbeträge durch Unberechtigte. Das Schlüsselwort für den X Modus schützt die Vertraulichkeit der Berichte.

### **Definition eines PRG und Z Modus Manager Schlüsselworts**

1. Schlüsselstellung auf: **PRG**.

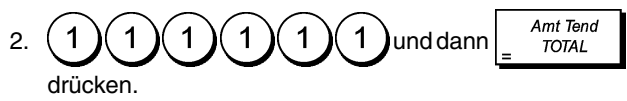

3. Ihr 4-stelliges Managerpasswort eingeben und dann auf  $S.$ Tota

drücken. VA

**HINWEIS:** Wenn Sie als Manager-Passwort 0000 angeben, ist die Passwort-Sicherungsfunktion deaktiviert.

**Beispiel:** Definieren Sie 9876 als Manager Schlüsselwort für die PRG und Z Funktionen.

#### **Eingabe/Tastendrücken:**

Schalten Sie zum PRG und Z Schlüsselwort-Definitionsmodus

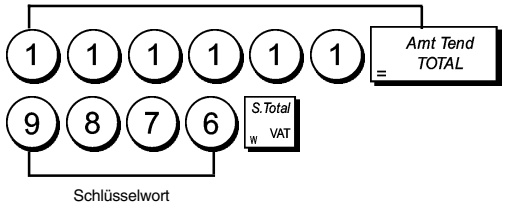

### **Definition eines X Modus Manager Schlüsselworts**

1. Schlüsselstellung auf: **PRG**.

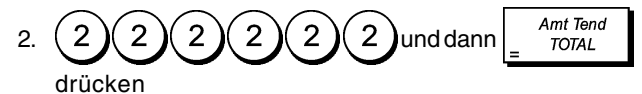

3. Ihr 4-stelliges Managerpasswort eingeben und dann  $S$  Tota auf  $\int_{\theta}^{\theta} \frac{du}{dx}$  drücken.

**HINWEIS:** Wenn Sie als Manager-Passwort 0000 angeben, ist die Passwort-Sicherungsfunktion deaktiviert.

**Beispiel:** Definition von 6789 als Manager Schlüsselwort für den X Modus.

### **Eingabe/Tastendrücken:**

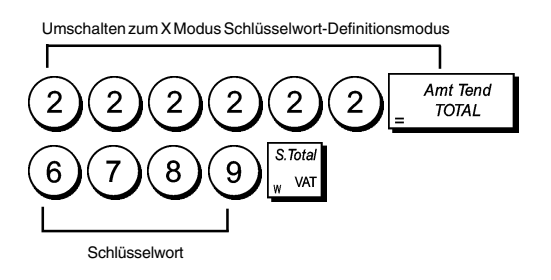

### **Löschen des PRG, Z und X Manager Schlüsselworts**

Um ein PRG, Z oder X Modus Schlüsselwort zu löschen,

das Schlüsselwort  $(0)(0)(0)(0)$  anhand der Anweisungen in den Abschnitten "Definition eines PRG und Z Modus Manager Schlüsselworts" und "Definition eines X Modus Manager Schlüsselworts" programmieren.

### **Verwendung der durch ein Passwort geschützten Registrierkasse**

Wurde ein Manager Schlüsselwort definiert, um den Zugang zu den PRG, Z und X Funktionen zu schützen, folgenden Anweisungen folgen:

- 1. Schlüsselstellung auf: PRG.
- 2. Das 4-stellige Passwort eingeben.

3. 
$$
Auf \Big|_0^{check}
$$
 drücken.

### **Trainingmodus**

Im Trainingmodus kann die Kasse zum Simulieren von richtigen Verkaufstransaktionen zu Ausbildungszwecken benutzt werden. Alle in diesem Modus durchgeführten Transaktionen werden nicht in den Kassenaufsichtsberichten registriert und die Kassenbons haben keine fortlaufende Nummer. Wenn die Kasse in den Trainingsmodus umgeschaltet ist, erfolgen alle Trainingstransaktionen im **REG** oder **MGR** Modus.

Sie können sich jedoch einen detaillierten Trainingsbericht ausdrucken lassen, um die in diesem Modus ausgeführten Transaktionen zu verfolgen. Einzelheiten finden Sie unter "Trainingsbericht".

Um im PRG Modus die Schulungsfunktion zu nutzen:

- 1. Schlüsselstellung auf: **PRG**.
- 2. Auf . drücken. Auf dem Display erscheint eine Linie, um
- anzuzeigen, dass die Kasse im Trainingsmodus ist. 3. Sperrschlüssel auf die Stellung **REG** oder **MGR** drehen,
- um Schulungen vornehmen zu können.

Um die Schulungsfunktion im PRG Modus zu verlassen:

- 1. Schlüsselstellung auf: **PRG.**
- Amt Tend 5 5 5 5 5 2. Auf 5 **TOTAL** drücken.

Um Zugang zur Schulungsfunktion im REG Modus zu erhalten:

- 1. Schlüsselstellung auf: **REG**.
- $S$ Tota 2. Ihr **[4-stelliges Passwort]** eingeben und auf VA1 drücken.

Auf dem Display erscheint eine Linie, um anzuzeigen, dass die Kasse im Trainingsmodus ist.

Um die Schulungsfunktion aus dem REG Modus zu verlassen:

- 1. Schlüsselstellung auf: **REG**.
- $\overline{\mathcal{S}$  Tota 2. Ihr **[4-stelliges Passwort]** eingeben und auf VAT drücken.

#### **Einrichten eines Passworts für den Trainingsmodus**

Ein Schlüsselwort schützt den Zugang Unbefugter zur Schulungsfunktion aus dem REG Modus.

- 1. Schlüsselstellung auf: **PRG**.
- Amt Tend 3 2. Auf 3 3 3 3 ၟ **TOTAL** drücken.

 $\overline{S}$  Tots VA

3. Ihr **[4-stelliges Passwort]** eingeben und auf drücken.

**HINWEIS:** Nicht 0000 als Passwort definiere.

**Beispiel:** 9876 als Passwort für den Trainingsmodus einrichten.

#### **Eingabe/Tastendrücken:**

Wechseln zum Schulungsmodus Schlüsselwortdefinitionsmodus

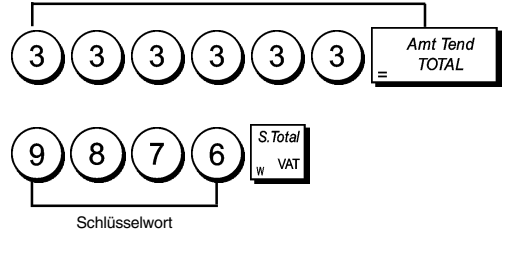

### **Registrierkassen Identifikationsnummer**

Auf den Kassenbons, Journalstreifen und Berichten für die Geschäftsleitung erscheint eine Identifikationsnummer aus 4 Zeichen. Diese ist nützlich zur Erkennung der Verkaufsaktivitäten, wenn im Geschäft mehr als eine Registrierkasse im Einsatz ist.

- 1. Schlüsselstellung auf: **PRG**.
- 2. **[4-digit identification number]** eingeben und dann

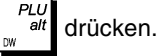

**Beispiel:** Definition der Identifikationsnummer mit 0006.

$$
\text{Eingabe/Tastendrücken: } \bigodot \bigodot \bigodot \bigodot \bigodot_{\text{tw}} \overbrace{\text{alt}}^{\text{PLU}}_{\text{alt}}
$$

### **Systemoptionen**

Die Funktion der Kasse zum Programmieren von Systemoptionen umfasst eine große Zahl von Optionen zum Betrieb Ihrer Registrierkasse. Jede der in diesem Abschnitt beschriebene Option ist bei Lieferung bereits auf den Wert gesetzt, die dem gebräuchlichsten Einsatz entspricht.

Die Fabrik-seitigen Voreinstellungen, die Sie jeder Zeit ändern können, sind in der folgenden Tabelle fettgedruckt. Sie können sich immer einen Bericht ausdrucken lassen, der anzeigt, wie die Kasse aktuell programmiert ist. Für Einzelheiten siehe den "Bericht zur Kassenprogrammierung".

- 1 0 = Datumsformat Monat/Tag/Jahr **1 =Datumsformat - Tag/Monat/Jahr**
- 2 **0 = Zeitanzeige 24-Stundenformat**
	- 1 = Zeitanzeige 12-Stundenformat
- 3 **0 = Sprachwahl Englisch**
	- 1 = Sprachwahl Spanisch
	- 2 = Sprachwahl Französisch
	- 3 = Sprachwahl Deutsch
	- 4 = Sprachwahl Niederländisch
	- 5 = Sprachwahl Neue Sprache
- 4 0 = Journalstreifen im REG Modus drucken **1 = Kunden Kassenbon im REG Modus drucken**
- 5 0 = Elektronisches Journal aktiviert **1 = Elektronisches Journal deaktiviert**
- 6 **0 = Verkäufersystem deaktiviert** 1 = Verkäufersystem aktiviert
- 7 **0 = Kein geheimer Verkäuferkode aus 3 Zeichen notwendig**
	- 1= Geheimen Verkäuferkode aus 3 Zeichen eingeben
- 8 **0 = Für einzelne Transaktionen kein geheimer Verkäuferkode notwendig**
	- 1 = Für einzelne Transaktion geheimer Verkäuferkode notwendig

 $\frac{H}{MS}$ 

 $#/NS$ 

- 9 **0 = Kasse öffnet nach Drücken von** 
	- 1 = Kasse öffnet nicht nach Drücken von
- 10 **0 = Rücksetzen des Kassenbonzählers nach Z1 Bericht**
	- 1 = Kein Rücksetzen des Kassenbonzählers nach Z1 Bericht
- 11 **0 = Rücksetzen der Gesamtsumme nach Z Finanzbericht**
	- 1 = Kein Rücksetzen der Gesamtsumme nach Z Finanzbericht
- 12 **0 = Kein Rücksetzen des Z1 und Z2 Zählers nach Z Bericht**
	- **1 =** Rücksetzen des Z1 und Z2 Zählers nach Z Bericht
- 13 **0 = Betrag nicht zwangsweise vorgegeben** 1 = Betrag zwangsweise vorgegeben
- 14 **0 = Bezahlung nach Transaktion möglich** 1 = Bezahlung nach Transaktion nicht möglich
- 15 **0 = 0 Preisregistrierungen möglich** 1 = 0 Preisregistrierungen nicht möglich
- $16 \qquad 0 =$  Vorbehalten 1 = Berechnung von Steuerzuschlägen **2 = Berechnung der MwStr.**
- 17 0 = MwStr. Übersicht nach Bezahlung ausdrucken **1 = MwStr. Übersicht vor Gesamtbetrag ausdrucken**
- 18 **0 = Abteilung Auf-/Abschläge in %zuordnen** 1 = Abteilung Auf-/Abschläge in % nicht zuordnen
- 19 **0 = Für Umrechnung in Fremdwährung dividieren** 1 = Für Umrechnung in Fremdwährung multiplizieren
- 20 **0 = Keine Anwendung europäischer Abrundungsregeln**
	- 1 = Wahl Anwendung spezieller Abrundungsregeln - Schweizer Franken
		- $0.01 0.02 =$  abgerundet auf 0.00
		- $0.03 0.07 =$  abgerundet auf 0.05
		- $0,08 0,09 =$  abgerundet auf  $0,10$
	- 2 = Wahl Anwendung spezieller Abrundungsregeln - Schwedische Krone
		- $0,00 0,24 =$  abgerundet auf  $0,00$
		- $0,25 0,74 =$  abgerundet auf  $0,50$
		- $0,75 0,99 =$  abgerundet auf 1,00
	- 3 = Wahl Anwendung spezieller Abrundungsregeln - Dänische Krone
		- $0,00 0,12 =$  abgerundet auf  $0,00$
		- $0,13 0,37 =$  abgerundet auf  $0,25$
		- $0,38 0,62 =$  abgerundet auf  $0,50$
		- $0,63 0,87 =$  abgerundet auf  $0,75$
		- $0,88 0,99 =$  abgerundet auf 1,00
	- 4 = Wahl Anwendung spezieller Abrundungsregeln - Euro
		- $0.01 0.03$  = abgerundet auf  $0.00$
		- $0,04 0,07 =$  abgerundet auf  $0,05$
		- $0,08 0,09 =$  abgerundet auf  $0,10$
- 21 Vorbehalten
- 22 **0 =Ausgabe von Mehrzweck-Kassenbons nicht gestattet**
	- 1 = Ausgabe von Mehrzweck-Kassenbons gestattet
- 23 **0 = 10-zeiligen Kundenkassenbon-Kopftest ausdrucken**
	- 1 = 5-zeiligen Kundenkassenbon-Kopftext und 5- Kundenkassenbon-Fußtext ausdrucken
- 24 **0 = X/Z Berichte ohne Kopftext drucken** 1 = X/Z Berichte mit Kopftext drucken
- 25 **0 = Ausdrucken eines Z Bericht-Doppels gestatten** 1 = Ausdrucken eines Z Bericht-Doppels nicht
	- gestatten
- 26 **0 = Überspringen von Nullwerten auf Finanzberichten gestatten**
	- 1 = Überspringen von Nullwerten auf Finanzberichten nicht gestatten
- 27 **0 = Max. 1500 PLUs und 6400 Zeilen für das elektronische Journal setzen**
	- 1 = Max. 500 PLUs und 7200 Zeilen für das elektronische Journal setzen
- 28-29 Vorbehalten
- 30 **0 = Nur Kassenbons im elektronischen Journal speichern**
	- 1 = Alle Aktivitäten im elektronischen Journal registrieren
- 31 **0 = Warnton bei Beginn einer Transaktion im Fall eines fast vollen Speichers des elektronischen Journals**
	- 1 = KEIN Warnton bei Beginn einer Transaktion im Fall eines fast vollen Speichers des elektronischen Journals
- 32 **0 = Warnton am Ende einer Transaktion im Fall eines fast vollen Speichers des elektronischen Journals**
	- 1 = KEIN Warnton am Ende einer Transaktion im Fall eines fast vollen Speichers des elektronischen Journals
- 33-39 Vorbehalten
- 40 Wahl des Zeilenabstands gedruckter Texte:
	- $0 = 0,500$  mm  $1 = 0,667$  mm  $2 = 0,833$  mm **3 = 1,00 mm**  $4 = 1.167$  mm  $5 = 1,333$  mm  $6 = 1,500$  mm  $7 = 1,667$  mm  $8 = 1,833$  mm  $9 = 2,00$  mm
- 41 **0 = Druck eines komprimierten Kassenbons deaktivieren**
	- 1 = Druck eines komprimierten Kassenbons aktivieren
- 42 **0 = Druck eines komprimierten X/Z Berichts deaktivieren**
	- 1 = Druck eines komprimierten X/Z Berichts aktivieren
- 43 **0 = Druck des komprimierten elektronischen Journals deaktivieren**
	- 1 = Druck des komprimierten elektronischen Journals aktivieren
- 44 **0 = Komprimiertes Drucken im PRG Modus deaktivieren** 1 = Komprimiertes Drucken im PRG Modus aktivieren
- 45-49 Vorbehalten
- 50 **0 = Datum drucken** 1 = Datum nicht drucken
- 51 **0 = Zeit drucken** 1 = Zeit nicht drucken

drucken

- 52 **0 = Verkäufername drucken** 1 = Verkäufername nicht drucken
- 53 **0 = Registrierkassennummer auf Kassenbon drucken** 1 = Registrierkassennummer nicht auf Kassenbon
- 54 **0 = Fortlaufende Nummer auf Kassenbon drucken**
	- 1 = Fortlaufende Nummer nicht auf Kassenbon drucken
- 55 **0 = Wenn gedrückt wird, Zwischensumme drucken**
	- $1 = W$ enn  $\begin{bmatrix} 1 & w_{\text{part}} \\ w_{\text{part}} \end{bmatrix}$  gedrückt wird, nicht die Zwischensumme drucken
- 56 **0 = Fortlaufenden Z1/Z2 Zähler ausdrucken** 1 = Fortlaufenden Z1/Z2 Zähler nicht ausdrucken
- 57 **0 = Gesamtsumme drucken** 1 = Gesamtsumme nicht drucken
- 58 **0 = Bei Nichtverkauf Kassenbon drucken** 1 = Bei Nichtverkauf Kassenbon nicht drucken
- 59 **0 = Rückgabebetrag auf Finanzbericht drucken** 1 = Rückgabebetrag auf Finanzbericht nicht drucken
- 60 **0 = Im MwStr.modus MwStr.satz nicht auf den Finanzbericht drucken** 1 = Im MwStr.modus MwStr.satz auf den
	- Finanzbericht drucken
- 61 **0 = MwStr.gesamtbetrag nicht auf Kassenbon drucken**
	- 1 = MwStr.gesamtbetrag auf Kassenbon drucken
- 62 **0 = MwStr. nach Sätzen unterteilt nicht auf Kassenbon drucken** 1 = MwStr. nach Sätzen unterteilt auf Kassenbon drucken
- 63 **0 = Zu versteuernden Betrag nach Sätzen nicht auf Kassenbon drucken**
	- 1 = Zu versteuernden Betrag nach Sätzen auf Kassenbon drucken
- 64 **0 = Zu versteuernden Gesamtbetrag nicht auf Kassenbon drucken** 1 = Zu versteuernden Gesamtbetrag auf Kassenbon drucken
- 65 **0 = Besteuerbaren Betrag aus MwStr. nach Sätzen nicht auf Kassenbon drucken** 1 = Besteuerbaren Betrag aus MwStr. nach Sätzen auf Kassenbon drucken
- 66 **0 = Besteuerbaren Gesamtbetrag aus MwStr. nach Sätzen nicht auf Kassenbon drucken** 1 = Besteuerbaren Gesamtbetrag aus MwStr. nach Sätzen auf Kassenbon drucken
- 67 0 = Steuerbezeichnung nicht rechts vom Betrag drucken
	- **1 = Steuerbezeichnung rechts vom Betrag drucken**

### **Ändern der Standardeinstellungen der Kasse**

- 1. Schlüsselstellung auf: **PRG**.
- 2. Die **[Nummer]** der Maschinenbedingung (siehe Tabelle) eingeben, die geändert werden soll.
- 3. Die **[Nummer]** der gewünschten Einstellung eingeben.
- 4. Auf  $\overline{v}$  oid drücken.

**Beispiel:** Registrierkasse für die Ausgabe von Mehrzweckbons programmieren.

#### EC **Eingabe/Tastendrücken:**  voic Maschinenbedingung Einstellung Einstellung bestätigen

### **Ausdruck von Programmierberichten**

In diesem Abschnitt wird erklärt, wie die verschiedenen Berichte gedruckt werden, die Ihnen zeigen, wie Ihre Registrierkasse programmiert ist. Dies geschieht im PRG Modus.

Um den Ausdruck eines Berichts zu stoppen, drücken

und gedrückt lassen.

### **Übersicht Programmierung der Abteilungen**

1. Schlüsselstellung auf: **PRG**.

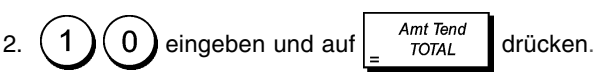

### **Übersicht Programmierung der Abteilungsgruppen**

1. Schlüsselstellung auf: **PRG**.

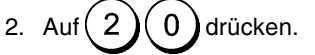

- 3. Abteilungsnummer **[01 99]** eingeben, von der aus Sie beginnen möchten.
- 4. Abteilungsnummer **[01 99]** eingeben, mit der Sie enden möchten.
- 5. Auf  $\begin{array}{c} \n\text{Ant Tend} \\
\text{Tor}(A) \quad \text{drücken.} \n\end{array}$

### **Übersicht Programmierung der Zuordnung Abteilung-Abteilungsgruppe**

1. Schlüsselstellung auf: **PRG**.

2. Auf 
$$
(3)
$$
 **Orücken.**

- 3. Abteilungsgruppennummer **[00 10]** eingeben, für die Sie eine Übersicht der zugeordneten Abteilungen erhalten möchten.
- Amt Tend 4. Auf  $\int_{\text{DTAL}}^{\text{ATH I end}}$  drücken.

### **Übersicht PLU Programmierung**

1. Schlüsselstellung auf: **PRG**.

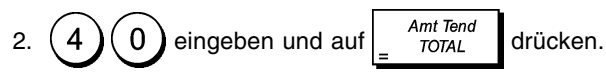

### **Übersicht Programmierung PLU Bereiche**

- 1. Schlüsselstellung auf: **PRG**.
- 2. Auf $(5)(0)$ drücken.
- 3. PLU Nummer **[0001 1500]** eingeben, von der aus Sie beginnen möchten.
- 4. PLU Nummer **[0001 1500]** eingeben, mit der Sie enden möchten.
- Amt Tend 5. Auf  $\frac{\text{AIII}}{\text{TOTAI}}$  drücken.

### **Übersicht Programmierung PLU- Zuordnung der Abteilungen**

- 1. Schlüsselstellung auf: **PRG**.
- 2. Auf $(6)(0)$ drücken.
- 3. Abteilungsnummer **[01 99]** eingeben, für die Sie die Liste der zugeordneten PLUs sehen möchten.
- Amt Tend 4. Auf  $\int_{\text{DTAL}}^{\text{Amr Iena}}$  drücken.

### **Übersicht Verkäufer-Programmierung**

- 1. Schlüsselstellung auf: **PRG**.
- 2.  $\binom{7}{0}$  eingeben und auf  $\left\lfloor \frac{AmTend}{TOTAL} \right\rfloor$  drücken.

### **Gesamtübersicht Registrierkassen-Programmierung**

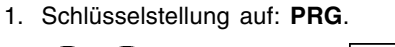

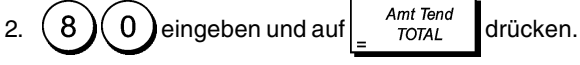

### **Übersicht Kopf-/Fußzeilenprogrammierung**

- 1. Schlüsselstellung auf: **PRG**.
- 2.  $\left( 8 \right)$  (1) eingeben und auf  $\left| \begin{array}{c} \text{Amt Tend} \\ \text{Total} \end{array} \right|$  drücken.

### **Übersicht Fremdwährungen-Programmierung**

1. Schlüsselstellung auf: **PRG**.

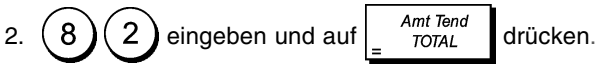

### **Übersicht Kreditkartenprogrammierung**

1. Schlüsselstellung auf: **PRG**.

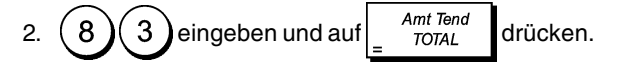

### **Übersicht Programmierung Eingabe neuer Mitteilungen (Zeilen aus 10 Zeichen)**

1. Sperrschlüsselstellung auf: **PRG**.

2. 
$$
\textcircled{9} \textcircled{1} \text{eingeben und auf } \boxed{\frac{\text{Amt Tend}{\text{TOTAL}}} \text{drücken.}
$$

### **Übersicht Programmierung Eingabe neuer Mitteilungen (Zeilen aus 24 Zeichen)**

- 1. Sperrschlüsselstellung auf: **PRG**.
- Amt Tend 2.  $(9)(1)$  eingeben und auf  $\int_{\frac{\pi}{1074}}^{\frac{Am \text{ lens}}{\pi}}$  drücken.

### **Kassenaufsichtsberichte**

Die Vorgangsdaten werden im Speicher Ihrer Registrierkasse gehalten, solange die Batteriestromversorgung funktioniert. Diese Daten können für die Kassenaufsicht ausgedruckt werden. Die Berichte können gedruckt werden, wenn der Steuerschalter entweder in der Position X oder der Position Z ist.

### **X- und Z-Berichte**

Wird der Sperrschlüssel auf **X** gedreht, werden alle gesammelten Informationen über die durchgeführten Transaktionen gedruckt. **ALLE GESAMTBETRÄGE BLEIBEN GESPEICHERT**. Sie benutzen diese Berichtsart für periodische Übersichten über die ausgeführten Vorgänge (einige Anwender nennen diesen X-Bericht den Mittags-Bericht). X-Berichte enthalten den PLU-Bericht, den Kassiererbericht sowie den X1- und X2-Aufsichtsbericht.

Wird der Sperrschlüssel auf **Z** gestellt, werden die gleichen Informationen gedruckt, die auch im X-Bericht erscheinen.Der einzige Unterschied zwischen den beiden Berichtsarten ist, dass nach einem Z-Bericht **ALLE SUMMEN IM SPEICHER** mit Ausnahme des Gesamtumsatzes **AUF NULL GESETZT** werden. Dieser Bericht wird normalerweise zum Tagesabschluss erstellt, um den nächsten Tag von Null zu beginnen.

**HINWEIS:** Um das unbeabsichtigte Drucken eines Z-Berichts zu vermeiden, so wie im Abschnitt "Definition eines PRG und Z-Modus Manager Schlüsselworts" erklärt, ein PRG und Z-Modus Manager Schlüsselwort zuordnen.

Ein **X2**-Bericht wird als periodischer Bericht bezeichnet und normalerweise wöchentlich erstellt. Er akkumuliert alle Gesamtsummen. Ein **Z2**-Bericht ist dasselbe wie ein X2- Bericht nur das alle Gesamtsumme nach seiner Erstellung auf Null gesetzt werden. Er wird normalerweise am Monatsende erstellt, um die Monatsergebnisse für jede Warengruppe anzuzeigen.

**HINWEIS:** Vor dem Ausdrucken eines Berichts für die Geschäftsleitung sicherstellen, das ausreichend Papier vorhanden ist.

### **Übersicht Z1/Z2 Finanzbericht-Programmierung**

Sie können den Defaultzähler des Z1/Z2 Finanzberichts umgehen, indem Sie eine Nummer festlegen, von der ab der Zähler jedes Mal, wenn ein Finanzbericht gedruckt wird, beginnen soll zu zählen.

- 1. Schlüsselstellung auf: **PRG**.
- 2.  $(1)$  drücken für den Z1 Bericht Zähler oder $(2)$  für den Z2 Bericht Zähler.
- 3. Eine Zahl **[0001 bis 9999]** eingeben, von der aus Sie möchten, dass die Registrierkasse beginnt, die Z1 oder Z2 Berichte zu zählen.
- 4. Auf  $\int^{t_{\text{r}}/t_{\text{r}}} dt$  drücken.

### **Übersicht Gesamtsummen-Programmierung**

Sie können den Gesamtbetrag aller Transaktionen, so wie er in den Berichten für die Geschäftsleitung erscheint, programmieren.

1. Schlüsselstellung auf: **PRG**.

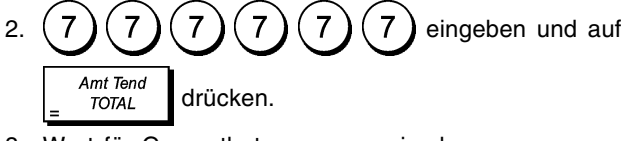

- 3. Wert für Gesamtbetrag aus maximal 12 Zeichen eingeben.
- 4. Auf  $\int_{\text{trans}}^{\text{pay}}$  drücken.

### **X1 and Z1 Financial Reports**

**HINWEIS:** fSollte während des Ausdruckens eines Z Berichts das Papier zu Ende gehen, können Sie durch Drücken von

 $#/NS$ gefolgt von **Amt Tend** veranlassen, dass nur eine

Kopie gedruckt wird.

- 1. Schlüsselstellung auf: **X** or **Z** (bear in mind that a Z1 printout resets all totals to zero).
- 2. Wurde ein PRG und Z Modus oder ein X Modus Manager Schlüsselwort festgelegt, Schlüsselwort **[4-digit**

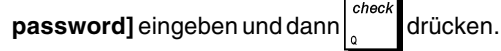

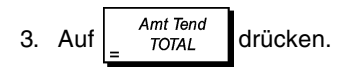

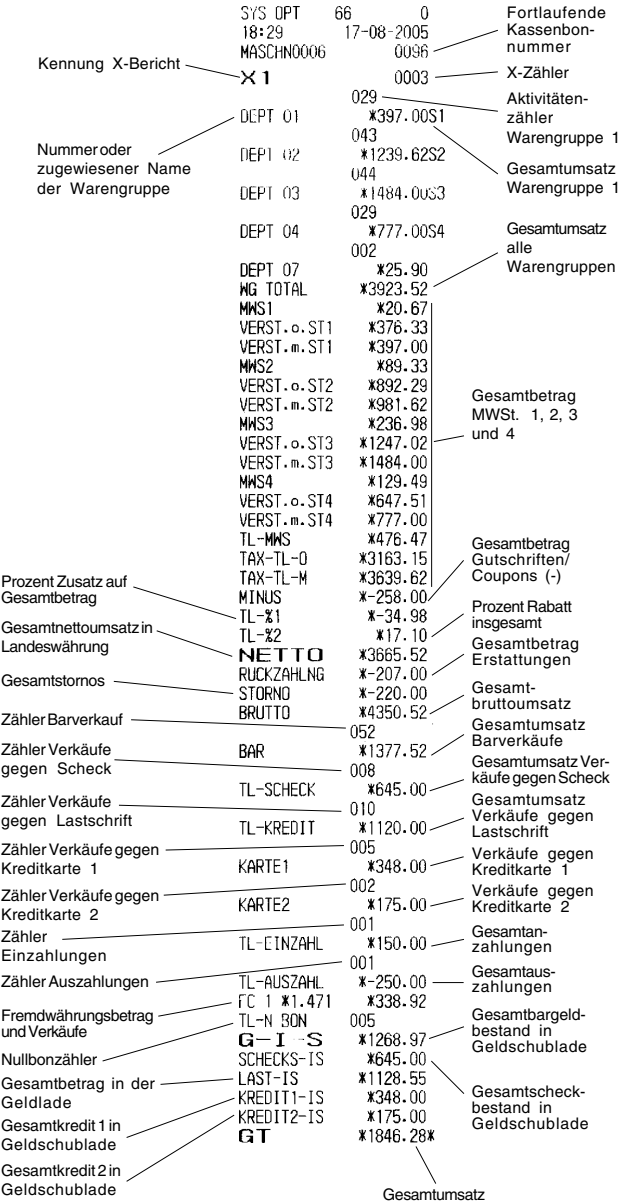

#### **Kassenaufsichtsberichte X2 und Z2**

- 1. Schlüsselstellung auf: **X** or **Z** (bedenken, dass ein Z2-Ausdruck alle Gesamtsummen auf Null setzt).
- 2. Wurde ein PRG und Z Modus oder ein X Modus Manager<br>Schlüsselwort festgelegt, dieses [4-digit Schlüsselwort festgelegt,

**Schlüsselwort]** eingeben und auf drücken.

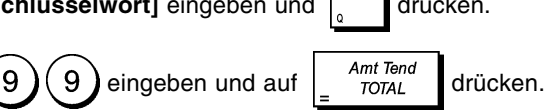

chec

**DEUTSCH**

**DEUTSCH** 

### **Bargeld in der Geldlade**

Mit diesem Bericht erfahren Sie, wie viel Geld sich in Ihrer Geldlade befindet. Der Bericht enthält die Gesamtbeträge für Zahlungen in Bar, mittels Scheck, Kreditkarte 1 und 2.

- 1. Schlüsselstellung auf: **X** oder **Z** (bedenken, dass ein Bargeld in der Geldlade Bericht Z alle Gesamtsummen auf Null setzt).
- 2. Wurde ein PRG und Z Modus oder ein X Modus Manager<br>Schlüsselwort festgelegt. dieses [4-digit  $Schlüsselwort$

**Schlüsselwort**l eingeben und der drücken. 3. Auf $\int_{t}^{t}$  drücken.  $18:30$ 17-08-2005 MASCHN0006 0097 Zähler Auszahlungen  $G-I-S$ \*1268.97 Gesamtscheckbestand in SCHECKS-IS Geldschublade \*645.00 Gesamtanzahlungen LAST-IS \*1128.55 Verkäufe gegen Kreditkarte 1 KREDIT1-IS \*348.00 KREDIT2-IS Verkäufe gegen Kreditkarte 2  $*175.00$ 

### **Kassiererbericht**

Mit diesem Bericht erhalten Sie eine Liste mit den Verkäufen und den entsprechenden Verkaufssummen jedes einzelnen Verkäufers. Am Ende des Berichts erscheint die Endsumme der von den einzelnen Verkäufern getätigten Transaktionen.

- 1. Schlüsselstellung auf: **X** oder **Z** (bedenken, dass ein Kassiererbericht Z alle Gesamtsummen auf Null setzt).
- 2. Wurde ein PRG und Z Modus oder ein X Modus Manager<br>Schlüsselwort festgelegt, dieses [4-digit Schlüsselwort

**Schlüsselwort**] eingeben und **drücken**.

2. Auf drücken.

### **PLU Verkaufsberichte**

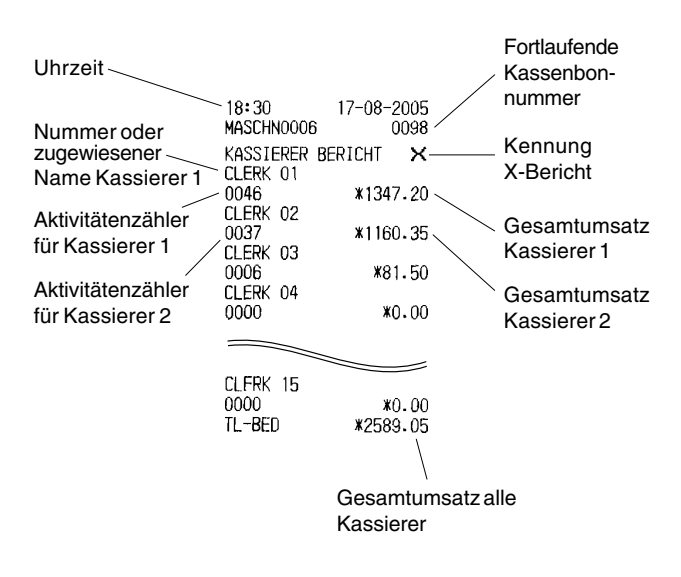

#### **In diesem Bericht ist aufgeführt, wie oft ein besonderer PLU verwendet wird einschließlich der Gesamtbeträge für diesen PLU sowie die Gesamtverkäufe aller PLUs.**

- 1. Schlüsselstellung auf: **X** oder **Z** (bedenken, dass ein PLU-Bericht Z alle PLU-Gesamtsummen auf Null setzt).
- 2. Wurde ein PRG und Z Modus oder ein X Modus Manager<br>Schlüsselwort festgelegt, dieses [4-digit  $Schlüsselwort$

Schlüsselwort] eingeben und | aucken.

3. Auf 
$$
\frac{PLU}{code}
$$
 drücken.

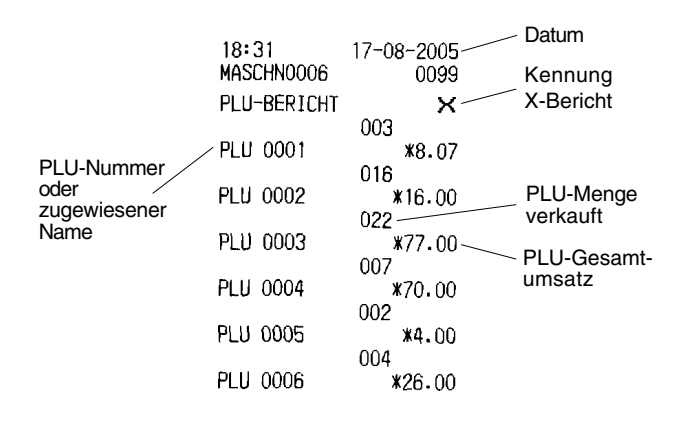

### **Verkaufsbericht über PLU Bereiche**

Dieser Bericht enthält die gleichen Verkaufsinformationen wie der PLU Verkaufsbericht, bezieht sich jedoch auf einen definierten PLU-Bereich.

- 1. Schlüsselstellung auf: nur **X**.
- 2. Wurde ein X Modus Manager Schlüsselwort definiert,

**[4-digit Schlüsselwort]** eingeben und  $\int_{0}^{\infty}$  drücken.

- 3. PLU Nummer **[0001 1500]** eingeben, von der aus Sie beginnen möchten.
- 4. PLU Nummer **[0001 1500]** eingeben, mit der Sie enden möchten.

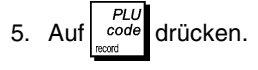

### **Verkaufsbericht für Abteilungsbereiche**

Dieser Bericht liefert die Anzahl Transaktionen einer Abteilung bezogen auf einen definierten Bereich und die entsprechenden Gesamtverkaufssummen.

- 1. Schlüsselstellung auf: nur **X**.
- 2. Wurde ein X Modus Manager Schlüsselwort definiert,

[4-digit Schlüsselwort] eingeben und  $\int$  arücken.

- 3. Abteilungsnummer **[01-99]** eingeben, von der aus Sie beginnen möchten.
- 4. Abteilungsnummer **[01-99]** eingeben, mit der Sie enden möchten.

Amt Teno 5. Auf  $\int_{\tau$   $\sigma}$   $\frac{1}{2}$  drücken.

### **Verkaufsbericht für Abteilungsgruppen**

Dieser Bericht liefert die gleichen Informationen wie der Verkaufsbericht für Abteilungsbereiche, wobei sich die Informationen allerdings auf alle Abteilungen bezieht, die einer definierten Abteilungsgruppe zugeordnet sind.

- 1. Schlüsselstellung auf: nur **X**.
- 2. Wurde ein X Modus Manager Schlüsselwort definiert,

chec **[4-digit Schlüsselwort]** eingeben und  $\begin{bmatrix} 1 & 1 \\ 1 & 1 \end{bmatrix}$  drücken.

3. Abteilungsgruppennummer eingeben (1)to (1) 0 Um einen Bericht zu erstellen, der die Verkäufe aller

1

 $\overline{1}$ Abteilungen aller Abteilungsgruppen umfasst,

eingeben.

4. Auf scode drücken.

### **Stundenbericht**

Der Stundenbericht liefert die gesamten registrierten Nettoverkäufe auf Stundenbasis.

- 1. Schlüsselstellung auf: **X** oder **Z** (bedenken, dass ein Stundenbericht Z auf Null setzt).
- 2. Wurde ein PRG und Z Modus oder ein X Modus Manager<br>Schlüsselwort festgelegt, dieses [4-digit Schlüsselwort festgelegt,

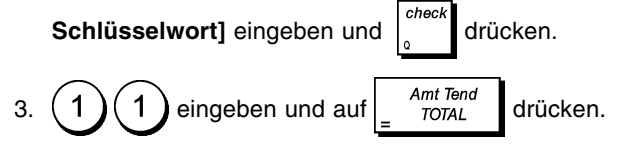

### **Trainingsreport**

Dieser Report liefert einen X- oder Z-Bericht über die im Trainingsmodus ausgeführten Vorgänge. Sie enthalten dieselben Informationen wie die normalen X- und Z-Kassenaufsichtsberichte außer dass die Berichtskennung X0 oder Z0 ist. Wie üblich setzt ein Z-Bericht alle Gesamtsummen auf Null zurück.

- 1. Schlüsselstellung auf: **X** oder **Z** (bedenken, dass in der Z-Stellung der Inhalt des Trainingsreports gelöscht wird).
- 2. Ist ein Passwort für den Trainingsmodus eingerichtet,

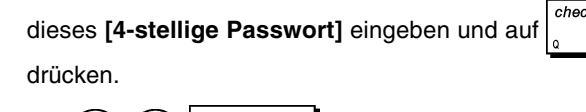

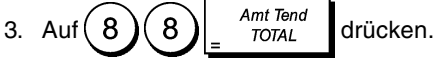

### **Elektronische Journalberichte**

Bei Ausdrucken des Elektronischen Journals mit dem Steuerschalter auf X wird dessen Speicher nicht gelöscht (die Transaktionsdaten bleiben also erhalten). **Steht der Schalter jedoch auf Z, so wird der Speicher des Elektronischen Journals gelöscht und es steht wieder die programmierte Maximalzahl von 6400 oder 7200 freien Zeilen zur Verfügung**.

Um das Ausdrucken vorübergehend zu unterbrechen, auf

C drücken. Wird diese Taste erneut gedrückt, wird der Bericht weiter ausgedruckt.

Zum Abbrechen des Ausdruckens auf  $\sqrt{\frac{EC}{\text{void}}}$  drücken.

#### **Vollständiger Bericht aus dem Elektronischen Journal**

Dieser Bericht ist eine vollständige Auflistung der Kassenbons und der Z Kassenaufsichtsberichte innerhalb der programmierten maximalen Speicherkapazität von 6400 oder 7200 Zeilen.

- 1. Schlüsselstellung auf: **X** oder **Z** (bedenken, dass in der Z-Stellung der Inhalt des Speichers des Elektronischen Journals gelöscht wird). Stellen Sie sicher, dass reichlich Papier in der Kasse geladen ist.
- 2. Wurde ein PRG und Z Modus oder ein X Modus Manager Schlüsselwort festgelegt, dieses **[4-digit Schlüsselwort]**

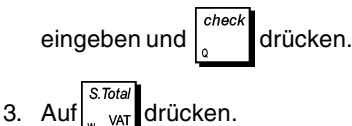

Wurde der Inhalt des elektronischen Journals ausgedruckt, dann erscheint eine Meldung mit einem Signalton, um darauf hinzuweisen, dass die Speicherkapazität des EJ-Speichers wieder auf die programmierten 6400 oder 7200 Zeilen zurückgesetzt wurde.

### **Bericht über die ältesten Vorgänge**

Wenn Sie die Zahl der Vorgänge eingeben, die Sie sehen wollen, druckt dieser Bericht die gewählte Anzahl der ältesten in den verfügbaren 6400 oder 7200 Zeilen gespeicherten Kassenbons und Z-Berichten aus.

- 1. Schlüsselstellung auf: **X** oder **Z** (bedenken, dass in der Z-Stellung der Inhalt des Speichers des Elektronischen Journals gelöscht wird). Stellen Sie sicher, dass reichlich Papier in der Kasse geladen ist.
- 2. Wurde ein PRG und Z Modus oder ein X Modus Manager Schlüsselwort festgelegt, dieses **[4-digit**

**Schlüsselwort**] eingeben und wird drücken.

3. Eine Zahl zwischen **[001 und 999]** für die Anzahl der gewünschten Berichte eingeben und auf  $\left| \begin{array}{cc} \dots & \dots \\ \dots & \dots \end{array} \right|$ drücken.

### **Bericht über die jüngsten Vorgänge**

Wenn Sie die Zahl der Vorgänge eingeben, die Sie sehen wollen, druckt dieser Bericht die gewählte Anzahl der letzten in den verfügbaren 6400 oder 7200 Zeilen gespeicherten Kassenbons und Z-Berichten aus.

- 1. Schlüsselstellung auf: **X** oder **Z** (bedenken, dass in der Z-Stellung der Inhalt des Speichers des Elektronischen Journals gelöscht wird). Stellen Sie sicher, dass reichlich Papier in der Kasse geladen ist.
- 2. Wurde ein PRG und Z Modus oder ein X Modus Manager Schlüsselwort festgelegt, dieses **[4-digit**

**Schlüsselwort**] eingeben und **drücken**.

3. Eine Zahl zwischen **[001 und 999]** für die Anzahl der

gewünschten Berichte eingeben und auf  $\begin{bmatrix} \frac{\%2}{PQ} \\$  drücken.

### **Tagesbericht**

Wenn Sie die Zahl der Z-Kassenaufsichtsberichte eingeben, die Sie sehen wollen, druckt dieser Bericht die Kassenbons vor dem gewählten Z-Bericht zusammen mit dem Bericht selbst.

- 1. Schlüsselstellung auf: **X** oder **Z** (bedenken, dass in der Z-Stellung der Inhalt des Speichers des Elektronischen Journals gelöscht wird). Stellen Sie sicher, dass reichlich Papier in der Kasse geladen ist.
- 2. Wurde ein PRG und Z Modus oder ein X Modus Manager<br>Schlüsselwort festgelegt, dieses [4-digit Schlüsselwort festgelegt, checi

**Schlüsselwort**] eingeben und sie drücken.

3. Eine Zahl zwischen **[01 und 99]** für die Nummer des ältesten gewünschten Tagesendberichts eingeben

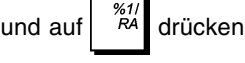

### **Verkaufsvorgänge**

### **Zugang zum Registriermodus und sein Verlassen**

- 1. Druckerfach öffnen und den Sperrschlüssel auf REG Modus drehen.
- 2. Wurde die Option des Verkäufersystems auf aktiviert gesetzt, die entsprechende Verkäufernummer

eingeben, drücken, den jeweiligen Geheimkode aus

chec drei Zeichen eingeben und dann drücken. Wurde die

Option des Verkäufersystems auf aktiviert gesetzt, es wurde jedoch kein Geheimkode programmiert, dann

eine Verkäufernummer eingeben und drücken.

### **Anzeige von Datum und Uhrzeit**

Es ist möglich, das Datum und die Uhrzeit auch außerhalb einer Verkaufstransaktion anzuzeigen. Hierzu muss sich

die Registrierkasse im REG Modus befinden. werd drücken,

um das Datum, wie drücken, um die Uhrzeit

anzuzeigen.

 $X$ / date

### **Anzeige der noch freien Kapazität im Elektronischen Journal**

Ist das elektronische Journal aktiviert, kann die Anzahl der im Speicher noch verfügbaren Zeilen aufgerufen werden. Hierzu

> X/date XI date auch außerhalb einer Verkaufstransaktion

drücken. Die Registrierkasse muss sich im REG Modus befinden. Das Ergebnis wird in der oberen Zeile des Bediener Displays gezeigt.

### **Muster von Kassenbons**

Der folgende Kassenbon ist typisch für die von der Registrierkasse erstellten.

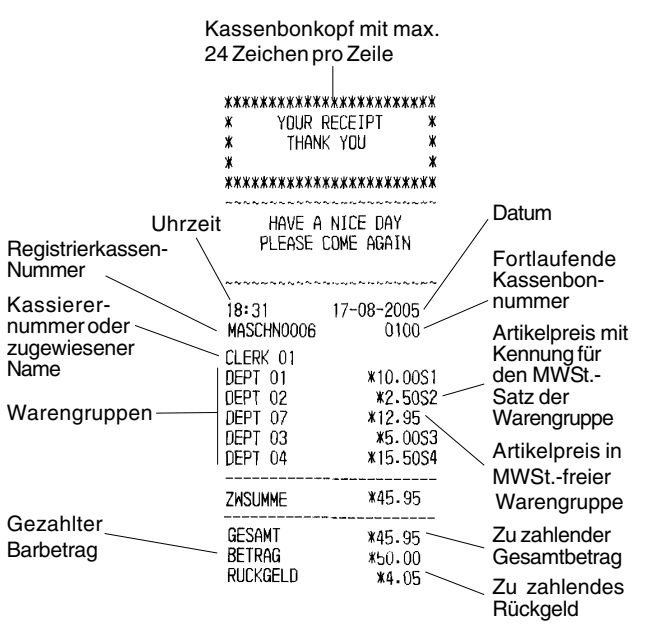

Das folgende Beispiel enthält so wenig Information wie irgend möglich. Für diese Art von Kassenbon die Systemoptionen 50, 51, 52, 53, 54, 55 und 67 entsprechend pro-Einzelheiten finden "Systemoptionen".

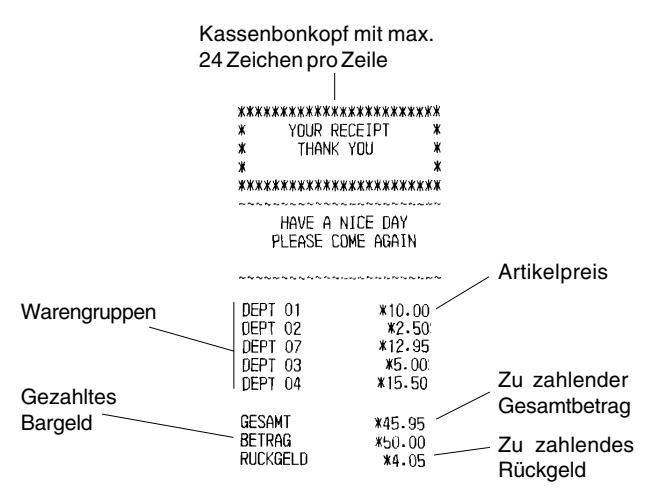

### **Kassenbon AN/AUS**

Außerhalb einem Verkaufsvorgang kann die Kasse in einen Modus ohne Ausdrucken geschaltet werden, wobei Vorgänge im REG Modus nicht gedruckt werden. Im Modus ohne Ausdrucken bleiben die Gesamtsummen erhalten und die Kassenaufsichtsberichte werden ausgedruckt.

1. Schlüsselstellung auf: **REG**.

2. Auf drücken

**HINWEIS:** Wird die Systemoption 22 wie im Abschnitt "Systemoptionen" erklärt, auf 1 gesetzt (Mehrzweck-Kassenbons drucken) Sie können diese Einstellung aufheben und einen Kassenbon für die letzte Transaktion drucken, indem Sie für so viele Bons, wie Sie wollen, auf

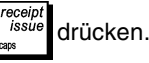

### **Verlassen des Modus ohne Ausdrucken**

- 1. Schlüsselstellung auf: **REG**
- 2. Auf  $\int$ <sup>on/off</sup> drücken.

### **Einzelpostenverkauf und Rückgeld in bar**

Der eingegebene Betrag kann max. 8-stellig sein.

**Beispiel:** Registrierung einesArtikels à €1,00 auf Warengruppe 1 und Rückgeldberechnung für einen Betrag von €5,00.

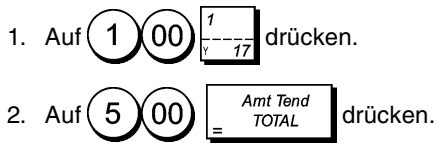

Das beendet die Registrierung und es wird der Rückgeldbetrag angezeigt.

### **Registrieren mehrerer Posten mit exakter Barzahlung**

**Beispiel:** Registrieren eines Stückpreises von €2,50 auf Warengruppe 1 eines Stückpreises von €0,50 auf Warengruppe 45 und eines Stückpreises von €1,65 auf Warengruppe 17 bei Barbezahlung der exakten Summe von €4,65.

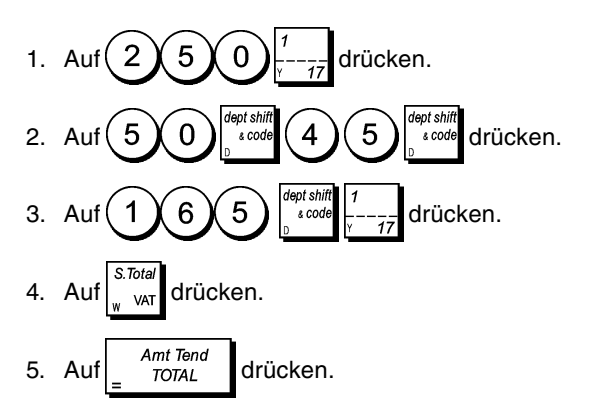

### **Registrieren mehrerer Posten mit exakter Barzahlung in einer Fremdwährung**

**Beispiel:** Registrieren eines Stückpreises von €10,00 auf Warengruppe 1 und eines Stückpreises von €20,00 auf Warengruppe 2 bei Barbezahlung der exakten Summe in der Fremdwährung.

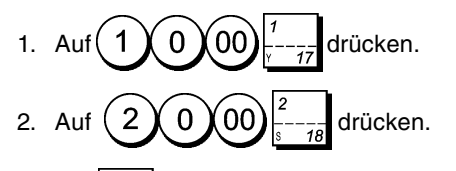

- 3. Auf  $\left| \begin{array}{cc} \frac{\sqrt{3}}{12} & \frac{\sqrt{3}}{12} \\ \frac{\sqrt{3}}{12} & \frac{\sqrt{3}}{12} \\ \frac{\sqrt{3}}{12} & \frac{\sqrt{3}}{12} \\ \frac{\sqrt{3}}{12} & \frac{\sqrt{3}}{12} \\ \frac{\sqrt{3}}{12} & \frac{\sqrt{3}}{12} \\ \frac{\sqrt{3}}{12} & \frac{\sqrt{3}}{12} \\ \frac{\sqrt{3}}{12} & \frac{\sqrt{3}}{12} \\ \frac{\sqrt{3}}{12} & \frac{\sqrt{3}}{12} \\ \frac{\sqrt{3}}{12}$ lokalen Währung anzuzeigen und zu drucken.
- 4. Auf  $(1)$  für die als 1 programmierte Fremdwährung

drücken und dann auf drücken, um die Summe in der Fremdwährung anzuzeigen und zu drucken.

5. Auf  $\begin{bmatrix} \nAmt \text{ Tend} \\
\text{Total} \n\end{bmatrix}$ drücken.

### **Registrieren eines Mehrpostenverkaufs mit demselben Stückpreis**

Die Stückzahl, die mit dem Stückpreis multipliziert werden soll, kann max. 2-stellig sein.

**Beispiel:** Registrieren von 2 Artikel, die jeweils einen Stückpreis von €1,50 haben, Warengruppe 1 mit Berechnen des Wechselgeldes auf €5,00.

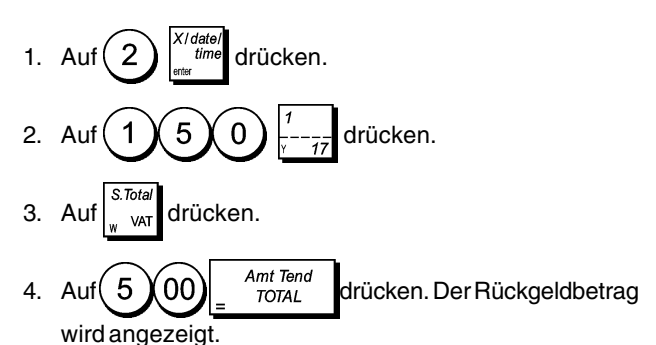

### **Registrieren von Posten aus mehreren Warengruppen mit Zahlung in Fremdwährung und Rückgeld in lokaler Währung**

**Beispiel:** Registrieren eines Stückpreises von €69,99 auf Warengruppe 1, eines Stückpreises von €5,99 auf Warengruppe 4 und eines Stückpreises von €3,50 auf Warengruppe 18. Berechnen des Rückgeldes auf 150,00 US\$.

- 1. Auf  $(6 \times 9 \times 9 \times 9)$   $\leftarrow -7$  drücken.
- 2. Auf  $(5 \times 9 \times 9)$  ----- drücken.
- 3. Auf  $(3)(5)(0)$   $\left[\frac{3}{4}$  code  $\left[\frac{3}{4} \frac{1}{4}\right]$  drücken.
- 4. Auf drücken, um die Zwischensumme in der lokalen Währung anzuzeigen und zu drucken.
- 5. Press  $\binom{1}{1}$  für die als 1 programmierte Fremdwährung

drücken und dann auf darücken, um die Summe in der Fremdwährung anzuzeigen und zu drucken.

6. Den in Fremdwährung bezahlten Betrag Amt Tend ŋ 00 eingeben und auf **TOTAL** 

drücken. Der Rückgeldbetrag wird angezeigt.

### **Registrieren einer Zahlung mit Kreditkarte**

**Beispiel:** Registrieren eines Artikels à €2,50 auf Warengruppe 1 und eines Artikels à €3,00 auf Warengruppe 2; die Zahlung erfolgt mit Kreditkarte.

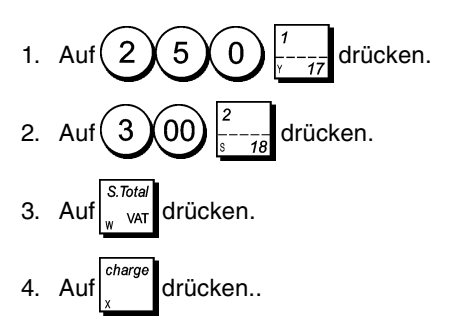

### **Geteilte Zahlungsweise Bargeld/Kreditkarte**

**Beispiel:** Registrieren eines Artikels à €10,00 und eines Artikels à €15,00 auf Warengruppe 2; vom Gesamtbetrag werden €20,00 in bar und €5,00 bargeldlos gezahlt.

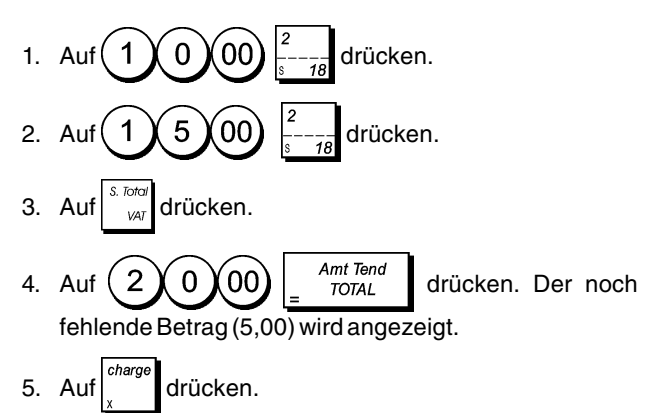

### **Kreditkarte 1 Bezahzlung**

**Beispiel:** Einen Posten mit einem Wert in Höhe von €120,00 der Abteilung 2 und einen in Höhe von €50,00 der Abteilung 3 zugeordnet registrieren. Transaktion mittels Zahlung mit einer Kreditkarte abschließen.

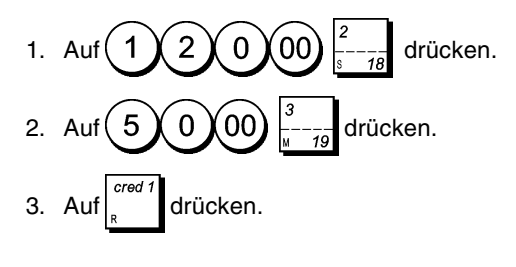

### **Kreditkarte 2 Bezahlung**

**Beispiel:** Einen Posten mit einem Wert in Höhe von €120,00 der Abteilung 2 und einen in Höhe von €50,00 der Abteilung 3 zugeordnet registrieren. Transaktion mittels Zahlung einer im Vergleich zur Kreditkarte 1 anderen zur Bezahlung genutzten Kreditkarte abschließen.

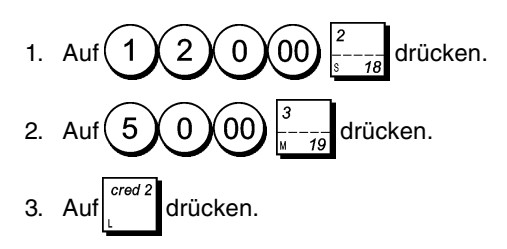

### **Scheckzahlung**

**Beispiel:** Registrieren eines Stückpreises von €70,00 auf Warengruppe 4.

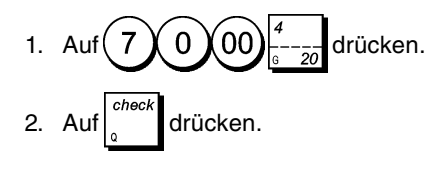

### **Scheckzahlung mit Rückgeld**

**Beispiel:** Registrieren eines Stückpreises von €19,50 auf Warengruppe 4, eines Stückpreises von €2,50 auf Warengruppe 5 und eines Stückpreises von €5,00 auf Warengruppe 29. Berechnen des Rückgeldes auf einen Scheck über €30,00.

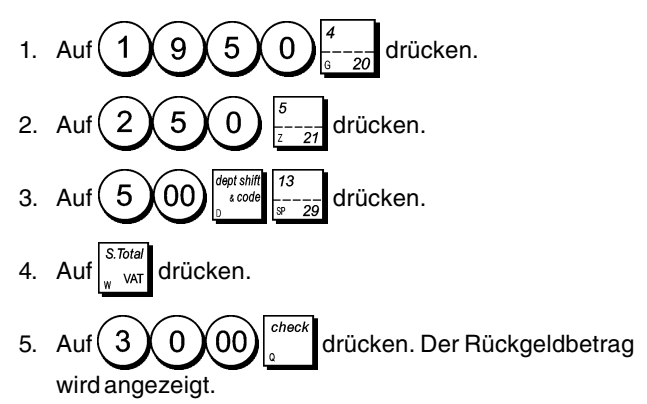

### **Scheckzahlung in Fremdwährung mit Rückgeld in lokaler Währung**

**Beispiel:** Registrieren eines Stückpreises von €19,50 auf Warengruppe 4, eines Stückpreises von €2,50 auf Warengruppe 5 und eines Stückpreises von €5,00 auf Warengruppe 28. Berechnen des Rückgeldes in lokaler Währung auf einen Scheck über US\$ 40,00.

- 1. Auf  $(1)$   $(9)$   $(5)$   $(0)$   $\stackrel{4}{\longleftarrow}$  drücken.
- 2. Auf  $(2)(5)(0)$   $\left[\frac{3}{2}-\frac{1}{2}$  drücken.
- lent shi  $12$ 3. Auf  $(5)(00)$   $\left[\frac{3}{4}$  code  $\left[\frac{12}{12}-\frac{1}{20}\right]$  drücken.
- 4. Auf  $\int_{\frac{\pi}{4}}^{\frac{\pi}{2}}$  drücken, um die Zwischensumme in der lokalen Währung anzuzeigen und zu drucken.
- 5. Auf  $(1)$  für die als 1 programmierte Fremdwährung drücken und dann auf | intersieken, um die Summe in der Fremdwährung anzuzeigen und zu drucken.
- 6. Den in Fremdwährung bezahlten Betrag $(4)$  $\Omega$ 00

eingeben und auf drücken. Der Rückgeldbetrag wird angezeigt.

### **Geteilte Zahlung Scheck/Bargeld**

**Beispiel:** Registrieren eines Stückpreises von €24,00 auf Warengruppe 1, eines Stückpreises von €36,00 auf Warengruppe 3 und eines Stückpreises von €4,00 auf Warengruppe 4. Gezahlt wird mit einem Scheck über €60,00 und €4,00 in bar.

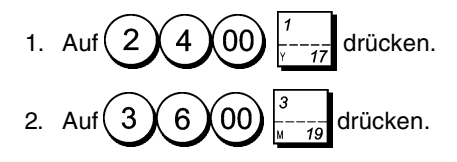

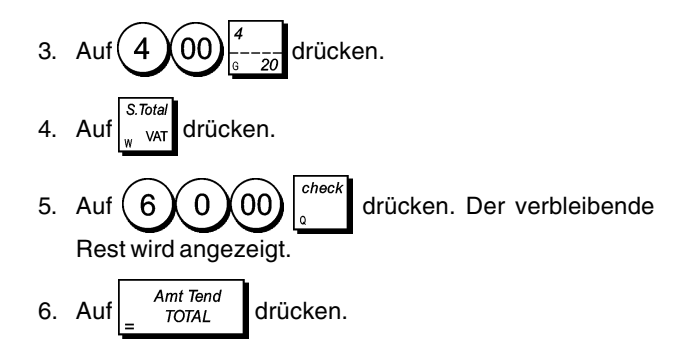

### **Registrieren eines einmaligen oder mehrfachen Abschlags (Coupon)**

Der eingegebene Betrag kann max. 8-stellig sein.

**Beispiel:** Registrieren einer €0,10 Gutschrift bei einem Posten von €2,00 auf Warengruppe 2 und einen Rabatt in Höhe von €1,00 auf den Abteilung 52 zugeordneten Verkauf von 3 Posten zu einem Preis von jeweils €5,00 registrieren.

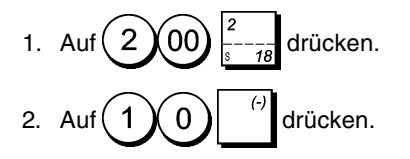

3. Die Nummer des Mehrpostenverkaufs  $(3)$ eingeben,

5 00 drücken und dann den Stückpreis eingeben.

4. 
$$
4. \text{ Auf } \boxed{\frac{\text{dept shift}}{\text{1}} \bigodot \bigodot \bigodot \text{1}} \text{1} \text{A} \text{1} \text{F} \text{1}} \text{1} \text{F} \text{1}} \text{1} \text{F} \text{1} \text{F} \text{1}} \text{1} \text{F} \text{1}} \text{1} \text{F} \text{1} \text{F} \text{1} \text{F} \text{1}} \text{F} \text{1} \text{F} \text{1}} \text{F} \text{1}} \text
$$

5. Die Nummer der Posten des Mehrpostenverkaufs, für die der Rabatt berechnet werden soll, eingeben. Hierzu

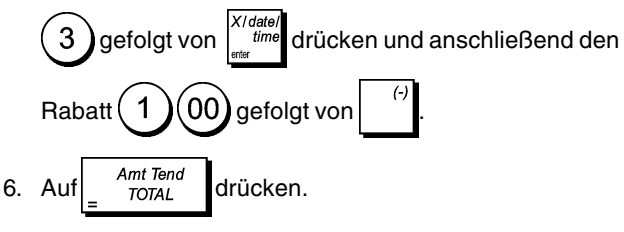

### **Berechnung des Rabatts für die Gesamtverkäufe unter Verwendung eines programmierten Rabattsatzes**

**Beispiel:** Registrieren eines 10%-igen Abschlags auf den Gesamtvorgang. Berechnen des Rückgeldes. Um Prozentsätze für Rabatte anwenden zu können, muss

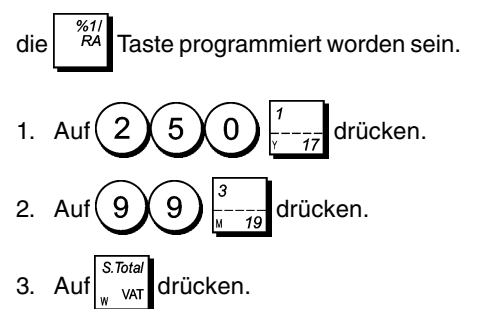

4. Auf  $\begin{bmatrix} 84 \\ 84 \end{bmatrix}$  drücken, um den rabattierten Betrag anzuzeigen.

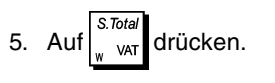

Amt Tend 6. Auf  $(5)(00)$   $\frac{Amt \text{ }$  drücken. Das Rückgeld für den Kunden wird angezeigt.

### **Abschlag mit einem manuell eingegebenen Prozentsatz**

Für den Diskontsatz (0,01 - 99,99%) können bis zu 4 Stellen programmiert werden.

**Beispiel:** Registrieren eines 20%-igen Abschlags auf einen Registriervorgang. Berechnen des Rückgeldes.

Die  $\left|\begin{array}{cc} \tilde{p}_0 \\ \tilde{p}_1 \end{array}\right|$  Taste muss programmiert worden sein, um

Diskontsätze anwenden zu können.

- $5 \chi 9$  )  $\vdots$  drücken. 2. Auf  $(1)$   $(2)$   $(5)$   $\left[-\frac{1}{2}\right]$  drücken.
- drücken.
- 4. Auf  $\binom{2}{0}$   $\binom{2}{0}$  drücken, um den rabattierten Betrag anzuzeigen.
- 5. Auf  $\int_{\text{var}}$  drücken.
- 6. Auf  $\binom{5}{00}$   $\begin{array}{c}$  Amt Tend drücken. Das Rückgeld für den Kunden wird angezeigt.

### **Prozentualer Abschlag auf einzelne Posten mit programmierten und manuell eingegebenen Raten**

**Beispiel:** Registrierung eines Postens von €2,50 auf Warengruppe 1, Anwenden des programmierten Abschlagsatzes auf einen Posten von €3,50 auf Warengruppe 23 und eines Satzes von 3% auf einen Posten von€5,00 auf Warengruppe 2. Berechnen des Rückgeldes bei Zahlung

von €11,00. Die  $\begin{bmatrix} 767 \\ 76 \end{bmatrix}$  Taste muss programmiert worden sein, um Diskontsätze anwenden zu können.

1. Type  $(2)(5)(0)$   $\left| \frac{1}{2}-\frac{1}{2}\right|$  drücken.

- 2. Type  $(3)(5)(0)$   $\left[\frac{1}{4}$  code  $\left[\frac{1}{4}-\frac{1}{23}\right]$  drücken.
- 3. Auf  $\left| \begin{array}{c} \overline{PQ} \\ \overline{PQ} \end{array} \right|$  drücken, um den programmierten Abschlag anzuwenden. Der rabattierte Betrag wird angezeigt.
- 4. Auf  $(5)(00)^2$  -----

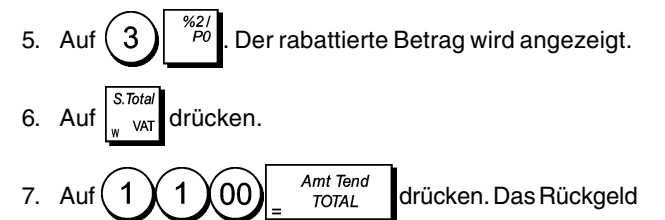

für den Kunden wird angezeigt.

### **Anwendung eines programmierten Prozentsatzes für einen Verkauf**

**Beispiel:** Registrieren eines programmierten 10% Aufpreises für einen abgeschlossenen Verkauf. Berechnung der Bezahlung.

Die  $\begin{bmatrix} 877 \\ 168 \end{bmatrix}$  Taste muss programmiert worden sein, um

programmierte Aufpreise anwenden zu können.

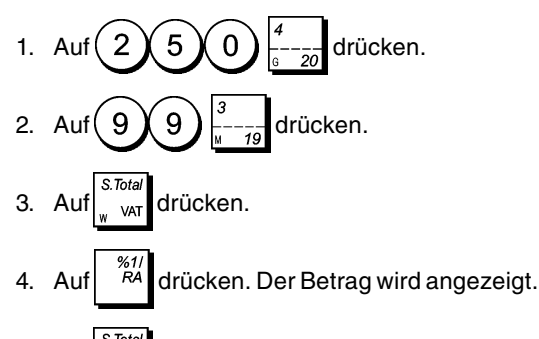

- 5. Auf  $\vert$   $\vert$   $\vert$  drücken.
- 6. Auf  $(5)$   $(00)$   $\begin{bmatrix}$  Amt Tend drücken. Das dem Kunden auszuzahlende Wechselgeld wird angezeigt.

### **Berechnung einer beliebigen Aufpreisrate für einen Verkauf**

Es sind bis zu 4 Zeichen für die Aufpreisrate möglich (0,01 - 99,99%).

**Beispiel:** 20% Aufpreis für eine Verkaufsaktion registrieren. Die Bezahlung berechnen.

Die  $\left|\begin{array}{cc} \infty & \\[-1.5mm] \infty & \end{array}\right|$  Taste muss programmiert worden sein, um

Aufpreis-Prozentwerte anzuwenden.

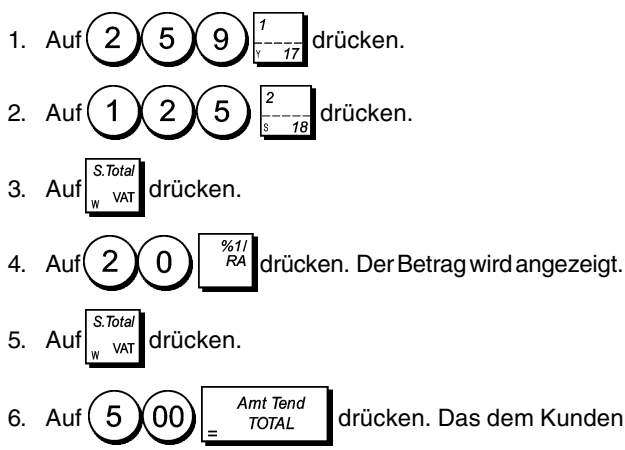

auszuzahlende Wechselgeld wird angezeigt.

### **Registrieren einer Verkaufstransaktion unter Verwendung voreingestellter PLU Postenpreise**

Um diese Funktion zu nutzen, müssen PLU Preise im vorhinein programmiert worden sein.

**Beispiel:** Registrieren eines ganzen Vorgangs unter Verwendung von PLU-Nummern: PLU 1 und dreimal PLU 2. Transaktion mit einer genauen Bargeldzahlung enden.

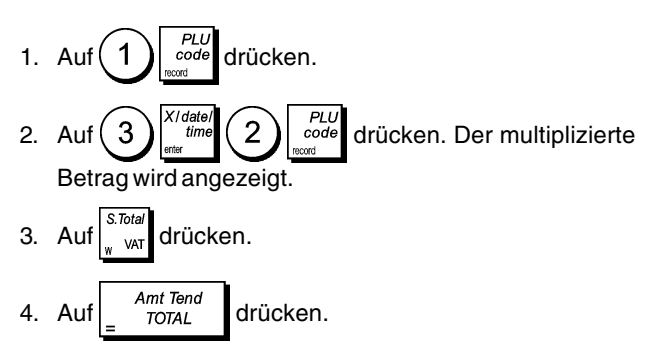

### **Überschreiben eines voreingestellten PLU Preises**

**Beispiel:** Die programmierte PLU 1 mit €3,50 überschreiben. Berechnen des Rückgeldes bei einer Zahlung von €5,00.

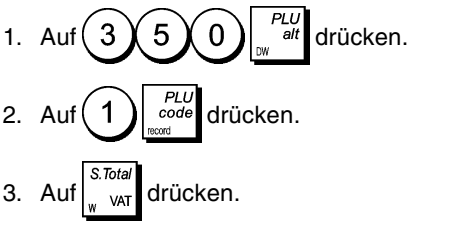

4. Auf  $(5)$   $(00)$   $\begin{bmatrix}$  Amt Tend drücken. Das Rückgeld für den Kunden wird angezeigt.

### **Stornieren einer Verkaufstransaktion**

**Beispiel:** Registrieren Sie einen €2,50 Posten für Abteilung 1, einen €5,00 Posten für Abteilung 66 und einen €1,65 Posten für Abteilung 20 und stornieren Sie diesen Verkauf.

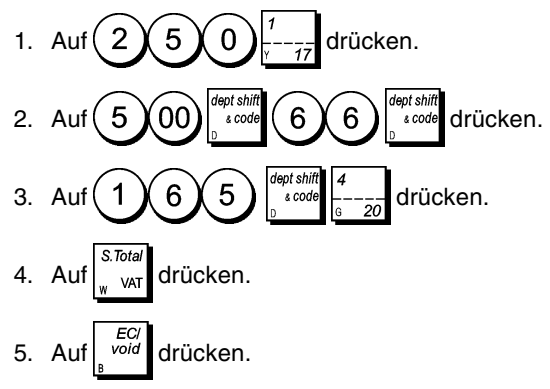

### **Storno der letzten Eingabe innerhalb eines Registriervorgangs**

**Beispiel:** Storno einer fehlerhaften Eingabe von €2,50 auf Warengruppe 2; anschließend Registrierung eines Artikels €3,00 auf dieselbe Warengruppe 2. Falsche €10,00 Eingabe stornieren. Transaktion mit einer genauen Bargeldzahlung abschließen.

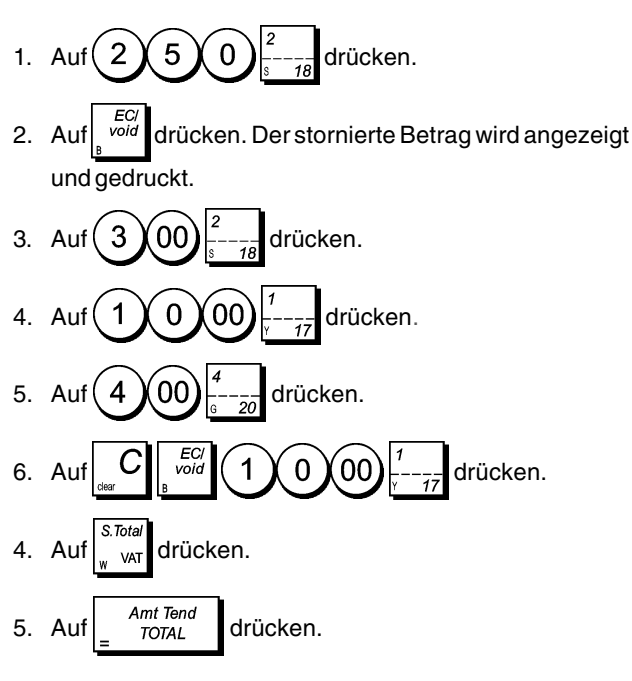

### **Rückerstattung für mehrere Posten**

**Beispiel:** Rückerstattung für einen Artikel €4,99 in Warengruppe 4 und drei Artikel €2,00 in Warengruppe 5.

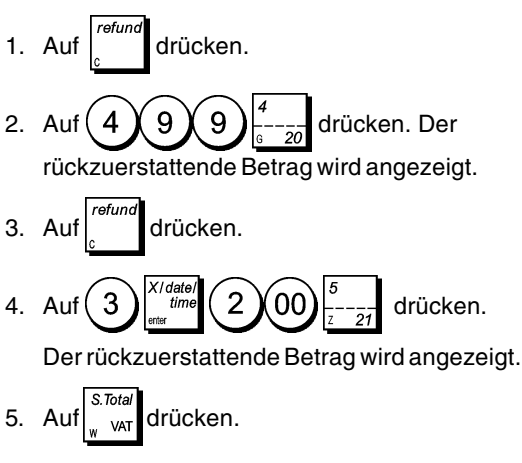

## 6. Auf  $\begin{array}{c} \text{Amt Tend} \\ \text{foru} \end{array}$ drücken.

### **Registrieren von Mehrfachstornos und Rückerstattungen**

**Beispiel:** Überschreiben der PLU 6 mit €3,00, Registrieren des Verkaufs eines Artikels €2,50 in Warengruppe 1 und eines Artikels €1,00 in Warengruppe 2. Stornieren des Verkaufs von €3,00 für PLU 6 und dann Registrieren eines Verkaufs von vier Artikeln €5,00 für PLU 6. Stornieren des vorhergehenden Verkaufs eines Artikels €2,50 in Warengruppe 1 und Rückerstattung für 3 Artikel €4,00. Berechnen der Zwischensumme und exakte Barzahlung.

Auf  $\left(\widehat{3}\right)$   $\left(\begin{matrix}0\\0\end{matrix}\right)$   $\left[\begin{matrix}0\\ell\end{matrix}\right]$   $\left[\begin{matrix}0\\coloneqq c\end{matrix}\right]$  drücken. 2. Auf  $(2)(5)(0)$   $\vdash$ ----- drücken. 3. Auf  $(1 \times 00)$   $\stackrel{\sim}{\leftarrow}$  --- $3(00)$   $\begin{bmatrix} PLU \\ alt \end{bmatrix}$   $\begin{bmatrix} PLU \\ Gode \end{bmatrix}$  drücken. 5. Auf  $(4)$ <sup> $\int_{t}^{x}$  ilne  $(5)(00)$   $\int_{a}^{x}$   $(6)$   $\int_{c}^{x}$  ode drücken.</sup> 6. Auf  $(2)(5)(0)$   $\overline{vol}$   $\overline{L}$   $\overline{L}$  drücken. 7. Auf  $\left| \begin{array}{c} \sqrt{2} \\ \sqrt{2} \\ \sqrt{2} \end{array} \right|$  (3)  $\left| \begin{array}{c} \sqrt{2} \\ \sqrt{2} \\ \sqrt{2} \end{array} \right|$  (4)  $\left| \begin{array}{c} \sqrt{2} \\ \sqrt{2} \\ \sqrt{2} \end{array} \right|$  drücken. 8. Auf var drücken. 9. Auf  $\begin{array}{c} \text{Amt Tend} \\ \text{For } \mathbb{R} \end{array}$ drücken.

### **Registrieren einer erhaltenen Einzahlung**

Zum Registrieren von erhaltenen Einzahlungen können bis zu 8 Stellen eingegeben werden.

**Beispiel:** Registrieren einer Einzahlung von €200,00.

1. 
$$
\text{Aut}(\text{2000})^{\frac{\%11}{\text{RA}}}
$$
drücken.

Die Geldschublade öffnet sich und die Transaktion wird auf dem Kassenbon festgehalten.

### **Registrieren in einer Warengruppe für negative Umsätze**

Voraussetzung ist, dass eine normale Warengruppe für einen negativen Status programmiert ist wie unter "Programmieren von Abteilungen". beschrieben. Diese Vorgänge sind nützlich, wenn der Kassierer Geld an Kunden zurückzahlen müssen wie z.B. bei Rückerstattung einer Anzahlung.

**Beispiel:** Die Warengruppe 20 ist für Einzelpostentransaktionen mit negativem Umsatz programmiert. Registrieren einer Rückzahlung von € 1,00 für Rücknahme von Flaschen.

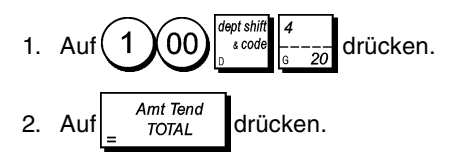

### **Registrieren von Verkäufen von loser Ware**

**Beispiel:** Registrieren eines Verkaufs von 1,5 Kg Äpfeln mit einem Kilopreis von € 3,00 in Warengruppe 3.

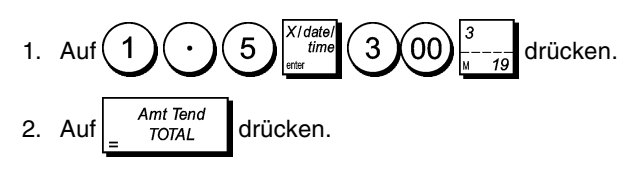

### **Auszahlung**

Zum Registrieren von Auszahlungen können bis zu 8 Stellen eingegeben werden.

Beispiel: Registrieren einer Auszahlung von € 150,00.

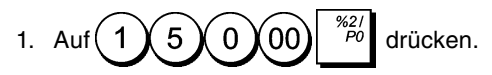

Die Geldschublade öffnet sich und die Transaktion wird auf dem Bon festgehalten.

### **Registrieren einer Kennnummer für eine Transaktion**

Die Kennnummer kann max. 10-stellig sein. Die Nummer wird nicht verrechnet, d.h. sie erscheint nicht im Kassenaufsichtsbericht und geht auch nicht in den Gesamtumsatz ein.

**Beispiel:** Kennzeichnung eines Registriervorgangs von €1,00 in Warengruppe 4 mit der Nummer 3459. Abschluss mit Zahlung des exakten Betrags.

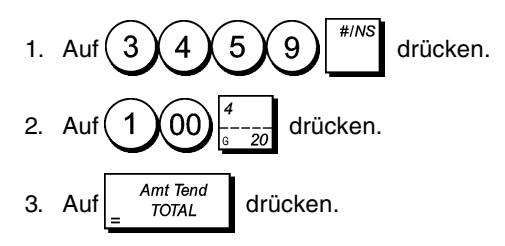

### **Registrieren eines Nullbons**

Dieser Vorgang führt zur Öffnung der Geldschublade und zum Ausdruck eines Nullbons. Der Vorgang wird im Aufsichtsbericht als fortlaufende Transaktion gezählt. Wenn kein Nullbon ausgedruckt werden soll, die Maschinenbedingung 58 auf 1 setzen. Für Einzelheiten siehe "Systemoptionen".

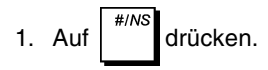

### **Ausgeben einer Kopie des letzten Kassenbons**

Sie können eine oder mehrere Kopien des letzten Kassenbons drucken. **Damit dies möglich ist, muss die Option 22 auf 1 gesetzt sein (Drucken mehrerer Kassenbons).** Hierzu wird auf "Systemoptionen" verwiesen.

Damit es möglich ist, eine Kopie des letzten Kassenbons zu drucken, kann die Registrierkassen in ihrer RAM (Random Access Memory) bis zu 60 Zeilen speichern. Umfasst der letzte Kassenbon mehr als 60 Zeilen, erscheint auf der Kopie nur der Gesamtbetrag.

**HINWEIS:** Diese Funktion hat Vorrang vor einem Nichtaus-

drucken-Modus, wenn der zuvor durch Drücken von

außerhalb eines Regstriervorgangs aktiviert wurde.

**Beispiel:** Registrieren eines Verkaufs von € 13,50 auf Warengruppe 3 und exakter Barzahlung. Ausdrucken einer Kopie des Kassenbons.

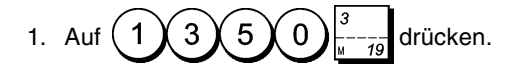

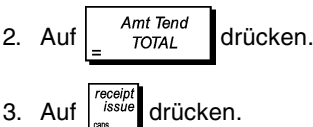

### **Halten und Abrufen von Verkaufstransaktionen**

Sie können eine Verkaufstransaktion halten und in der Zwischenzeit eine neue Transaktion beginnen und abschließen, um dann die vorhergehende abzurufen und abzuschließen. Damit hat der Verkäufer die Möglichkeit, einen zweiten Kunden zu bedienen und Verzögerungen zu vermeiden, wenn ein Kunde aus einem beliebigen Grund nicht bereit ist, den Verkauf abzuschließen. Es kann nur jeweils eine Transaktion gehalten werden.

**Beispiel:** Registrieren Sie €13,50 für Abteilung 3, €23,00 für Abteilung 2. Erstellen Sie eine Zwischensumme und halten Sie diesen Verkauf. Wenden Sie sich einem anderen Kunden zu und registrieren Sie €2.00 für Abteilung 4, €5,00 für Abteilung 17 und schließen Sie den Verkauf gegen Bezahlung mit Kreditkarte 1. Rufen Sie die unterbrochene Transaktion ab, registrieren Sie einen Verkauf in Höhe von €4,50 für Abteilung 40 und schließen Sie die Transaktion als Bezahlung mit einem Scheck.

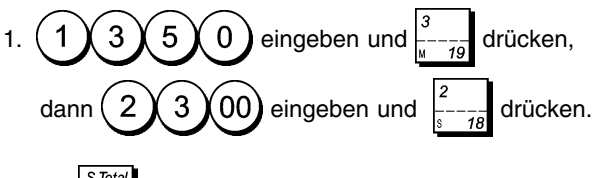

- 2. Auf  $\int_{\theta}^{\infty}$  drücken.
- 3. Auf  $\left| \right|$  recall drücken. Eine Zeile zeigt an, dass die Transaktion gehalten wird. Kassenbon abreißen und zur Seite legen.
- 4. Beginnen Sie mit der zweiten Transaktion. Geben Sie

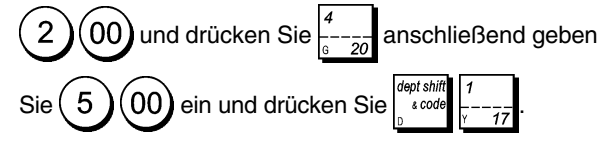

- $c$ red 5. Drücken Sie , ist in die zweite Transaktion abzuschließen. Es ertönt ein Signalton, um Sie daran zu erinnern, die gehaltene Transaktion zu beenden.
- 6. Drücken Sie recall. Die gehaltene Transaktion wird von dort wieder aufgenommen, wo sie unterbrochen wurde.
- 7. Geben Sie  $(4)(5)(0)$ ein und drücken Sie ept sh 4 O .
- 8. Schließen Sie die Transaktion, indem Sie drücken.

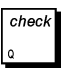

### **Wechseln von einer bereits abgeschlossenen Zahlung auf eine andere Zahlungsart**

Nach dem Abschluss einer Verkaufstransaktion können Sie von der eben geleistete Zahlung auf eine andere Zahlungsart wechseln. Diese Möglichkeit ist sehr nützlich, wenn der Kunde nach Abschluss der Transaktion sich für eine andere Zahlungsart entscheidet.

Das Wechseln von einer auf eine andere Zahlungsart ermöglicht es Ihnen, dem Kunden Bargeld zurückzugeben, vorausgesetzt, die Zahlung wird auf eine Barzahlung verschoben und Sie geben einen Betrag an, der höher ist als die gesamte Verkaufssumme.

Das Wechseln von einer auf eine andere Zahlungsart ist nach Beendung der Transaktion nur einmal möglich. Es wird kein Kassenbon erstellt, aber die Transaktion wird in den Berichten für die Geschäftsleitung aufgezeichnet. Dies gilt nicht für Fremdwährungen.

**Beispiel:** Registrieren Sie €5,00 für Abteilung 3 und €23,00 für Abteilung 2 mit Wechsel der Zahlungsart. Übernehmen Sie €50,00 als Barzahlung und händigen Sie dem Kunden Bargeld aus.

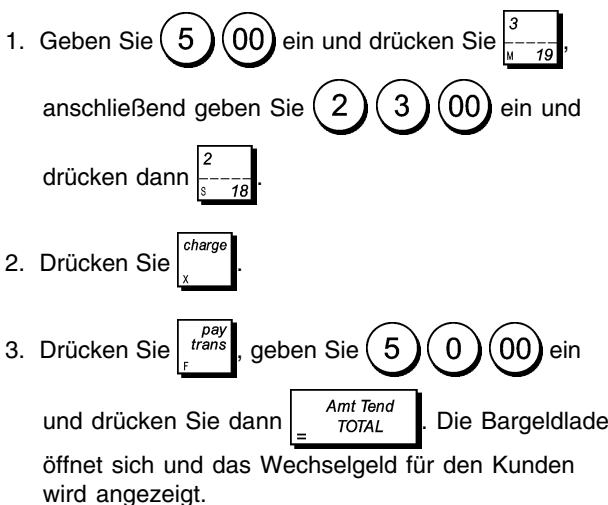

### **Wechselgeld-Transaktion nach Angebot**

Ist nur für Wechselgeldangebote möglich. Mit dieser Option kann der Verkäufer einen Verkauf als Bargeldangebot abschließen und anschließend das vom Kunden erhaltene Bargeld registrieren und dann das entsprechende Wechselgeld aushändigen.

**Beispiel:** Registrieren Sie €5,00 fürAbteilung 3 und €23,00 für Abteilung 2 als genaues Bargeldangebot. Registrieren Sie den Erhalt von €50,00 und berechnen Sie das entsprechende Wechselgeld.

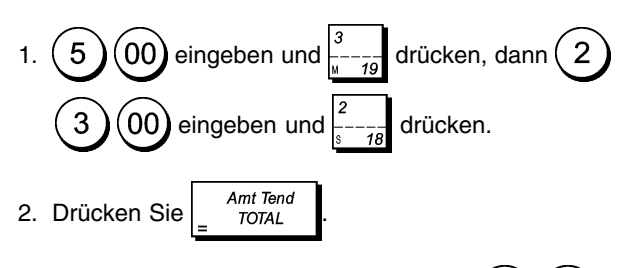

3. Geben Sie das erhaltene Wechselgeld 5  $\Omega$ 

Amt Tend  $00$ ein und drücken Sie dann  $\int_{0}^{2\pi}$   $\frac{m\pi}{1074L}$ 

Die Geldlade öffnet sich und das dem Kunden auszuhändigende Wechselgeld wird angezeigt. Code: 514901